# **DECswitch 900EF**

# **Installation and Configuration**

Part Number: EK-DEFBA-IN. D01

**May 1996**

This manual describes how to install and configure the DECswitch 900EF module.

**Revision/Update Information:** This is a revised manual.

Digital Equipment Corporation makes no representations that the use of its products in the manner described in this publication will not infringe on existing or future patent rights, nor do the descriptions contained in this publication imply the granting of licenses to make, use, or sell equipment or software in accordance with the description.

Possession, use, or copying of the software described in this publication is authorized only pursuant to a valid written license from Digital or an authorized sublicensor.

© Digital Equipment Corporation 1996. All rights reserved.

The following are trademarks of Digital Equipment Corporation: DEC, DECswitch, DECconnect, DEChub, DECnet, DEChub ONE, DEChub ONE-MX, DECnet, MultiSwitch, clearVISN, ThinWire, and the DIGITAL logo.

The following are third-party trademarks: AppleTalk is a registered trademark of Apple Computer, Inc. Novell and IPX are registered trademarks of Novell, Inc.

All other trademarks and registered trademarks are the property of their respective holders.

#### **FCC Notice** — Class A Computing Device:

This equipment generates, uses, and may emit radio frequency energy. The equipment has been type tested and found to comply with the limits for a Class A computing device pursuant to Subpart J of Part 15 of FCC Rules, which are designed to provide reasonable protection against such radio frequency interference when operated in a commercial environment. Operation of this equipment in a residential area may cause interference; in which case, measures taken to correct the interference are at the user's expense.

**VCCI Notice** — Class 1 Computing Device:

This equipment is in the 1st Class category (information equipment to be used in commercial and/or industrial areas) and conforms to the standards set by the Voluntary Control Council for Interference by Data Processing Equipment and Electronic Office Machines aimed at preventing radio interference in commercial and/or industrial areas. Consequently, when used in a residential area or in an adjacent area thereto, radio interference may be caused to radios and TV receivers. Read the instructions for correct handling.

**CE Notice** — Class A Computing Device:

#### **Warning!**

This is a Class A product. In a domestic environment, this product may cause radio interference, in which case the user may be required to take adequate measures.

#### **Achtung!**

Dieses ist ein Gerät der Funkstörgrenzwertklasse A. In Wohnbereichen können bei Betrieb dieses Gerätes Rundfunkstörungen auftreten, in welchen Fällen der Benutzer für entsprechende Gegenma nahmen verantwortlich ist.

#### **Attention!**

Ceci est un produit de Classe A. Dans un environment domestique, ce produit risque de créer des interférences radioélectriques, il appartiendra alors à l'utilisateur de prendre les mesures spécifiques appropriées.

# **CONTENTS**

## **Preface**

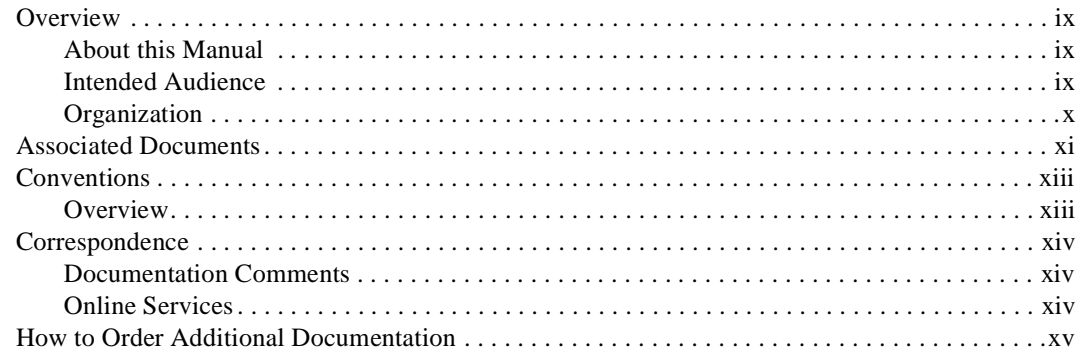

# **Safety**

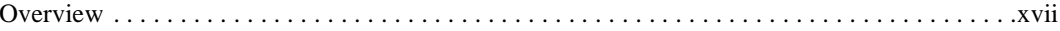

## 1 Product Introduction

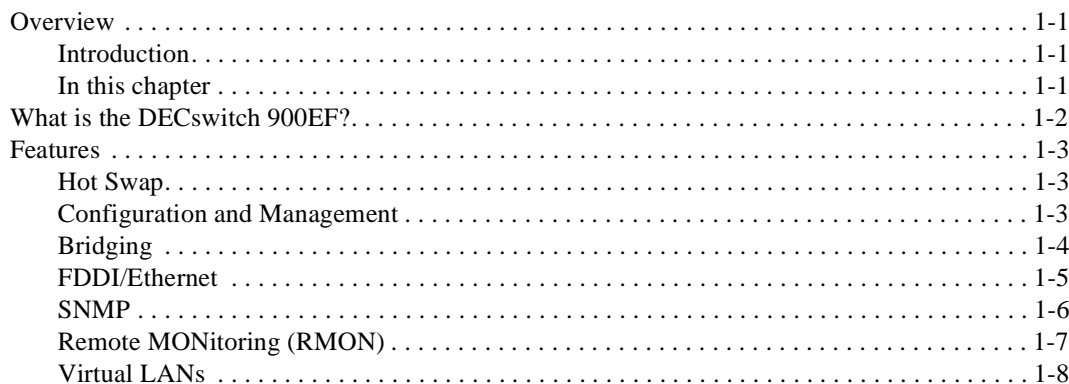

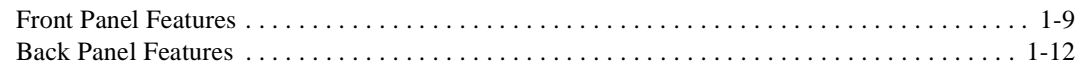

# **2 Installing the Module**

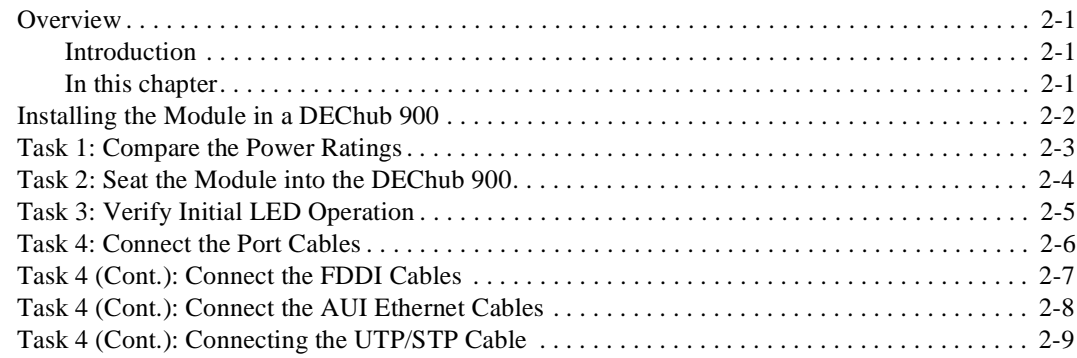

## **3 Installing the Setup Port Cable**

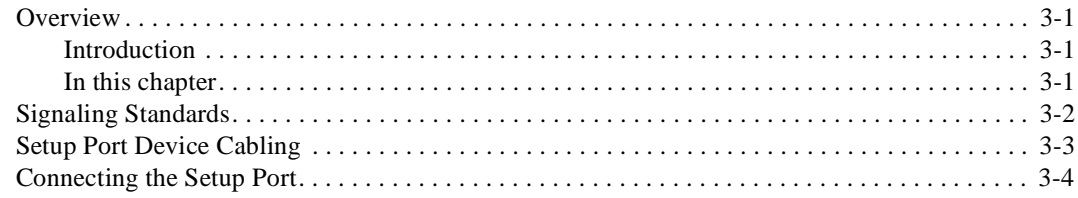

## **4 Setting Up and Configuring the Module in a DEChub ONE**

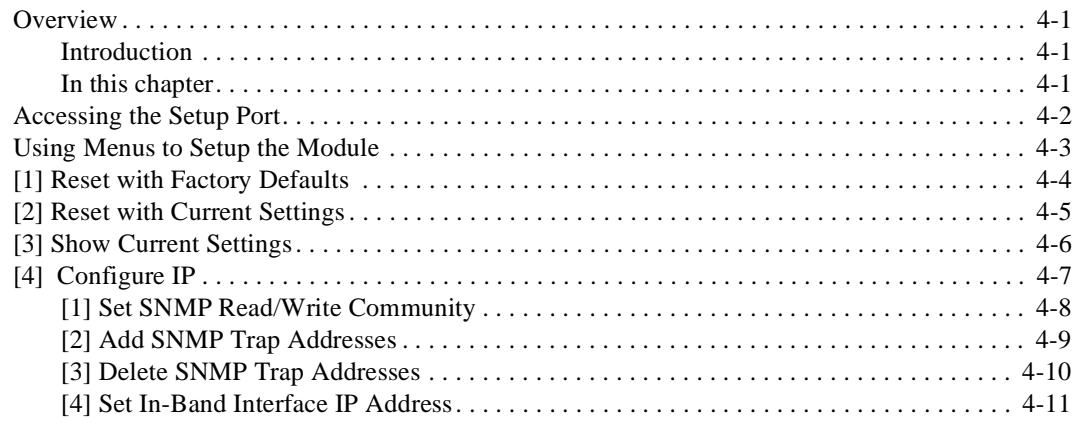

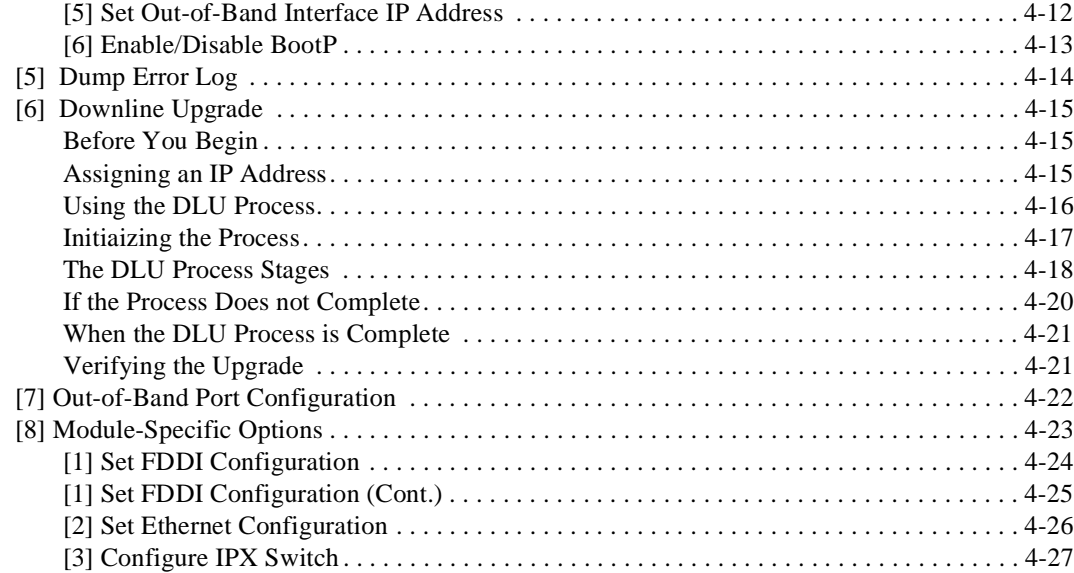

# **5 Configuring the Module in a DEChub 900**

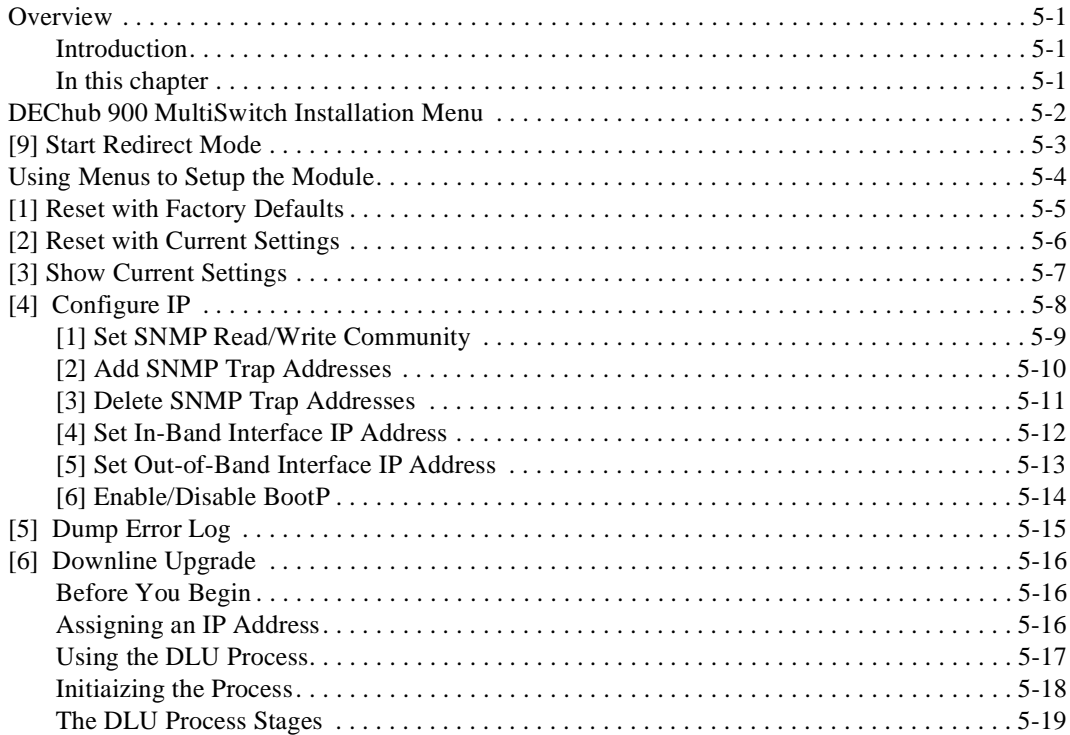

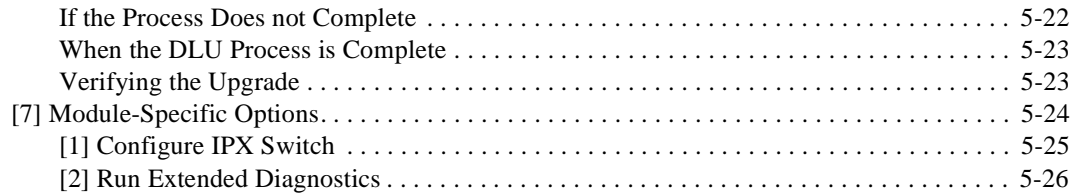

## **6 Removing the Module**

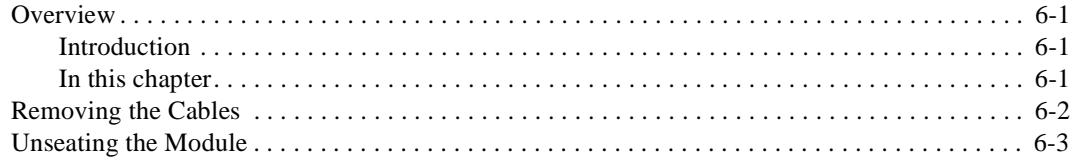

## A Problem Solving

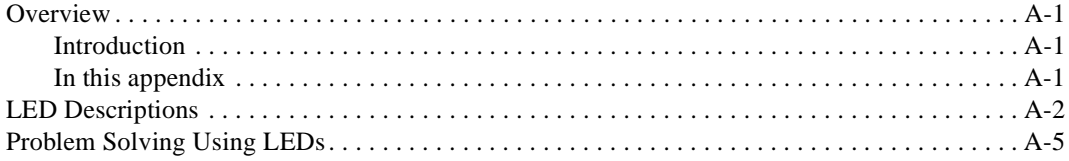

## **B Connector and Pin Assignments**

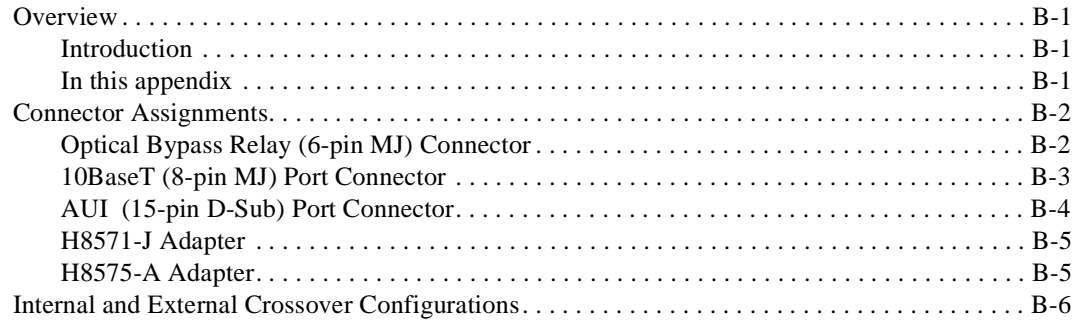

## **C** Product Specifications

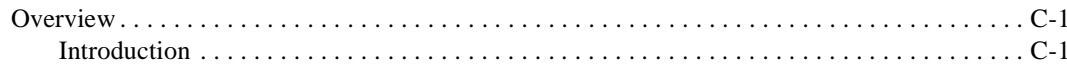

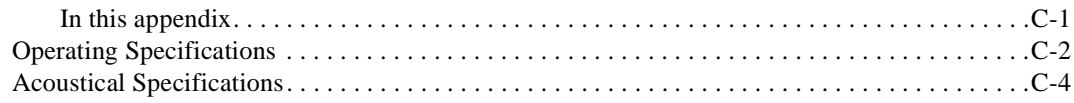

# D Accessing and Configuring RMON Groups

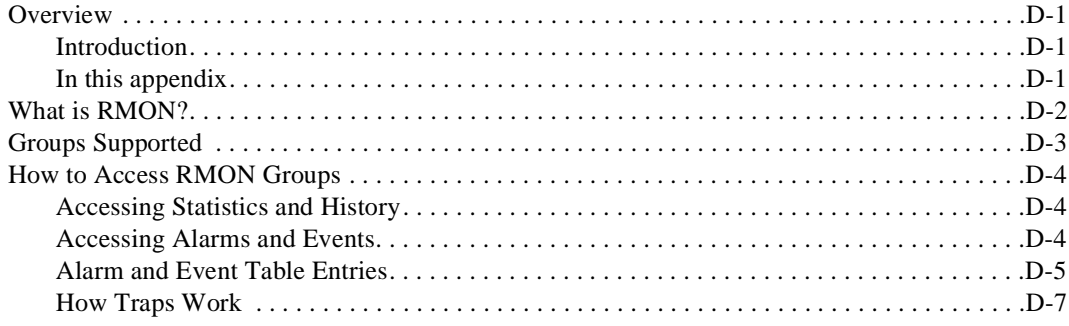

# **Figures**

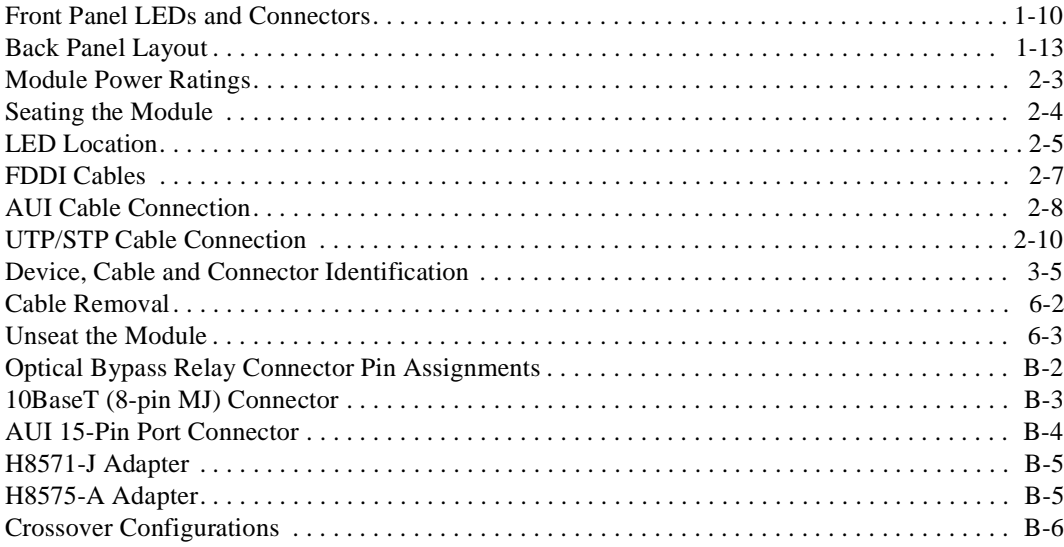

## **Tables**

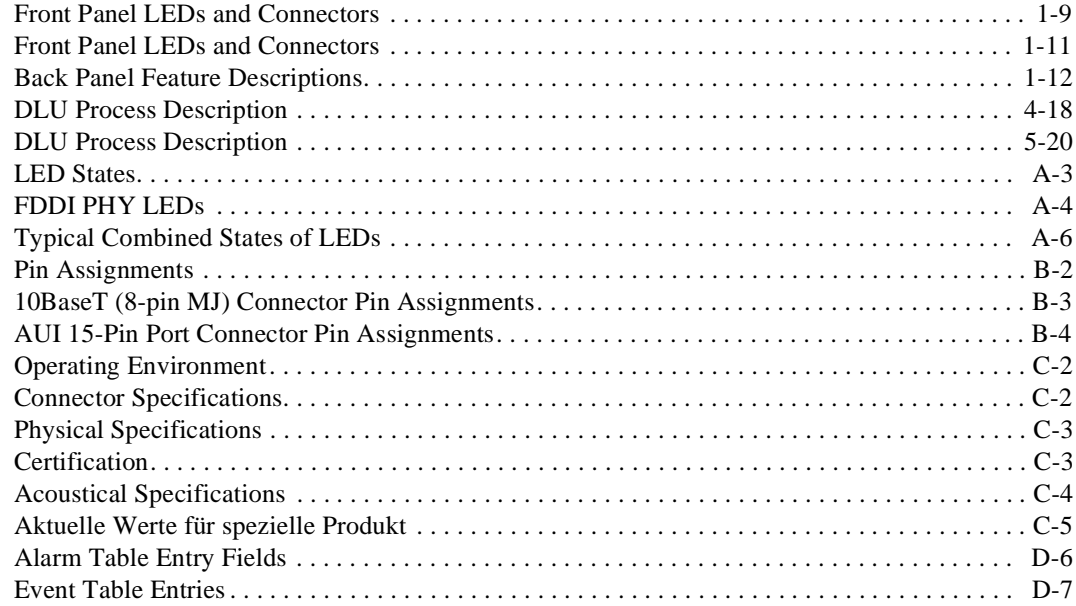

# **Preface**

## **Overview**

## **About this Manual**

This manual describes how to install the DECswitch 900EF in a DEChub 900 MultiSwitch. (How to install the DECswitch 900EF in the DEChub ONE docking station is described in the *DEChub ONE Installation* manual.) This manual also describes how to configure the DECswitch 900EF software to operate in either a DEChub 900 MultiSwitch or as a standalone module in a DEChub ONE docking station.

### **Intended Audience**

This manual is intended for use by personnel who will install and configure the DECswitch 900EF module.

## **Organization**

This manual is organized as follows:

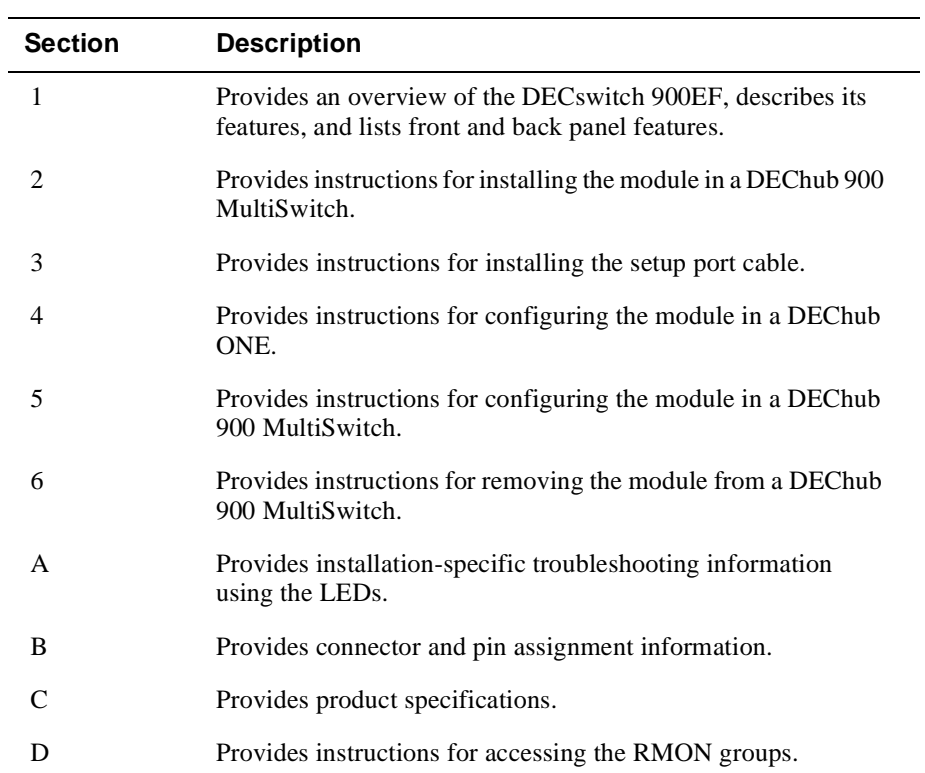

## **Associated Documents**

The following documents provide information relating to the module. To order any of the following documents, refer to the section titled How to Order Additional Documentation.

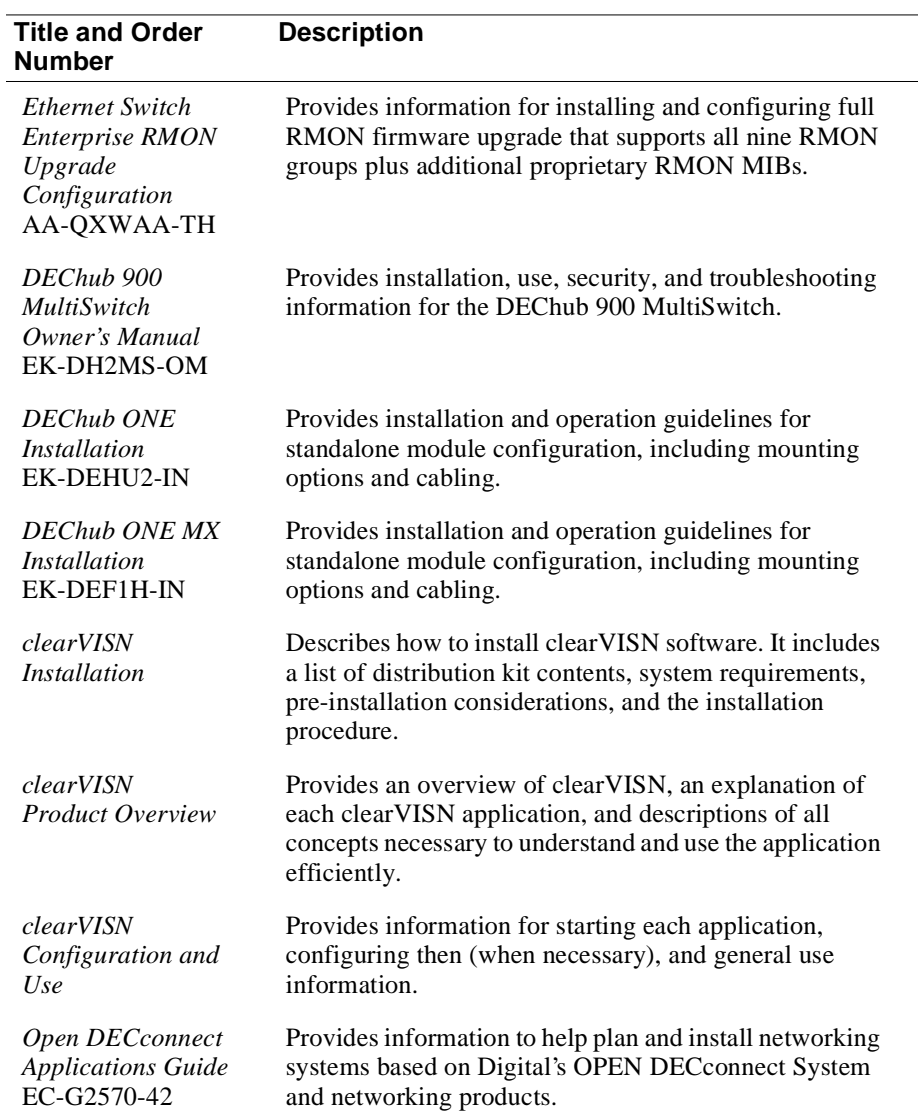

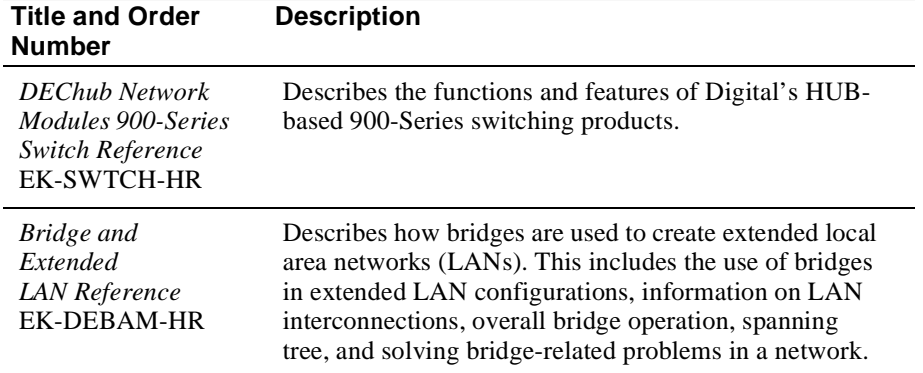

# **Conventions**

## **Overview**

This book uses the following conventions.

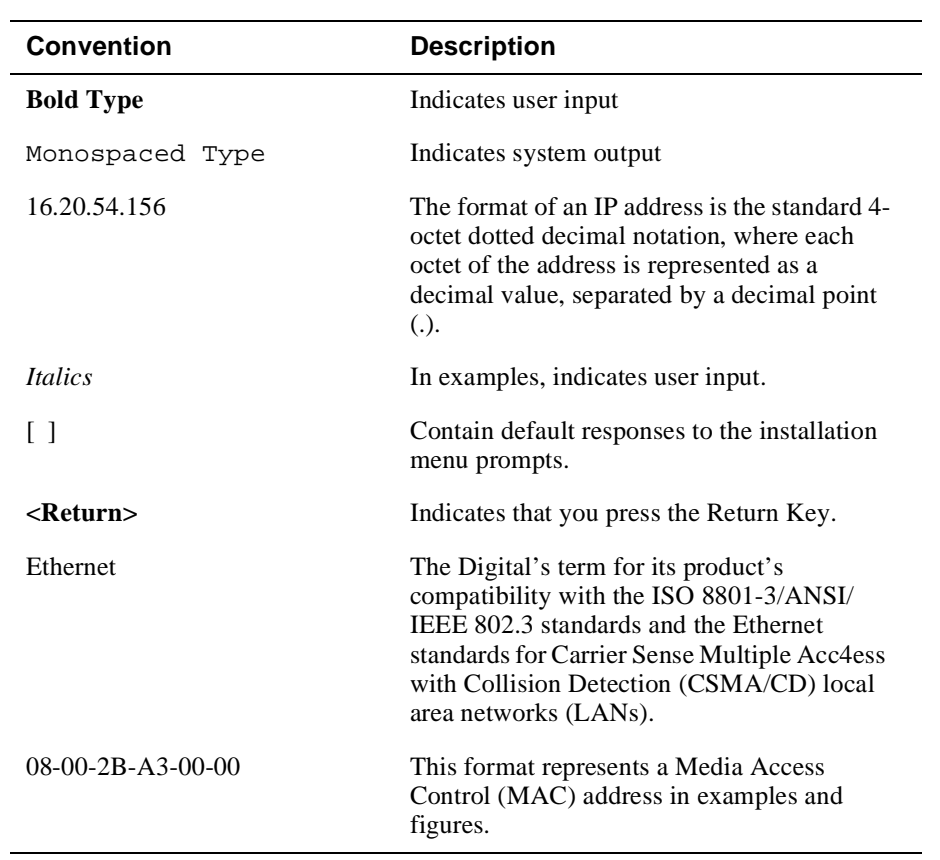

## **Correspondence**

### **Documentation Comments**

If you have comments or suggestions about this document, send them to the Network Products Business Organization.

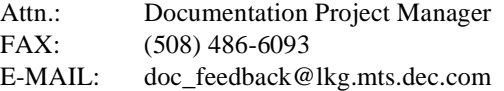

## **Online Services**

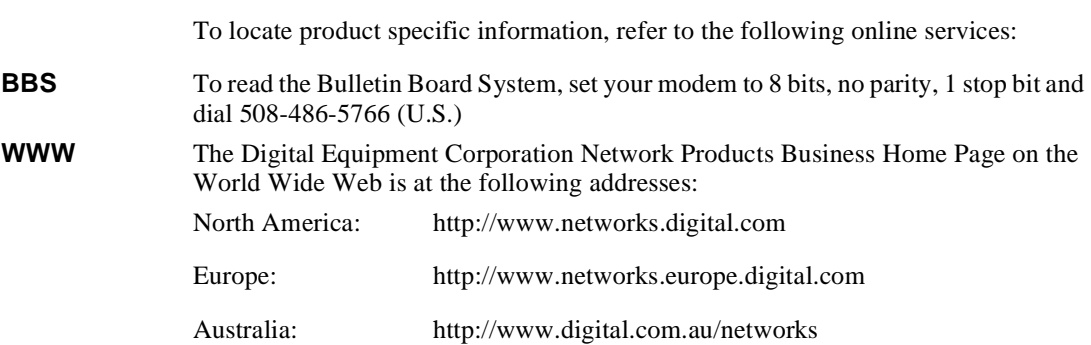

## **How to Order Additional Documentation**

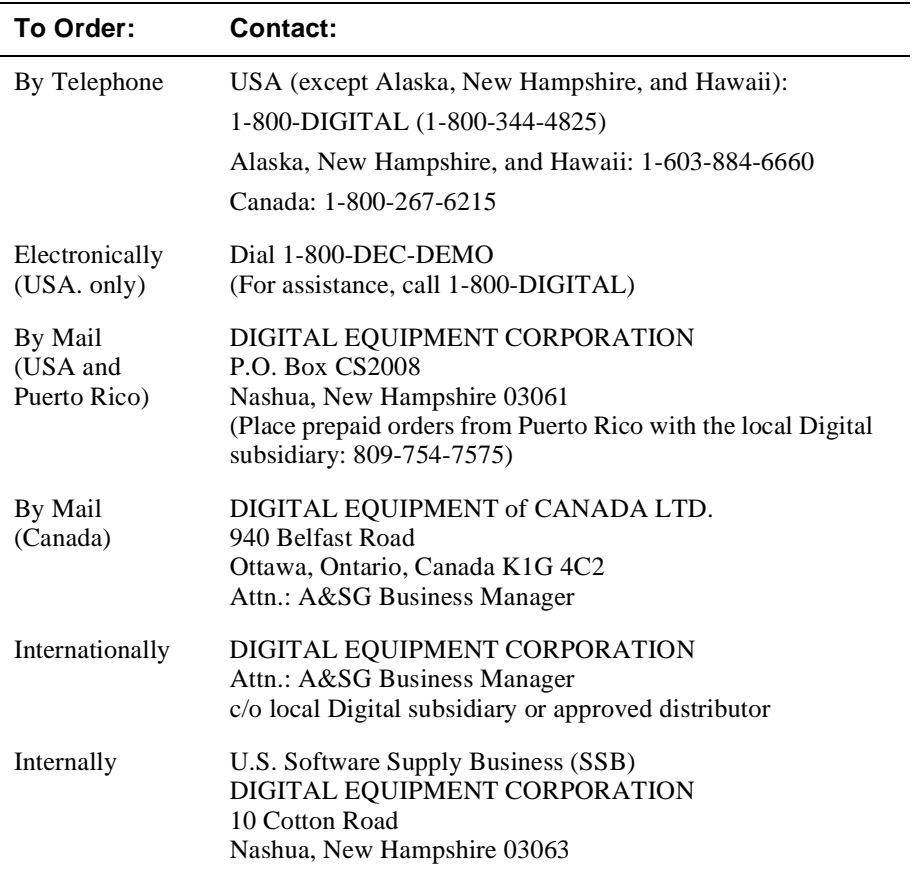

To order additional documentation, use the following information.

# **Safety**

# **Overview**

Any warning or caution that appears in this manual is defined as follows:.

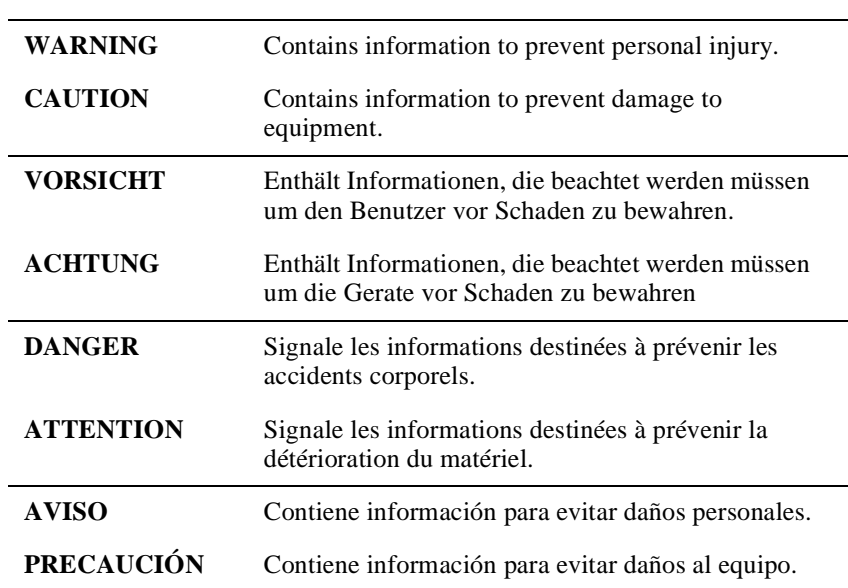

The cautions that must be observed for the hardware described in this manual are listed below in English, German, French, and Spanish.

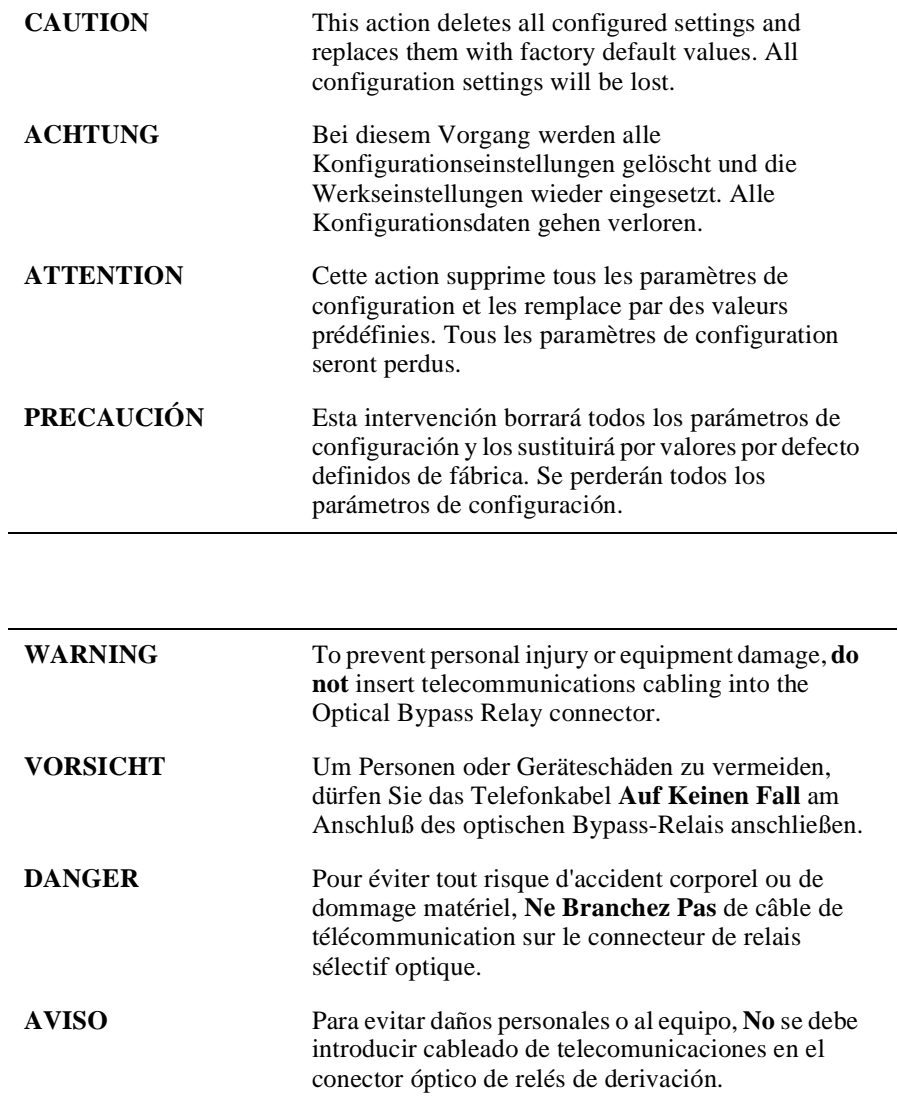

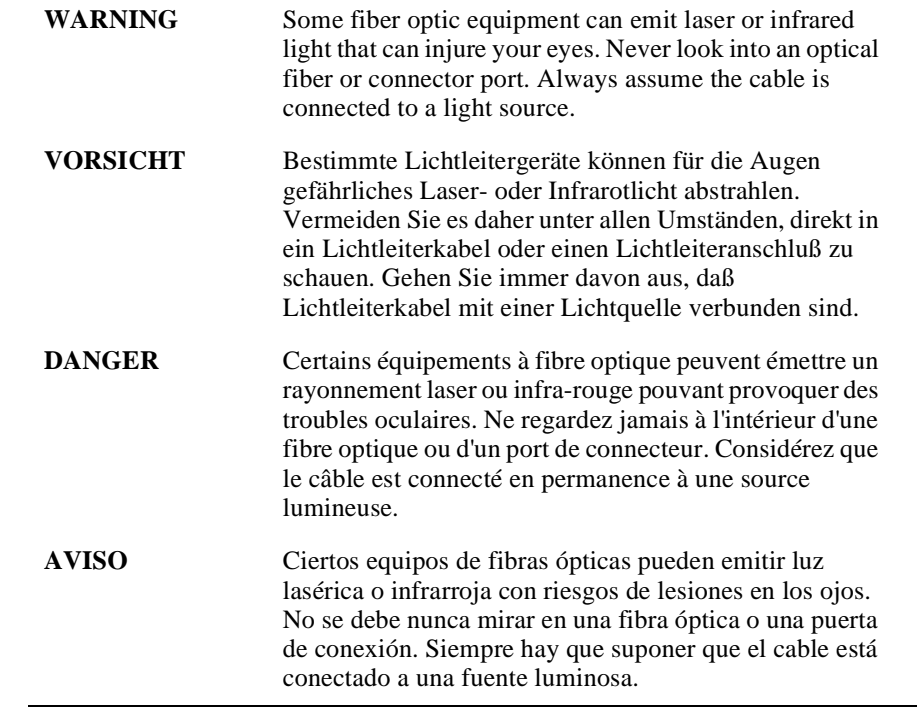

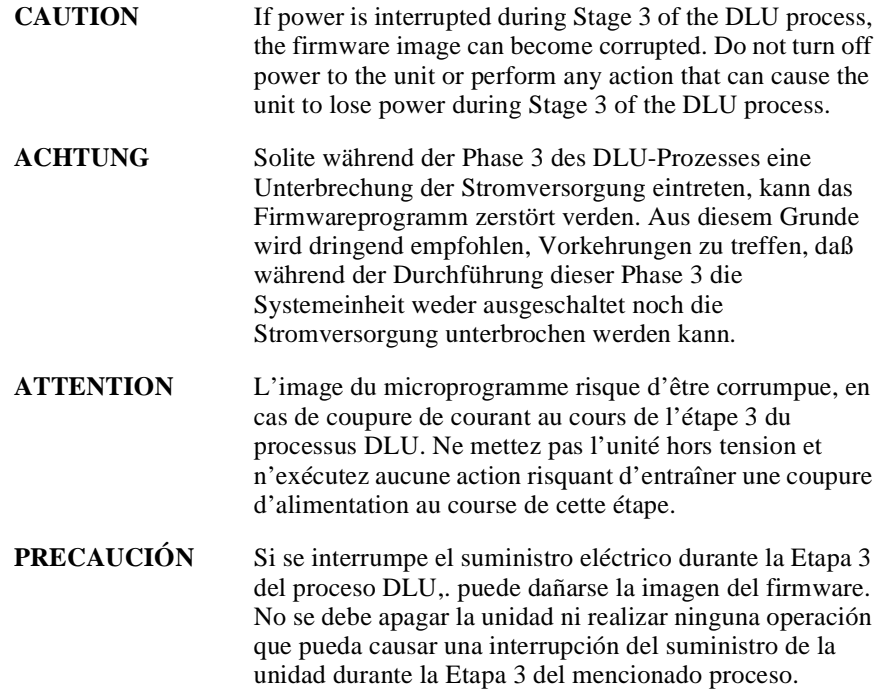

# **Chapter 1**

# **Product Introduction**

## **Overview**

### **Introduction**

This chapter describes the features and components of the DECswitch 900EF module.

## **In this chapter**

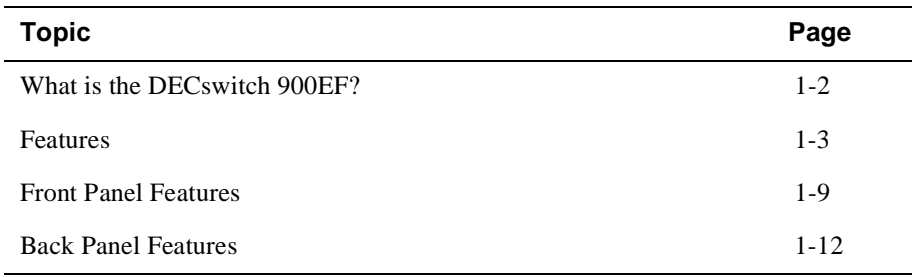

What is the DECswitch 900EF?

## **What is the DECswitch 900EF?**

The DECswitch 900EF (also referred to in this manual as the module) provides the interconnection between six 10 Mb/s Ethernet LANs and a high-speed 100 Mb/s Fiber Distributed Data Interface (FDDI) network backbone. (The DECbridge 900MX has the same functions and features as the DECswitch 900EF.)

As a self-learning IEEE 802.1d Media Access Control (MAC) switch, the module performs standard functions such as filtering and forwarding. In addition, the module performs high-speed, transparent translation of network data packets between the FDDI and Ethernet networks.

The DECswitch 900EF module is protocol-independent. As such, it accommodates multiple protocols such as DECnet, Local Area Transport (LAT), Transmission Control Protocol/Internet Protocol (TCP/IP), or any other protocol running on FDDI and Ethernet LANs. The module operates transparently for network operations and also includes flexible filtering options for destination and source addresses and protocols.

You can access filters through Simple Network Management Protocol (SNMP) management software, allowing network managers to decide which users or groups of users can gain access to the networks. As with other switch products from Digital, you restrict access to network management by password protection.

The DECswitch 900EF standards-compliant technology (IEEE 802.1d, 802.1h, 802.1i, 802.2, 802.3, and ANSI FDDI) ensures interoperability in multivendor networks.

You can configure the module into the DEChub 900 MultiSwitch (also referred to in this manual as the DEChub 900) or as a standalone unit into a DEChub ONE docking station (see the *DEChub ONE-MX Installation* manual or the *DEChub ONE Installation* manual). (Throughout this manual, the term DEChub ONE refers to the DEChub ONE-MX or the DEChub ONE docking station unless otherwise specified.)

## **Features**

Your DECswitch 900EF module includes the following features.

### **Hot Swap**

The module's hot swap capability allows you to install or remove the module from a DEChub 900 without turning off the power of the hub.

### **Configuration and Management**

The following configuration and management options are available:

- Setup port for initial setup of the module using a terminal or personal computer.
- Upgradeable device firmware (in nonvolatile Flash memory) using Trivial File Transfer Protocol (TFTP) with HUBloader or through the setup port with any TFTP server.
- Configurable rate limiting of multicast packets to limit the spread of multicast and broadcast storms.
- Out-of-Band Management (OBM) over Serial Line Internet Protocol (SLIP) through the OBM connector as an alternative to in-band management.
- Option to turn off automatic learning and manually load the address database.
- Advanced Graphical User Interface (GUI) manageability with Digital's MultiChassis Network Management Station (NMS) application.
- Support for up to 8000 network addresses.

## **Bridging**

The following bridging features and options are available:

- High-speed local traffic filtering and forwarding.
- Flexible filtering capabilities (source address, destination address, and protocol) for greater network control, increased security and bandwidth utilization, and reduced propagation of network problems.
- Option to turn off automatic learning and manually load the address database.
- Spanning tree loop detection protocol:
	- IEEE 802.1d (default)
	- Digital LB100 mode
- Ability to turn off spanning tree algorithm on individual switch ports on a per-port basis.

### **FDDI/Ethernet**

The following FDDI/Ethernet features and options are available:

- One FDDI dual attachment station (DAS) port and six 802.3/Ethernet LAN ports.
	- Each of the ports (including FDDI PHY ports 1A/M and 1B/S) is individually switchable to a DEChub 900 backplane LAN through MultiChassis management. Port 3 can be redirected to the DEChub 900 backplane ThinWire LAN segment via MultiChassis Manager/HUBwatch.
	- When the module is installed into a DEChub ONE docking station, a user can configure either the DEChub ONE's AUI port or the module's (front panel) port 4 as an active Ethernet interface.
	- When connected to a DEChub ONE-MX docking station, each of the FDDI PHY ports (1A/M and 1B/S) is individually switchable to the corresponding PHY ports on the DEChub ONE-MX docking station.
- Fragmentation of large FDDI IP packets to legal-size Ethernet packets as per RFC-791 (Internet Protocol) and RFC-1191 (Path MTU Discovery).
- Translation between FDDI and IEEE 802.3/Ethernet frame formats for direct, transparent connections; translation of AppleTalk 1 and AppleTalk 2 AARP packets; handling of "raw IEEE 802.3" Novell IPX packets.
- Support for operation in either an FDDI tree or dual ring network configuration. FDDI port A can be switched to emulate an M port of a concentrator. If you perform this switch, FDDI port B is automatically switched to emulate an S port.
- Console support for enabling and disabling translation of IPX raw 802.3 packets into SNAP encapsulated packets on the FDDI.

### **SNMP**

The following SNMP features and options are available:

- Built-in SNMP agent support for the following MIBs:
	- SNMP management (RFC 1157)
	- Management Information Base MIB II (RFC 1213)
	- Bridge MIB (RFC 1493)
	- FDDI MIB (RFC 1512)
	- Ethernet MIB (RFC 1398)
	- Statistics, History, Alarms and Events Groups of RMON MIB (RFC 1757)
	- Digital ELAN MIB Extensions
- Support for all nine RMON groups with the Full RMON Firmware Upgrade.
- Support for the following SNMP traps:
	- coldstart
	- linkUp
	- linkDown
- Manageability using any generic SNMP management application that supports the MIBs listed above.
- SNMP trap address must be set if you want the switch to send traps.

### **Remote MONitoring (RMON)**

The DECswitch 900EF supports sophisticated Ethernet monitoring with the Remote Network Monitoring Information Base (RMON-MIB). The following RMON features and options are available:

- RMON functions are performed concurrently with the switching function.
- Multiple RMON monitors within the switch (one for each Ethernet), are accessible by multiple managers.
- Basic RMON capability at the LAN level for the following groups:
	- Statistics Various statistics measured by the probe for the monitored Ethernet, including utilization, packet rates, broadcast and multicast rates, and error information
	- History Capturing of periodic statistical samples for later retrieval and analysis by the manager
	- Alarms Specification of thresholds for various monitored variables, in order to generate events
	- Events Controls the generation and notification of events from the probe
- GUI Management with clearVISN RMON Manager/ProbeWatch and MultiChassis Manager

The following two features are optional upgrades. For more information about these features, refer to *Ethernet Switch Full RMON Upgrade Installation*.

- Enhanced RMON capability for the following five groups of the standard RMON MIB:
	- Host Table statistics by specific MAC address
	- $-$  Host Top N  $-$  statistics for the top N addresses, ordered by one of their statistics
	- Traffic Matrix traffic patterns between pairs of nodes
	- Filters a set of user-defined preconditions for packet capture or events
	- Packet capture stores packets that meet the filter criteria for later retrieval. Allows examination of individual packets or sequence of packets to help identify and isolate problems.
- RMON capability for a variety of network protocols and applications

For information on how to access and use the basic RMON features, refer to Appendix D.

### **Virtual LANs**

The VLAN capability of the switch has the following features:

- Ability to segment the network into logically separate virtual LANs over the extended LAN, interconnected by switches. Moves, adds, and changes can be accomplished using the clearVISN VLAN Manager.
- Support for up to 250 VLANs in the network.
- Segmentation of network bandwidth via software
- Firewalling between independent domains
- Containment of multicast and broadcast traffic within a VLAN
- Ease of network configuration and administration
- Compatibility with existing, non-VLAN-capable switches from Digital as well as other vendors, with the use of the Default VLAN

For further information on VLAN Manager refer to the *clearVISN Product Overview* manual.

Front Panel Features

## **Front Panel Features**

The following table describes the DECswitch 900EF front panel features shown in Figure 1-1.

| Item           | Icon | <b>Name</b>                            | <b>Description</b>                                                                                                    |
|----------------|------|----------------------------------------|----------------------------------------------------------------------------------------------------|
| 1              |      | Power LED                              | $On =$ the module has power.                                                                                                    |
| $\overline{c}$ |      | Module OK<br><b>LED</b>                | $On =$ the module passed self-<br>test. Off $=$ Diagnostic test or<br>module failed.                                                                                                    |
| 3              |      | Port State LEDs                        | Indicate the status of ports 1 to<br>7.                                                                                                    |
| $\overline{4}$ |      | <b>Network</b><br><b>Activity LEDs</b> | Indicate network traffic level.<br>The color shows whether the<br>specific port's network<br>connection is through the front<br>panel (green) or through the<br>backplane or docking station<br>(yellow).                                                                                                    |
| 5              |      | <b>Address Label</b>                   | Contains the lowest of seven<br>consecutive Media Access<br>Control (MAC) addresses that<br>corresponds to port 1. For<br>example, if this module's port 1<br>MAC address is 08-00-2B-AB-<br>0C-08, then the consecutive<br>port MAC addresses are:<br>Port $1 = 08-00-2B-AB-0C-08$<br>Port $2 = 08 - 00 - 2B - AB - 0C - 09$<br>Port $3 = 08-00-2B-AB-0C-0A$<br>Port $4 = 08-00-2B-AB-0C-0B$<br>Port $5 = 08-00-2B-AB-0C-0C$<br>Port $6 = 08-00-2B-AB-0C-0D$ |

**Table 1-1: Front Panel LEDs and Connectors**

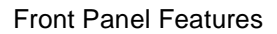

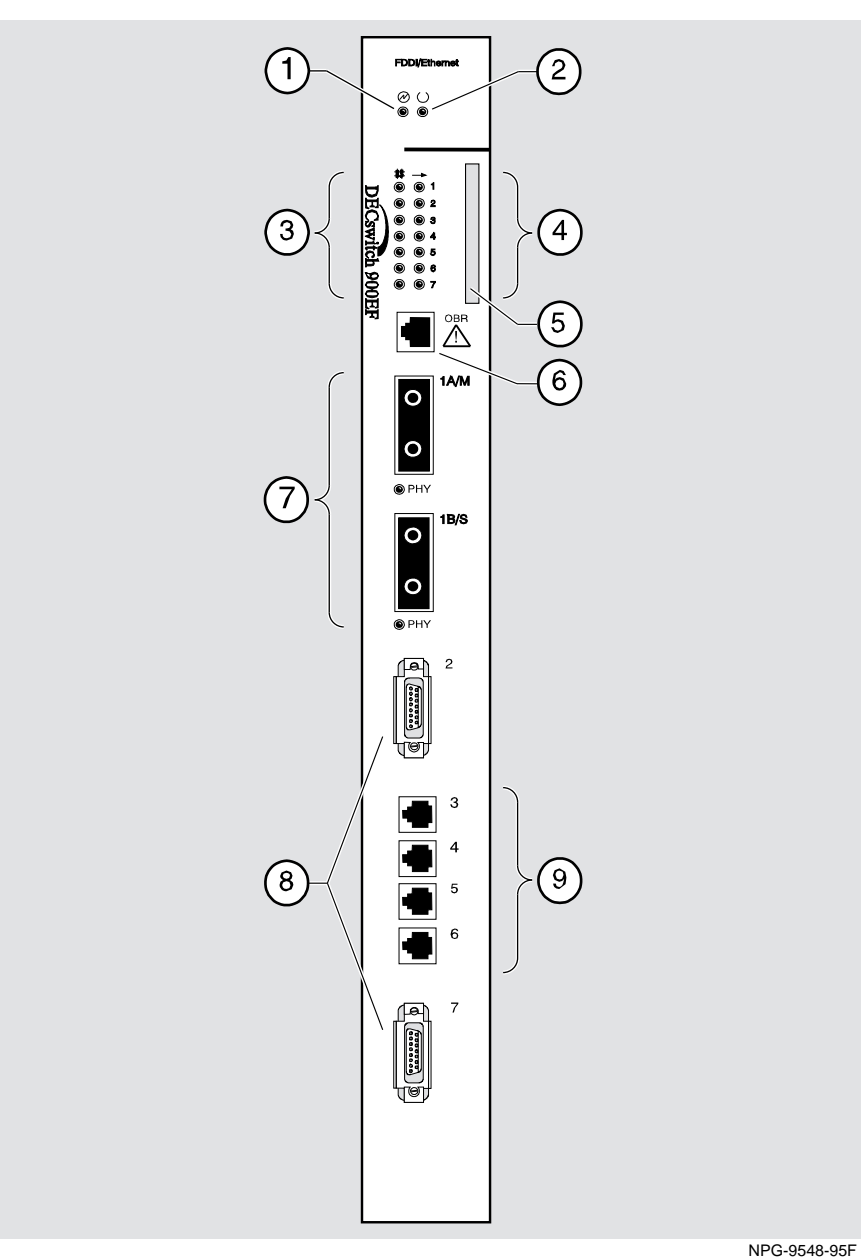

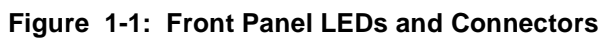

Front Panel Features

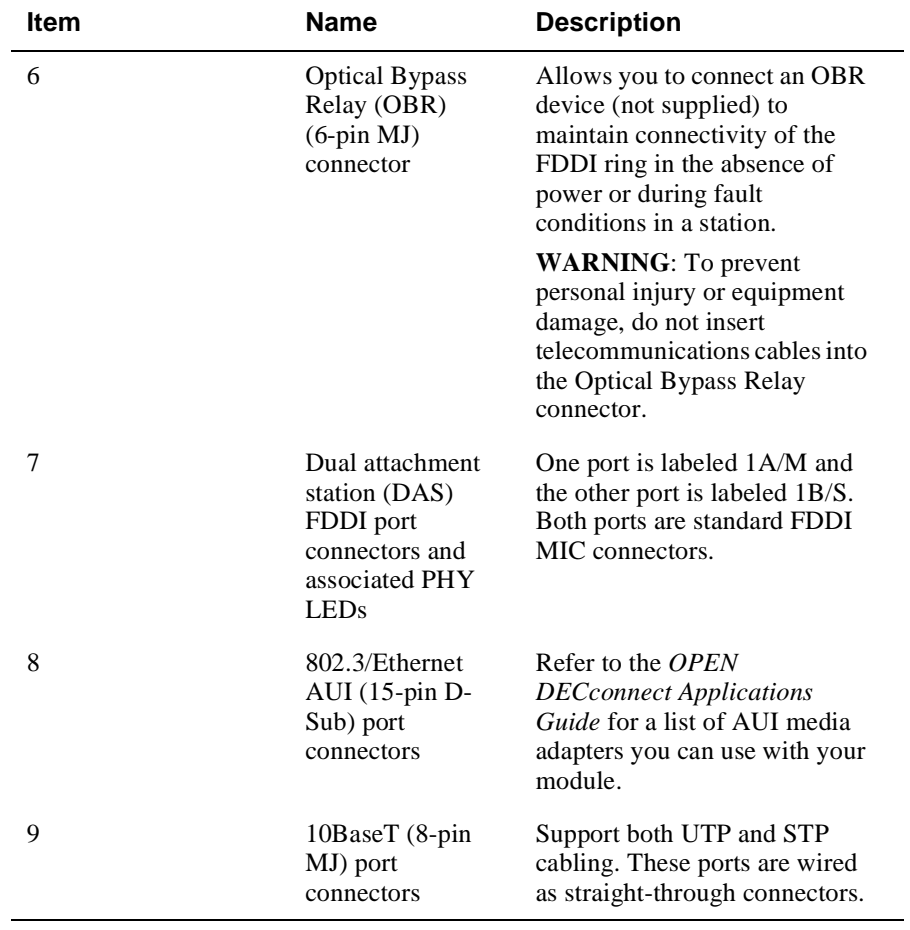

### **Table 1-2: Front Panel LEDs and Connectors**

Back Panel Features

## **Back Panel Features**

The features on the back panel (Figure 1-2) of the DECswitch 900EF are listed in Table 1-3.

| Item         | <b>Name</b>         | <b>Description</b>                                                                                                    |
|--------------|---------------------|----------------------------------------------------------------------------------------------------|
| $\mathbf{1}$ | Locking tab         | Locks the module into a DEChub<br>900 backplane or into a Dechub<br>ONE docking station. Contains the<br>hot-swap switch lever.                  |
| 2            | 48-pin connector    | Provides network and power<br>connections to the module when the<br>module is installed in a DEC hub 900<br>or DEChub ONE docking station.       |
| 3            | Grounding bolt      | Provides a chassis grounding<br>connection between the module and<br>the DEChub 900 or the DEChub<br>ONE docking station.                        |
| 4            | Manufacturing label | Lists the module's part number,<br>serial number, revision level, and<br>power requirements.                                                     |
| 5            | 160-pin connector   | Provides network and power<br>connections to the module when the<br>module is installed into a DEChub<br>900 or a DEChub ONE docking<br>station. |
| 6            | Mounting tab        | Secures the module when it is<br>installed into a DEChub 900 or a<br>DEChub ONE docking station.                                                 |
| 7            | Grounding fingers   | Provide additional chassis grounding<br>between the module and a DEChub<br>900 or a DEChub ONE docking<br>station.                               |

**Table 1-3: Back Panel Feature Descriptions**

### Back Panel Features

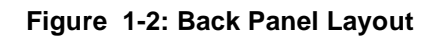

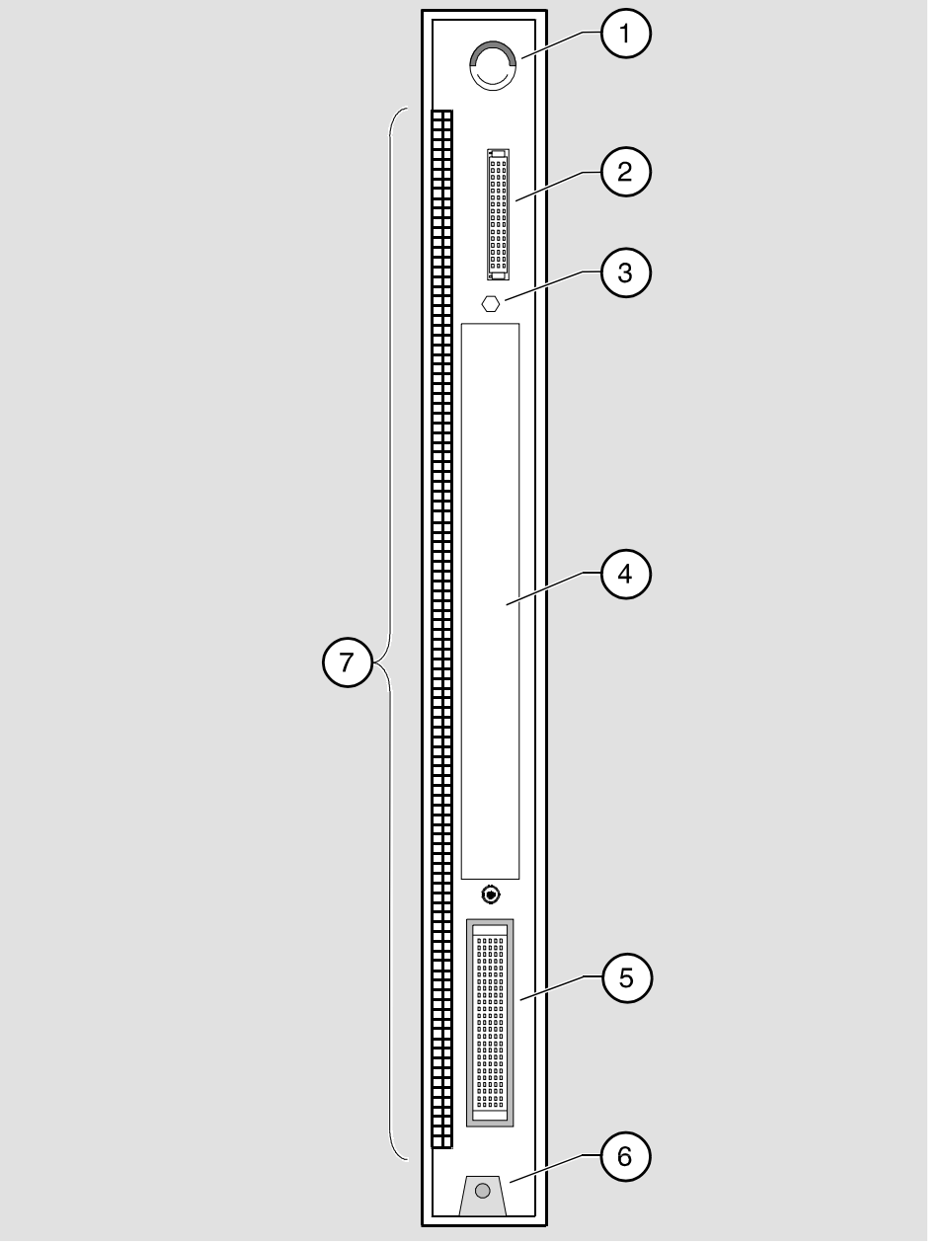

NPG-9723-95F

# **Chapter 2**

# **Installing the Module**

## **Overview**

### **Introduction**

This chapter describes how to install the DECswitch 900EF in a DEChub 900 MultiSwitch. To install a module in a DEChub ONE or DEChub ONE-MX docking station refer to the *DEChub ONE Installation* manual, the *DEChub ONE-MX Installation* manual or the *DECswitch 900ET Quick Start* card.

## **In this chapter**

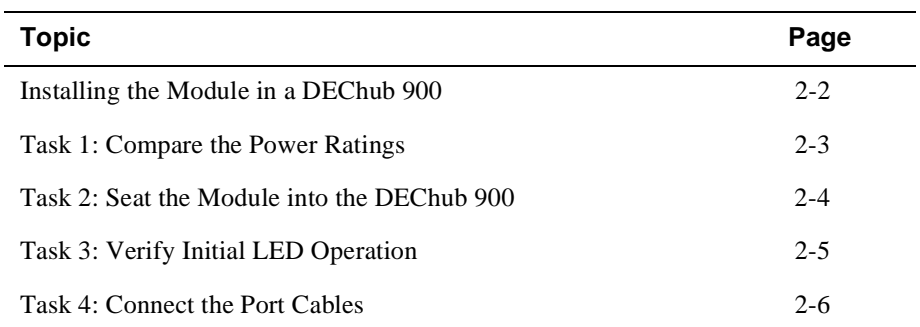

Installing the Module in a DEChub 900

## **Installing the Module in a DEChub 900**

The DECswitch 900EF hot-swap feature allows you to install the module into the DEChub 900 without turning off power. Seating the module initiates the module's powerup sequence if enough power is available.

The following table describes the tasks necessary for installing the module in a DEChub 900.

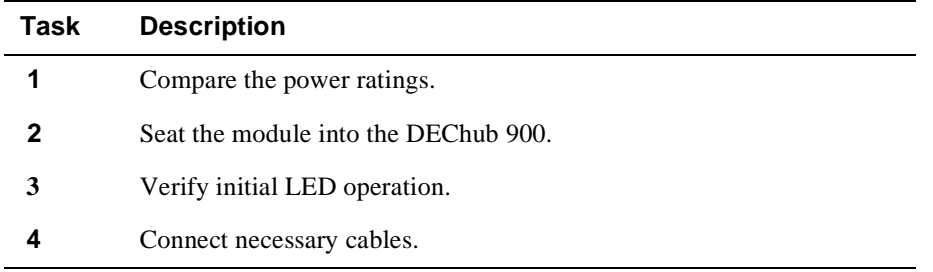
Task 1: Compare the Power Ratings

### **Task 1: Compare the Power Ratings**

Compare the module's power ratings (1) with the values shown in the Hub Manager Status display (2) (see Figure 2-1).

If any of the module's power requirements exceed the values shown in the status display, add another power supply (see the *DEChub 900 MultiSwitch Owner's Manual*).

The 12V power in the DEChub 900 is derived from the 15V source. Although it is listed separately in the product specifications, the 12V requirements are included in the 15V power total.

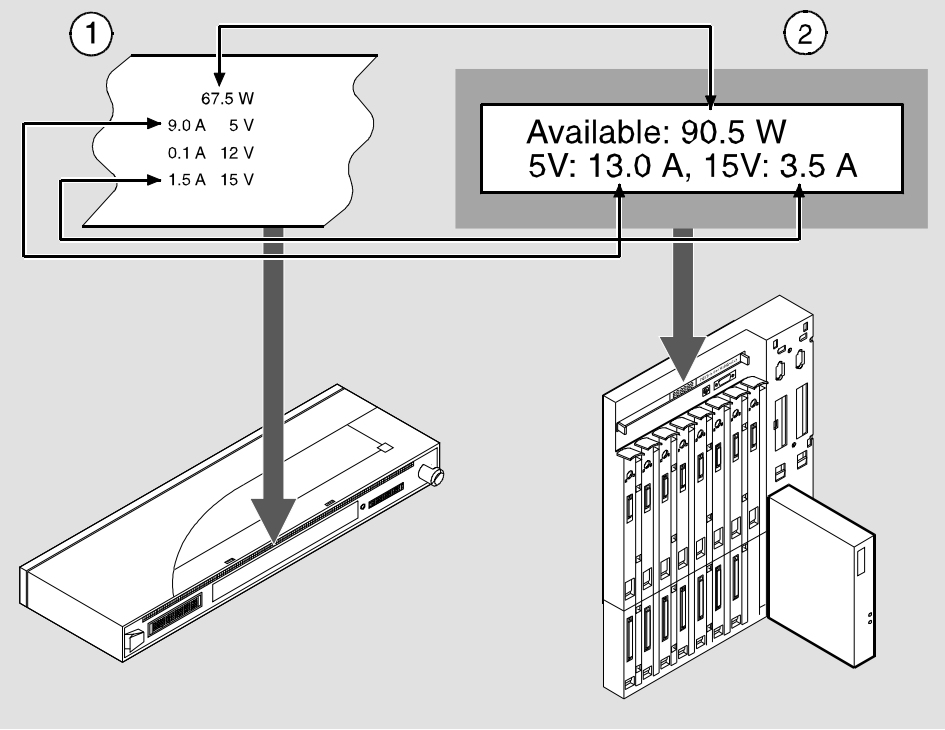

#### **Figure 2-1: Module Power Ratings**

NPG-0107-95F

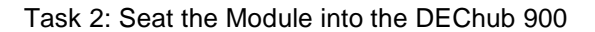

## **Task 2: Seat the Module into the DEChub 900**

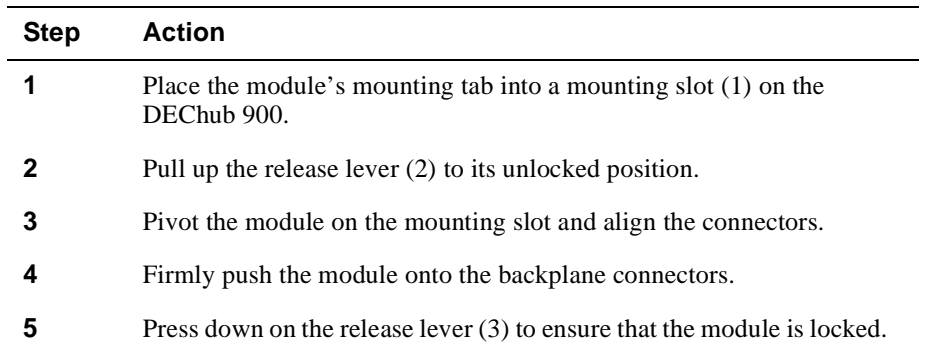

To seat the module, perform the following steps (see Figure 2-2).

### **Figure 2-2: Seating the Module**

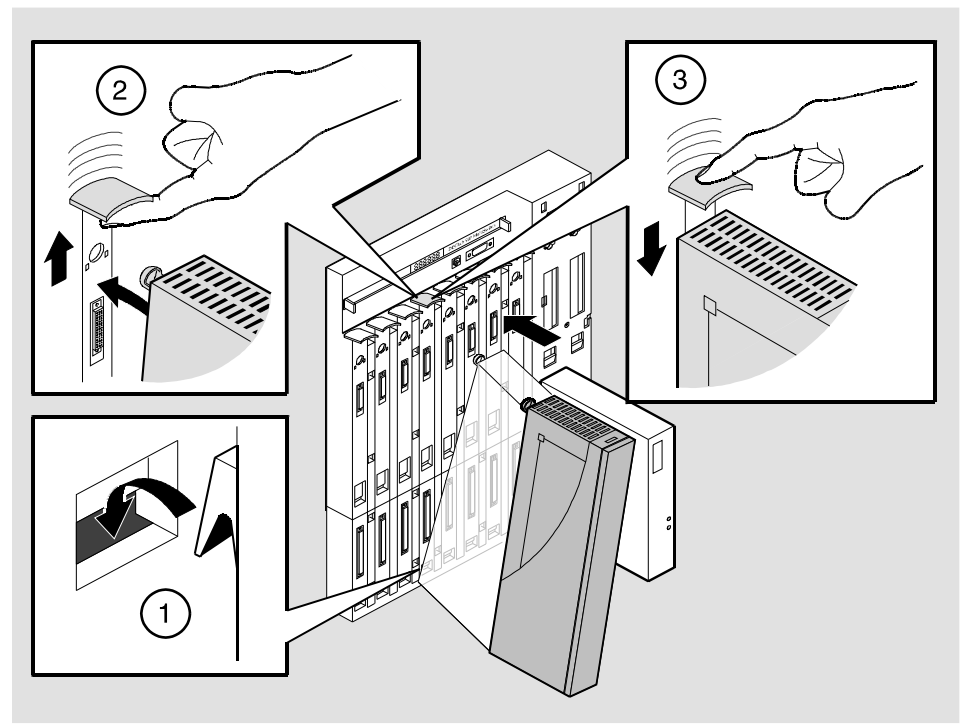

NPG-0004-95F

Task 3: Verify Initial LED Operation

# **Task 3: Verify Initial LED Operation**

Verify that the module's Power LED and the Module OK LED light within 1 minute (Figure 2-3). The LEDs light in the following two stages:

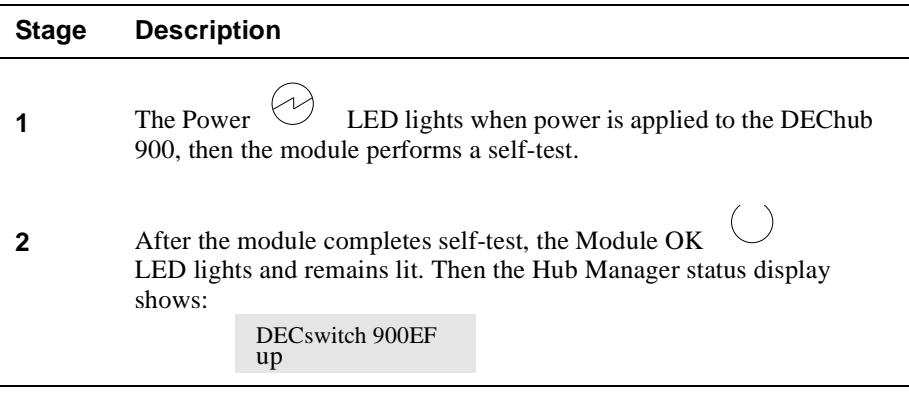

#### **NOTE**

Refer to Appendix A, Problem Solving, if the LEDs do not operate as described.

### **Figure 2-3: LED Location**

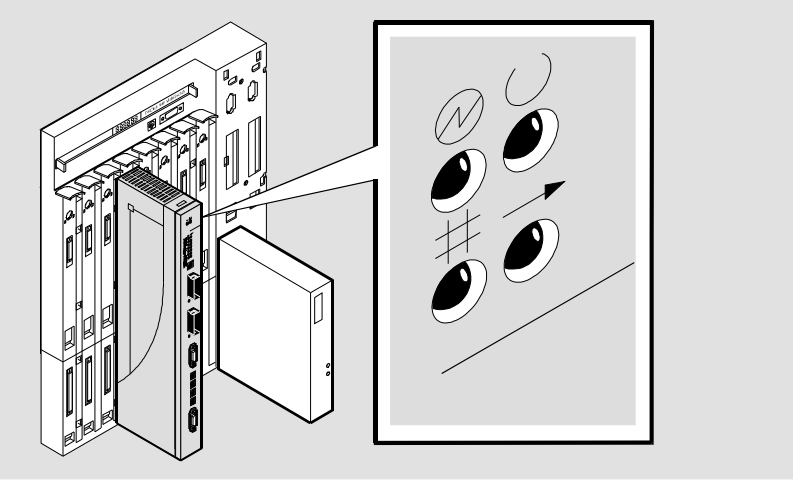

NPG-0148-95F

Task 4: Connect the Port Cables

### **Task 4: Connect the Port Cables**

Depending on your network configuration requirements, connect the appropriate FDDI cables, AUI Ethernet cables, and UTP/STP cables.

See your network manager if you are not sure which cables to connect.

#### **NOTE**

All cables should be installed, tested, and tagged at the site, prior to this installation.

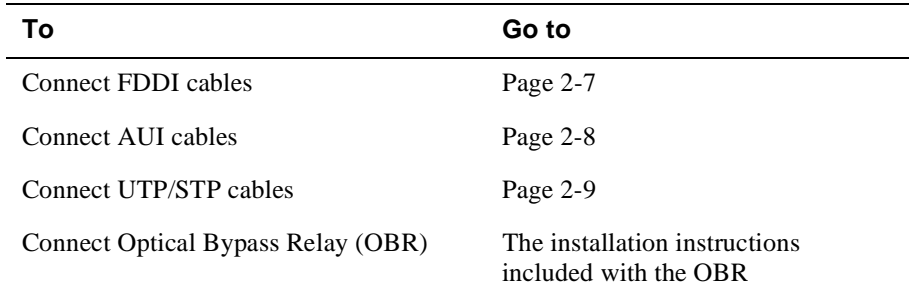

After all cables are installed, go to Chapter 3, Installing the Setup Port Cable.

Task 4 (Cont.): Connect the FDDI Cables

# **Task 4 (Cont.): Connect the FDDI Cables**

To connect the FDDI cables, complete the following steps (see Figure 2-4).

| <b>Step</b> | Action                                                                                                    |
|-------------|----------------------------------------------------------------------------------------------------|
|             | Remove the protective caps from the module's FDDI connector and<br>from the FDDI cable plug.                                          |
|             | Align the keyway $(1)$ on the FDDI cable plug with the key on the<br>module's FDDI connector.                                         |
|             | Insert the plug into the connector $(2)$ , ensuring that the locking clips on<br>the sides of the plug snap into the locked position. |

**Figure 2-4: FDDI Cables**

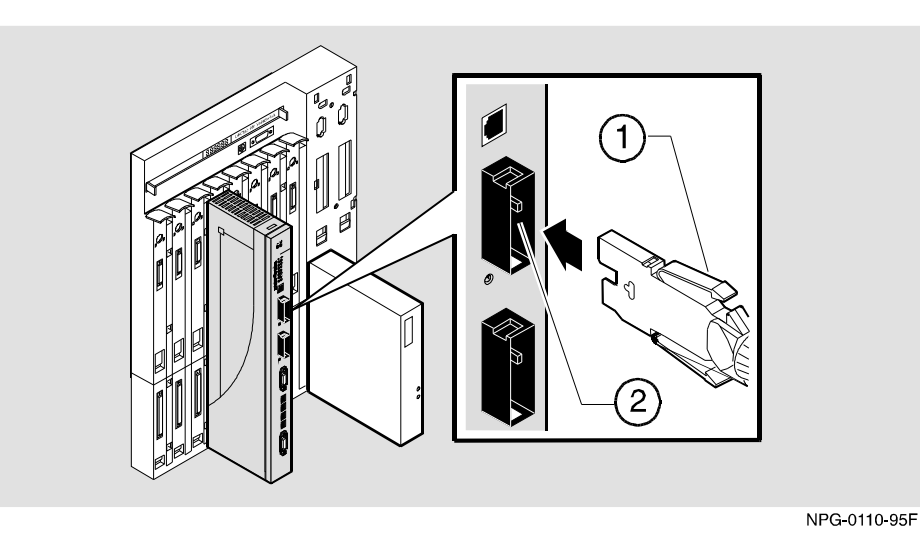

To disconnect the cables refer to Chapter 6.

Task 4 (Cont.): Connect the AUI Ethernet Cables

# **Task 4 (Cont.): Connect the AUI Ethernet Cables**

To connect the AUI Ethernet cable, complete the following steps (see Figure 2-5).

| <b>Step</b> | <b>Action</b>                                                                   |
|-------------|---------------------------------------------------------------------------------|
|             | Push the module's AUI connector slide latch up (1) to the unlocked<br>position. |
| 2           | Insert the AUI cable plug into the AUI connector.                               |
| 3           | Push the module's AUI connector slide latch down (2) to the locked<br>position. |

**Figure 2-5: AUI Cable Connection**

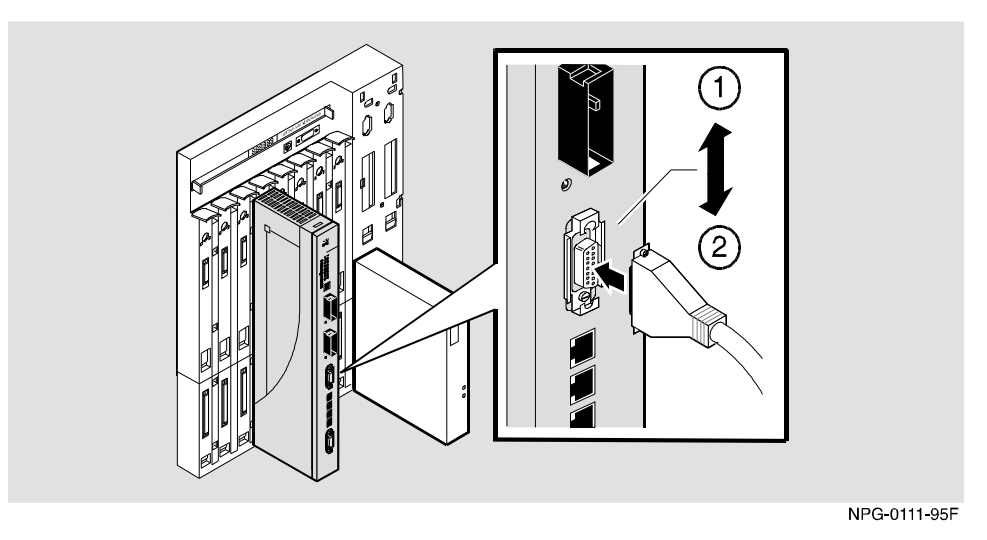

To disconnect the cables, refer to Chapter 6.

Task 4 (Cont.): Connecting the UTP/STP Cable

# **Task 4 (Cont.): Connecting the UTP/STP Cable**

The DECswitch 900EF Router module uses straight-through 10BaseT (8-pin MJ) port connectors. Select the appropriate UTP/STP cable type (crossover or straight-through) to ensure that the module's transmit/receive signals connect correctly to the transmitter/receiver of the connected device.

Before connecting the cables to the module, note the following rules:

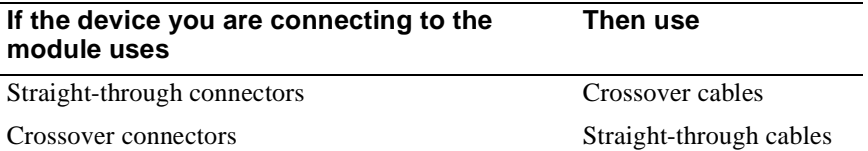

#### **NOTES**

- **1** The sum of crossovers must always equal an odd number.
- **2** Digital's straight-through cables are marked  $(=);$ crossover connectors (and cables) are marked (X).

If you need help determining the appropriate cable type to use, refer to Appendix B, Connector and Pin Assignments.

### Task 4 (Cont.): Connecting the UTP/STP Cable

To connect the UTP/STP cables, complete the following steps (see Figure 2-6).

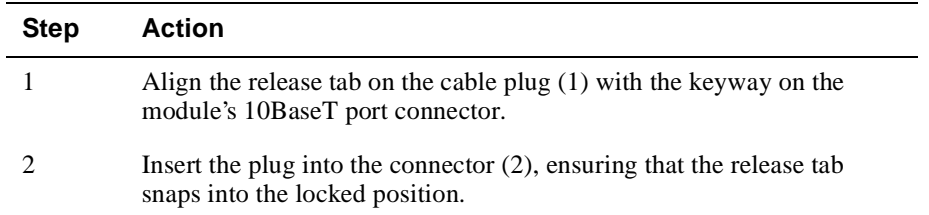

### **Figure 2-6: UTP/STP Cable Connection**

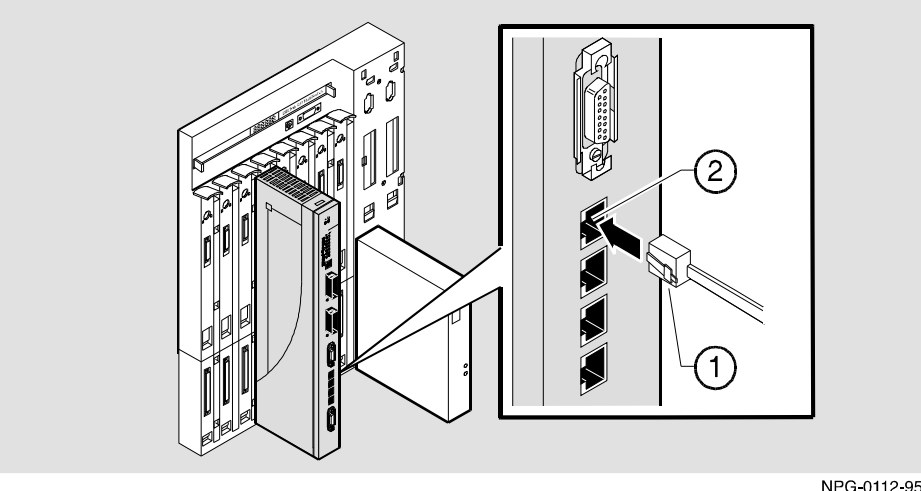

NPG-0112-95F

After module cables are installed, go to Chapter 3, Installing the Setup Port Cable.

# **Chapter 3**

# **Installing the Setup Port Cable**

### **Overview**

### **Introduction**

This chapter describes how to connect the DECswitch 900EF module to the setup port on a DEChub 900 or the DEChub ONE docking station.

### **In this chapter**

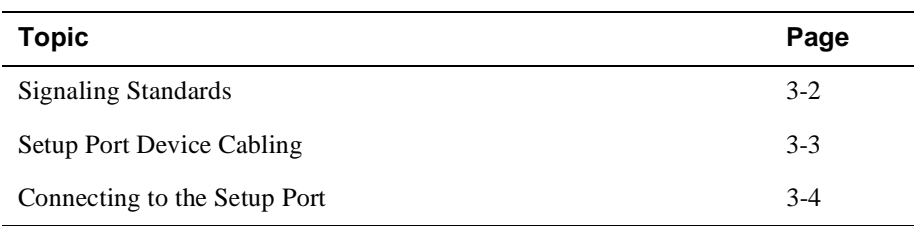

Signaling Standards

### **Signaling Standards**

Signals from the DEChub 900 Hub Manager setup port and from the DEChub ONE docking station setup port conform to the EIA-232D signaling standard at 9600 baud. To the user, the port appears as a data terminal equipment (DTE) device.

The DEChub 900 Hub Manager setup port is compatible with devices that use the EIA-423 signaling standard.

Setup Port Device Cabling

## **Setup Port Device Cabling**

The setup port (see Figure 3-1) on the DEChub 900 MultiSwitch or the DEChub ONE docking station can be connected to a setup port device (a terminal or personal computer), using the following cables and adapters:

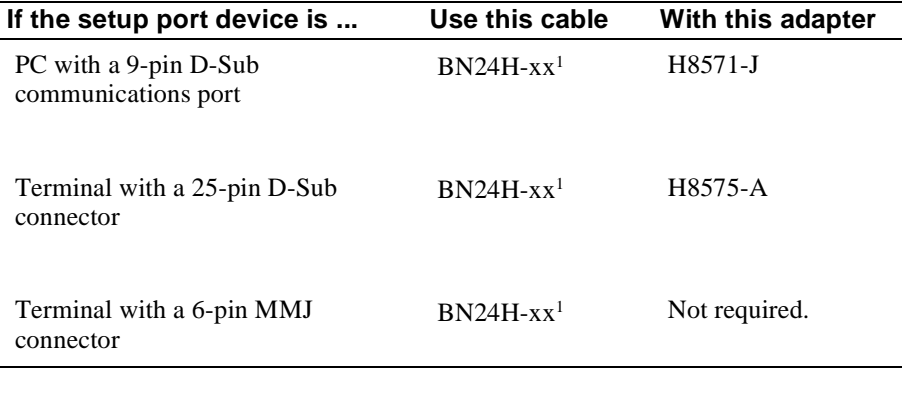

#### **Legend**

 $<sup>1</sup>$  xx indicates cable length in meters.</sup>

Connecting the Setup Port

## **Connecting the Setup Port**

To connect the setup port on the DECswitch 900EF module, complete the following steps:

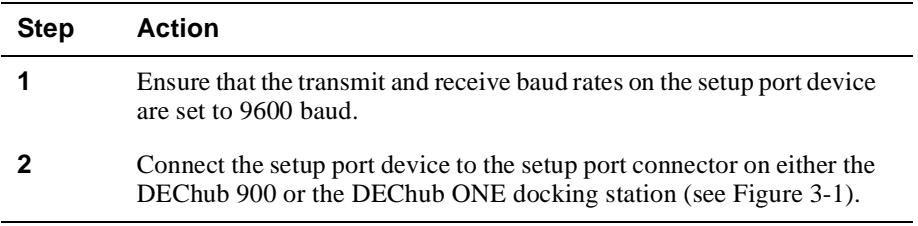

The following legend identifies the setup port cabling.

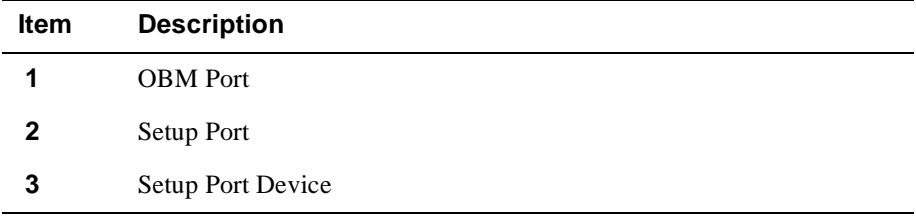

Connecting the Setup Port

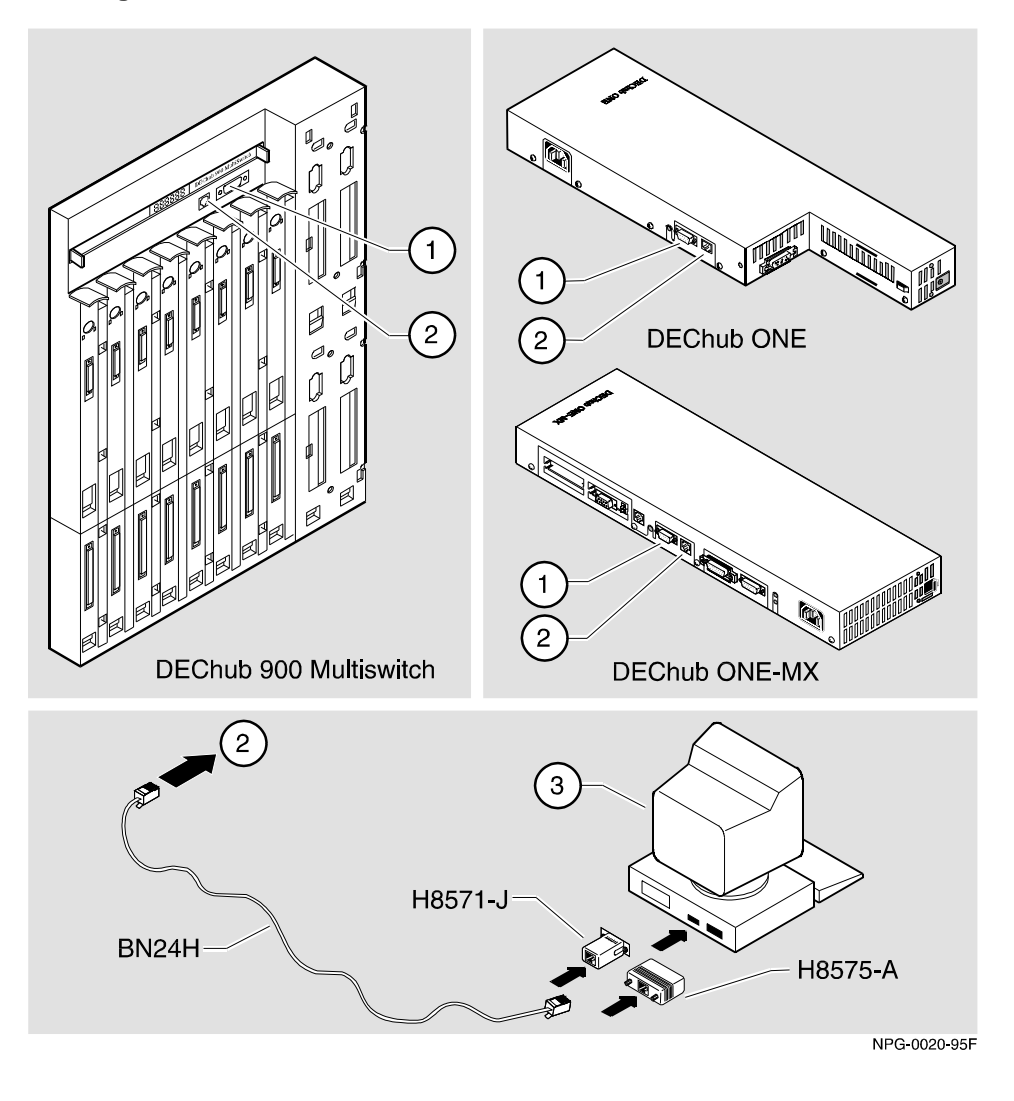

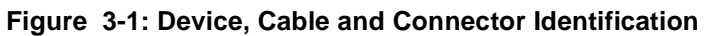

After all cables are connected, go to one of the following chapters.

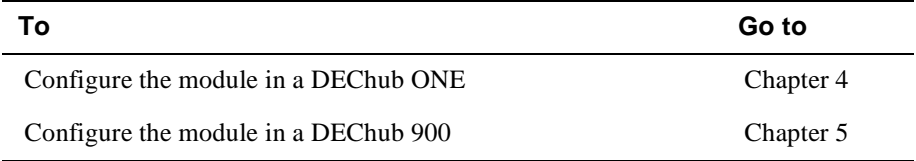

# **Chapter 4**

# **Setting Up and Configuring the Module in a DEChub ONE**

### **Overview**

#### **Introduction**

This chapter describes how to setup and configure your DECswitch 900EF when it is installed in a standalone unit DEChub ONE docking station. For DEChub ONE installation procedures refer to the *DEChub ONE Installation* manual. For DEChub ONE-MX installation procedures refer to the *DEChub ONE-MX Installation* manual

### **In this chapter**

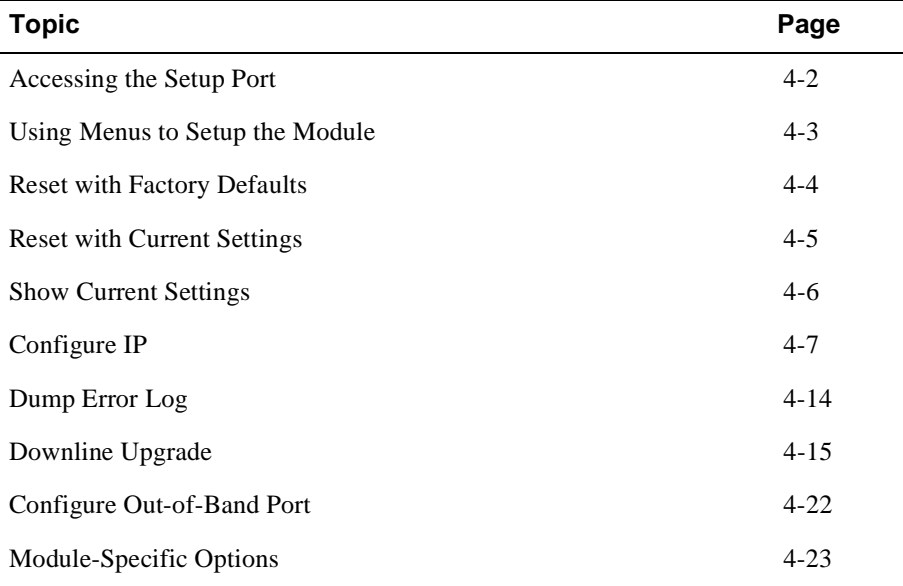

Accessing the Setup Port

### **Accessing the Setup Port**

The setup port provides menus that allow you to access the DECswitch 900EF. This setup menu allows you to minimally setup the module for basic connectivity.

Examples of the setup screen displays are provided in this chapter to aid in the description of the setup port and to display the options that are available. Because they are examples only, the displays can vary slightly from the actual screen displays on your setup port device.

The basic steps you must follow to configure your module and make it remotely accessible are to assign:

- An IP address
- A subnet mask
- A default gateway

To access the setup menus, press <Return> on the setup port device until the DECswitch 900EF INSTALLATION MENU appears.

Using Menus to Setup the Module

## **Using Menus to Setup the Module**

This section describes the options that are available from the DECswitch 900EF INSTALLATION MENU when the module is installed in the DEChub ONE or DEChub ONE-MX docking station.

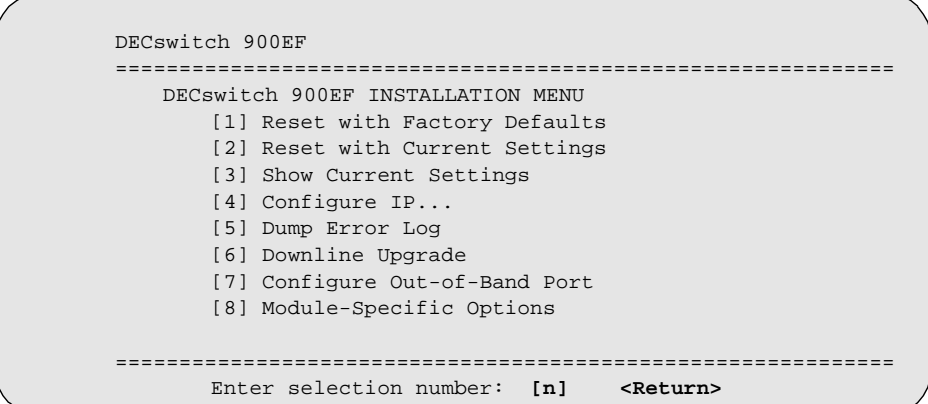

The installation menu options are as follows:

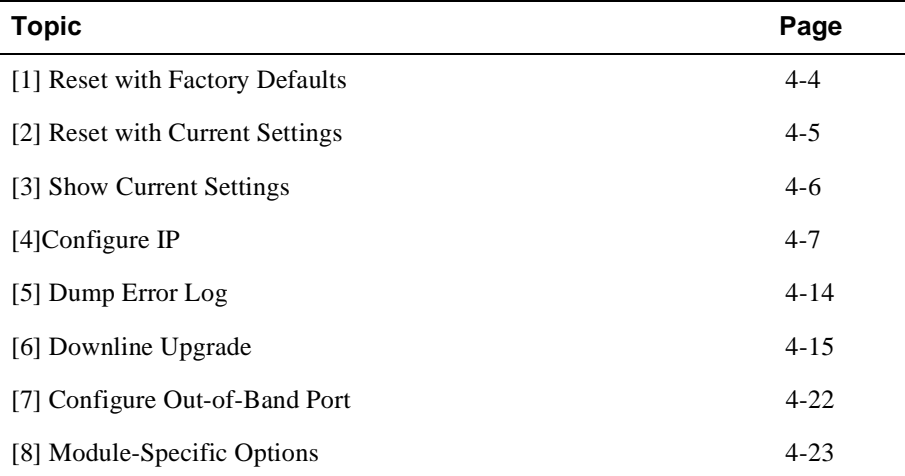

[1] Reset with Factory Defaults

### **[1] Reset with Factory Defaults**

This option reboots the module, causing its configured Nonvolatile Random Access Memory (NVRAM) parameters to be initialized to factory default values followed by a module reset. (If you need to reboot the module and retain the current settings, choose option [2] from the DECswitch 900EF INSTALLATION MENU.) Allow approximately 1 minute for the module to reboot and complete self-test.

#### **CAUTION**

This action deletes all configured settings and replaces them with factory default values. All configuration settings will be lost.

The following example shows the dialog associated with this option.

```
Enter selection : 1
DECswitch 900EF 
=======================================================================
                   RESET WITH FACTORY DEFAULTS 
     * * * * * * * * * * * * * * * * * * * * * * * * * * * * * *
 * IMPORTANT! IMPORTANT! IMPORTANT! *
 * * * * * * * * * * * * * * * * * * * * * * * * * * * * * *
    * This selection will delete the current configuration *
    * settings and reset the system with the factory default *
    * settings. All configuration settings will be lost. *
    * * * * * * * * * * * * * * * * * * * * * * * * * * * * * *
=======================================================================
                  Press Y to confirm [N]: <Return>
                  Press Return for Main Menu ...
```
[2] Reset with Current Settings

### **[2] Reset with Current Settings**

This option resets the module but leaves the module's configured nonvolatile configuration storage parameters at their current values. Allow approximately 1 minute for the module to restart.

The following example shows the dialog associated with this option.

```
Enter selection: 2
DECswitch 900EF 
=======================================================================
                  RESET WITH CURRENT SETTINGS
   This selection will reset your system with the current 
    configuration settings. 
=======================================================================
               Press Y to confirm [N] : <Return>
               Press Return for Main Menu ...
```
[3] Show Current Settings

### **[3] Show Current Settings**

This option shows the module's current settings. If the module is being configured for the first time, some fields will be blank.

The IPX switch is disabled will change to reflect the current IPX switch configuration.

The FDDI port configuration is Front Panel: A, B will change to reflect the current FDDI port configuration.

The Port 4 using front panel UTP port will change to reflect the current configuration of ports 1 and 4.

The following example shows the display associated with this option:

```
Enter selection : 3
DECswitch 900EF 
=======================================================================
DECswitch 900EF, 6-Ethernet/FDDI Switch, HW=v1/2,RO=v0.4,SW=v1.60
SysUpTime : 6days 00:03:18 18 resets<br>
SNMP Read/Write Community : whitney96
SNMP Read/Write Community
SNMP Trap Addresses : 16.7.88.156<br>Status of Last Downline Upgrade : FFTP Read
Status of Last Downline Upgrade
                                          00:02:55 17 resets
                                        Transfer Complete
Out-of-Band Management RTS
BootP : Disabled : Disabled
Interface IP Address Subnet Mask Def.Gateway Other Info
In-Band 16.20.216.91 255.255.255.0 16.21.0.1 08-00-2B-A6-8D-C8
OBM Port 16.20.66.156 255.255.255.0 Speed 9600 bps 
IPX switch is disabled. 
FDDI port configuration is Front Panel: A, B 
Port 4 using front panel UTP port 
=======================================================================
                  Press Return for Main Menu ...
```
### **[4] Configure IP**

This option provides you with IP configuration selections.

The following examples show this option's menus.

```
Enter selection : 4
DECswitch 900EF 
=======================================================================
                 IP CONFIGURATION
          [1] Set SNMP Read/Write Community
           [2] Add SNMP Trap Addresses
           [3] Delete SNMP Trap Addresses
           [4] Set In-Band Interface IP Address
           [5] Set Out-of-Band Interface IP Address
           [6] Enable/Disable BootP
           [7] Return to Main Menu
=======================================================================
                  Enter selection number : [n] <Return>
```
The following pages describe the IP configuration options.

### **[1] Set SNMP Read/Write Community**

This option prompts you to enter the module's read/write community name. The community name can be used for read/write access control.

The following example shows this option's dialog associated with this option.

```
Enter selection : 1
DECswitch 900EF 
=======================================================================
                   SET SNMP READ/WRITE COMMUNITY
Format: The format for a community name is a string, 
       consisting of four to thirty-one printable ASCII characters, 
       that describes the relationship between an SNMP 
       agent and one or more SNMP managers. The string 
       defines the authentication mechanism that is employed 
       to validate the use of the community by the sending
        SNMP entity.
=======================================================================
Enter the community string [public] : whitney96 <Return>
               SNMP Read/Write community string set.
               Press Return for IP Configuration Menu ...
```
#### **[2] Add SNMP Trap Addresses**

This option prompts you to enter IP addresses to which the DECswitch 900EF module sends SNMP traps. You can enter up to eight trap addresses. If one or more SNMP trap addresses were previously configured, the screen displays those addresses.

The format of an SNMP trap address is the standard 4-octet dotted decimal notation for an IP address, where each octet of the address is represented as a decimal value, separated by a decimal point (.), for example 16.20.54.156.

The following example shows the dialog associated with this option.

```
Enter selection : 2
DECswitch 900EF 
=======================================================================
                  ADD SNMP TRAP ADDRESSES
   Format: The standard 4 octet dotted decimal notation in which
           each octet of the address is represented as a decimal
           value, separated by a '.' character.
                  example: 16.20.54.156
=======================================================================
               Enter Trap Addresses [ ]:
Trap address added! Enter a Trap Address [ ] : <Return>
               Press Return for IP Configuration Menu ...
```
If a trap address was already entered, the following information appears:

```
Configured SNMP Trap Addresses:16.20.216.81
                 Trap address [ ]: 16.20.216.81 <Return>
```
#### **[3] Delete SNMP Trap Addresses**

This option prompts you to select SNMP trap addresses for deletion from the community trap address table. If one or more SNMP trap addresses were previously configured, the screen displays those trap addresses.

The format of an SNMP trap address is the standard 4-octet dotted decimal notation for an IP address, where each octet of the address is represented as a decimal value, separated by a decimal point (.), for example 16.20.54.156.

The following example shows the dialog associated with this option.

```
Enter selection : 3
DECswitch 900EF 
=======================================================================
                  DELETE SNMP TRAP ADDRESSES
  Format: The standard 4 octet dotted decimal notation in which
           each octet of the address is represented as a decimal
           value, separated by a '.' character.
                  example: 16.20.54.156
=======================================================================
Configured SNMP Trap Addresses: 16.20.216.81
                   Enter a Trap address [ ] : 16.20.216.81 
Trap address deleted. Enter a Trap Address [ ] : 
               Press Return for IP Configuration Menu ...
```
#### **[4] Set In-Band Interface IP Address**

This option prompts you to change or enter the module's in-band IP address, subnet mask, and default gateway for the in-band interface. If an IP address was previously configured, the screen displays an in-band IP address.

You do not need to configure the module with a subnet mask for SNMP communications with management stations located on the same subnet as the module.

The format of an SNMP trap address is the standard 4-octet dotted decimal notation for an IP address, where each octet of the address is represented as a decimal value, separated by a decimal point (.), for example 16.20.54.156.

The factory default setting is no in-band address.

The following example shows the dialog associated with this option.

```
Enter selection : 4
DECswitch 900EF 
=======================================================================
             IN-BAND INTERFACE IP ADDRESS CONFIGURATION
  Format: The standard 4 octet dotted decimal notation in which
         each octet of the address is represented as a decimal
         value, separated by a '.' character.
                example: 16.20.54.156
         To delete the IP address, enter 0 in the appropriate 
         address field.
Interface IP Address Subnet Mask Def.Gatewa Other Info
------- -------- --------- -------- ---------
In-Band 
OBM Port Speed 9600 bps
=============================================================
   Enter the IP address [ ] : 16.20.126.24 <Return>
   Enter the Subnet Mask [ ] : 255.225.255.0 <Return>
   Enter the Default Gateway [ ] : 16.21.0.1 <Return>
            Press Return for IP Configuration Menu ...
```
### **[5] Set Out-of-Band Interface IP Address**

This option prompts you to change or enter the IP address and subnet mask for the outof-band interface.

The out-of- band-management (OBM) feature allows you to manage your module through the OBM port as an alternative to normal in-band management. To enable outof-band management, you need to assign an OBM IP address and select an OBM port speed from the DECswitch 900EF Installation MENU.

The following example shows the dialog associated with this option.

```
Enter selection :5
DECswitch 900EF
=======================================================================
             OUT-OF-BAND INTERFACE IP ADDRESS CONFIGURATION
  Format: The standard 4 octet dotted decimal notation in which
            each octet of the address is represented as a decimal
            value, separated by a '.' character.
                     example: 16.20.54.156
            To delete the address, enter 0 in the appropriate
            address field.
Interface IP Address Subnet Mask Def.Gatewa Other Info
------- -------- --------- -------- ---------
In-band 16.20.216.91 255.255.255.0 16.21.0.1 08-00-2B-A6-8D-C8
OBM Port Speed 9600 bps (Contract of the Speed 9600 bps (Contract of the Speed 9600 bps (Contract of the Speed 9600 bps (Contract of the Speed 9600 bps (Contract of the Speed 9600 bps (Contract of the Speed 9600 bps (Contr
=======================================================================
           Enter the IP address [ ] : 16.20.66.156 <Return>
           Enter the Subnet Mask [ ] : 255.225.255.0 <Return>
                Press Return for IP Configuration Menu ...
```
Refer to the *DEChub ONE Installation* or *DEChub ONE-MX Installation* manual for OBM port cabling information.

#### **[6] Enable/Disable BootP**

This option prompts you to enable or disable the bootstrap protocol (BootP) process. BootP is a protocol that the module uses to determine its IP address automatically by communicating with the BootP server.

The factory default setting is DISABLED. If BootP is enabled, the word DISABLED shown in the following dialog is replaced with the word ENABLED.

The following example shows the dialog associated with this option.

```
Enter selection : 6
DECswitch 900EF 
=======================================================================
                      ENABLE/DISABLE BOOTP
 BOOTP is the IP bootstrap protocol. BOOTP may be used
 to obtain the module's IP address, subnet mask, and default 
 gateway. When BOOTP is enabled and the module is not configured 
 with an IP address the module will send out BOOTP requests 
 until it receives a response or is manually configured with 
 an IP address. When BOOTP is disabled, no BOOTP requests will 
 be sent.
 The BOOTP server must be properly configured to return the 
 address information.
=======================================================================
 The BOOTP process is DISABLED
 Would you like to ENABLE BOOTP Y/[N]: Y <Return>
              Press Return for IP Configuration Menu...
```
[5] Dump Error Log

### **[5] Dump Error Log**

This option displays error log entries for use by Digital support personnel when analyzing system faults. Up to four error log dumps can be stored, and the most recent dump is displayed first. Firmware upgrades are also recorded in the error log.

The following example shows the display associated with this option:

```
 Enter selection : 5
DECswitch 900EF 
=======================================================================
                       DUMP ERROR LOG
                    CURRENT RESET COUNT: 45
=======================================================================
Entry \# = 3
Entry Status = 0 [0=valid, 1=write_error,2=invalid,3=empty, 4=crc_error]
Entry Id = 10
Firmware Rev = 1.6
Reset Count = 8
Timestamp = 0 0 0
Write Count = 89
FRU Mask = 0
Test ID = A60Error Data = SR=2000 PC=03034C4A Error Code=000023C0
Registers = D0=ECE462A1 D1=9FFF9FFD D2=00000284 D3=EC63F2C5
             D4=9FFD9FC7 D5=00000001 D6=00000000 D7=0000FFFF
             A0=04800000 A1=0307CE50 A2=04480000 A3=00066914
Dump another entry [y]/N? n <Return>
=========================================================
No more Error Log entries.
                 Press Return for Main Menu ...
```
#### **NOTE**

The format for some entries in the error log may be different from those shown here.

### **[6] Downline Upgrade**

This option allows you to upgrade the module's firmware in nonvolatile flash memory.

### **Before You Begin**

You can perform the downline upgrade (DLU) in one of the following ways:

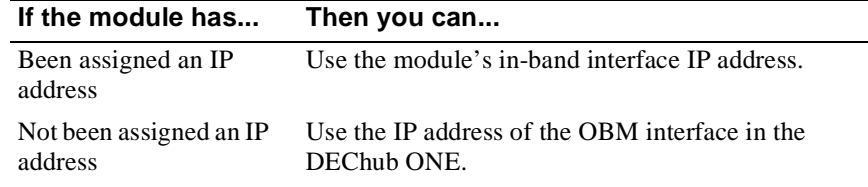

### **Assigning an IP Address**

If you need to assign an IP address to the module, complete the following steps:

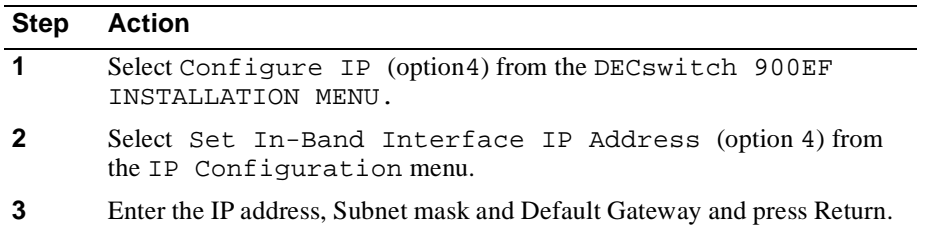

The module retains the IP address at the completion of the DLU process.

### **Using the DLU Process**

#### **CAUTION**

If power is interrupted during Stage 3 of the DLU process, the firmware image can become corrupted. Do not turn off power to the unit or perform any action that can cause the unit to lose power during Stage 3 of the DLU process.

When you select this option from the DECswitch 900EF INSTALLATION MENU, the initial setup screen display appears. This screen identifies the option and alerts the user not to interrupt power during the downline load.

 Enter selection : **6** DECswitch 900EF ================================================================= DOWNLINE UPGRADE This process upgrades the module's firmware (in nonvolatile Flash memory). Enter the IP address of your TFTP (Trivial File Transfer Protocol) load host and the image file name when prompted. \* \* \* \* \* \* \* \* \* \* \* \* \* \* \* \* \* \* \* \* \* \* \* \* \* \* \* \* \* \* \* \* IMPORTANT! IMPORTANT! IMPORTANT! \* \* \* \* \* \* \* \* \* \* \* \* \* \* \* \* \* \* \* \* \* \* \* \* \* \* \* \* \* \* \* \* If power is interrupted during the downline load, the firmware image can be corrupted. Do not turn off power to the unit or perform any action that can cause the \* unit to lose power during a downline upgrade. \* \* \* \* \* \* \* \* \* \* \* \* \* \* \* \* \* ================================================================= Press <Return>to Continue...

### **Initializing the Process**

To initiate the DLU process, complete the following steps:

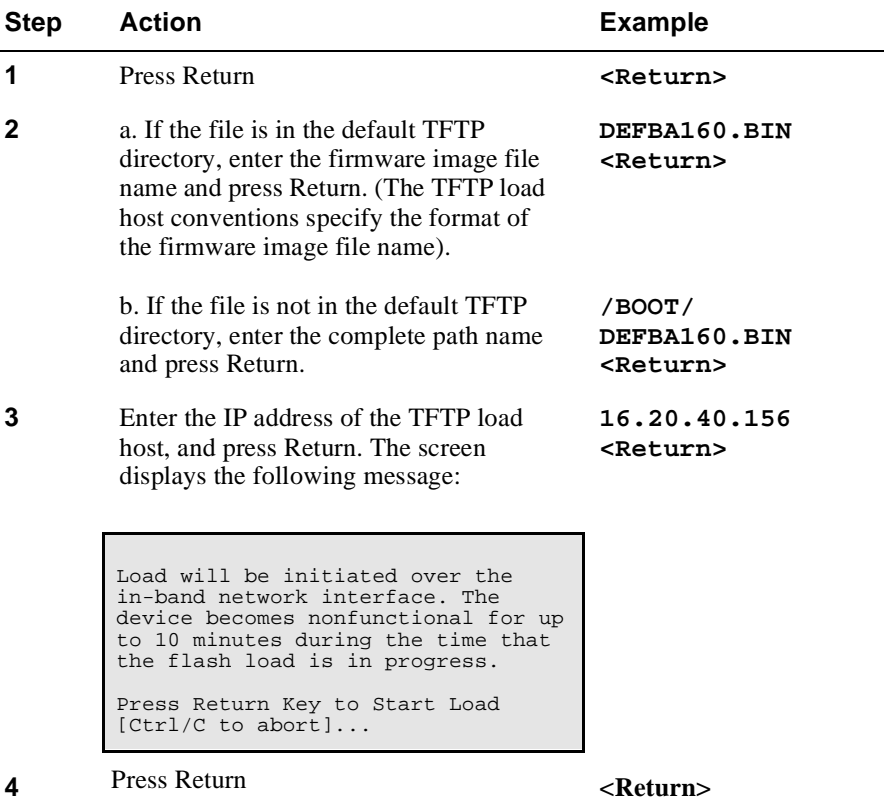

When you press <Return>, you initiate the DLU process over the LAN that is connected to the load host. The screen displays the following message:

DLU process started!

### **The DLU Process Stages**

The DLU process consists of four stages:

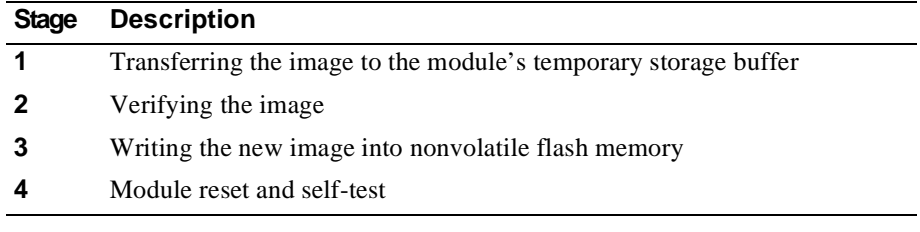

Table 4-1 explains what happens during each stage of the DLU process:

### **Table 4-1: DLU Process Description**

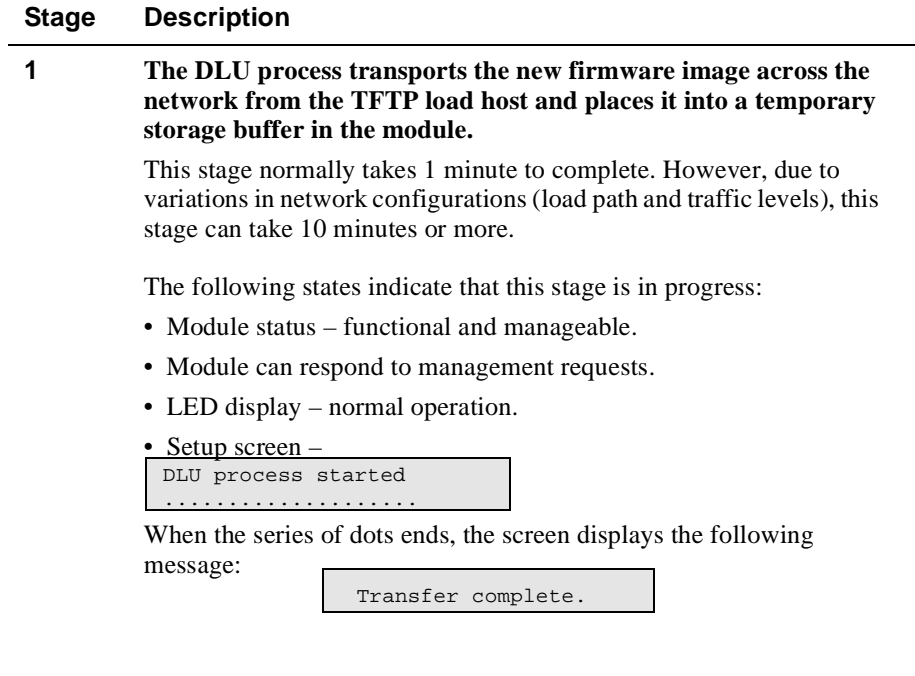

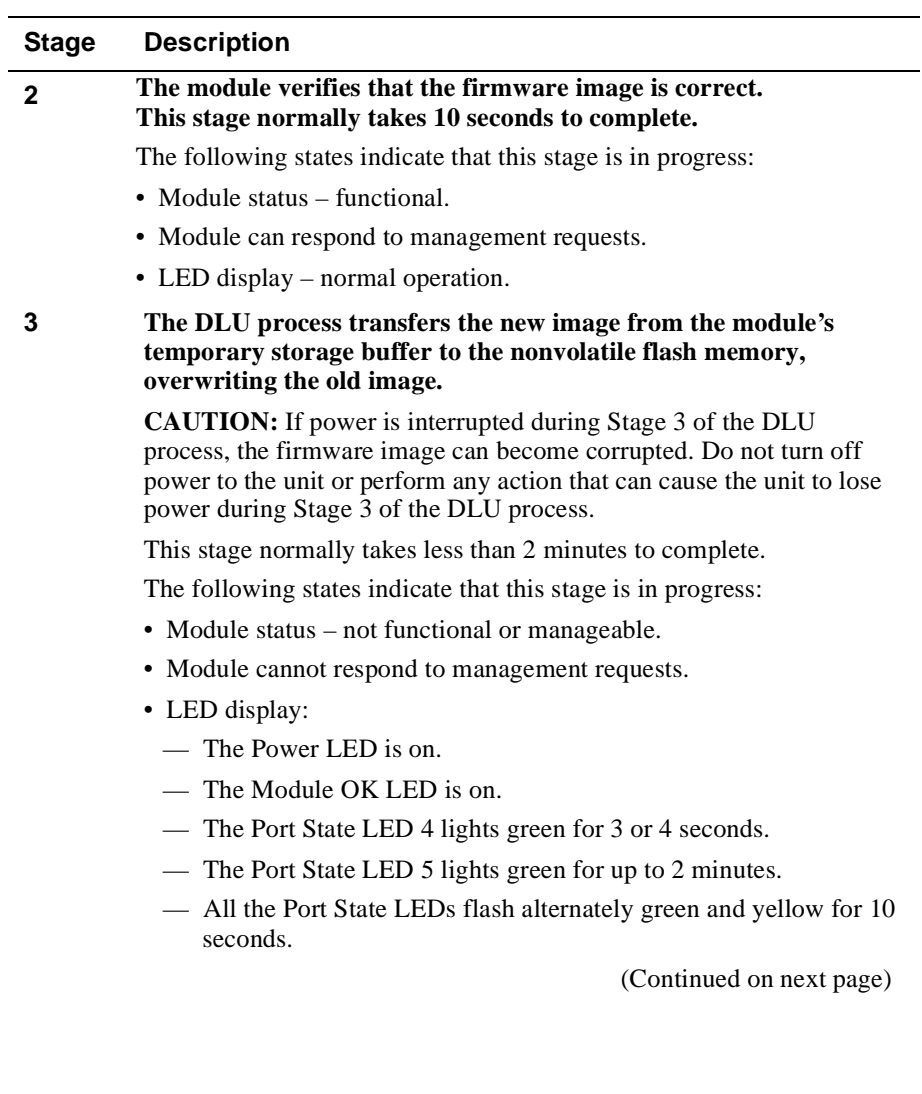

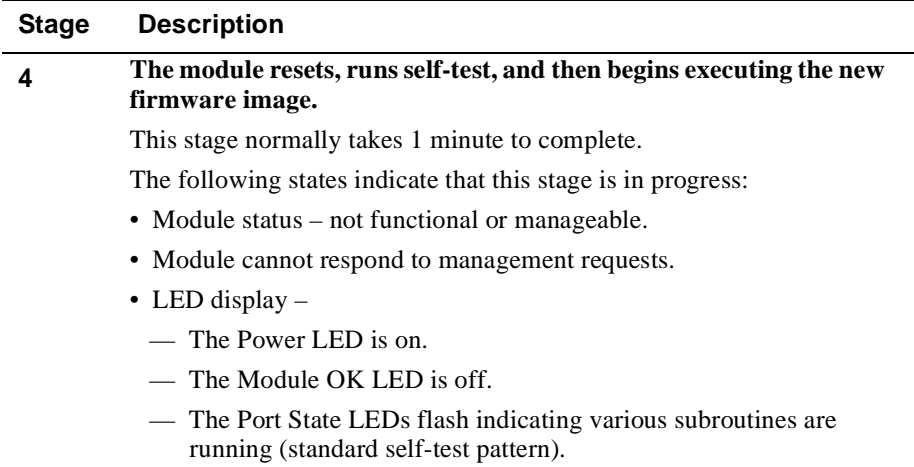

### **If the Process Does not Complete**

If the process does not complete, take one of the following actions:

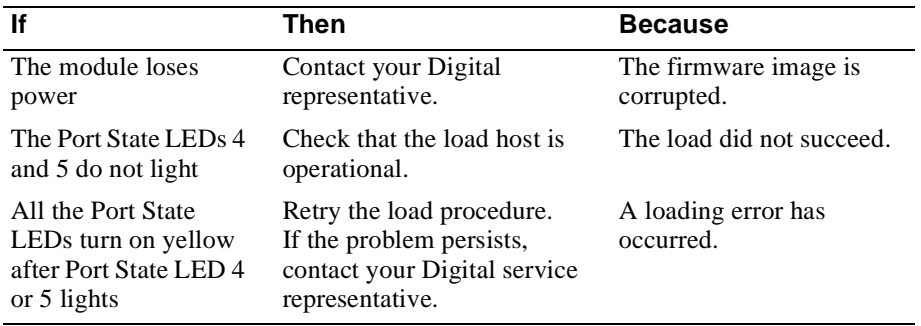

#### **When the DLU Process is Complete**

When the DLU process is complete, the following events occur.

- The module exits from the DLU process.
- The module begins the execution of the new firmware image.
- The Module OK LED turns on.
- The module becomes fully operational.
- The screen displays the DECswitch 900EF Installation Menu.

### **Verifying the Upgrade**

After the DLU process has completed, you can verify the firmware upgrade by completing the following steps:

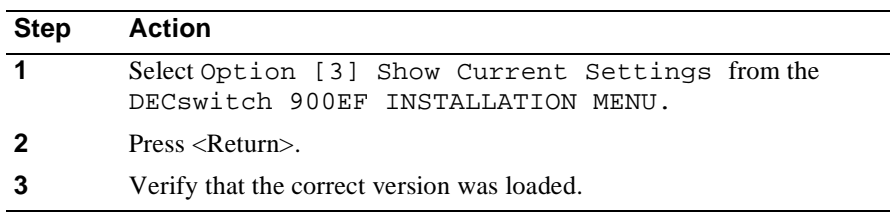

The screen displays the following text.

```
Enter selection : 3
DECswitch 900EF 
=======================================================================
DECswitch 900EF, 6-Ethernet/FDDI Switch, HW=v1/2,RO=v0.4,SW=v1.6.0
SysUpTime : 6days 00:03:18 18 resets
SNMP Read/Write Community : whitney96
SNMP Trap Addresses : 16.7.88.156
Status of Last Downline Upgrade : TFTP Read
    00:02:55 17 resets
    Transfer Complete
Out-of-Band Management RTS : Disabled 
BootP : Disabled : Disabled : Disabled : Disabled : Disabled : Disabled : Disabled : Disabled : Disabled : Disabled : \mathcal{L} = \mathcal{L}Interface IP Address Subnet Mask Def.Gateway Other Info
In-Band 16.20.216.91 255.255.255.0 16.21.0.1 08-00-2B-A6-8D-C8
OBM Port 16.20.66.156 255.255.255.0 Speed 9600 bps 
IPX switch is disabled. 
FDDI port configuration is Front Panel: A, B 
Port 4 using front panel UTP port 
=======================================================================
                Press Return for Main Menu ...
```
Setting Up and Configuring the Module in a DEChub ONE 4-21

[7] Out-of-Band Port Configuration

### **[7] Out-of-Band Port Configuration**

This option lets you select and enter the speed of your OBM port. The factory default for this option is 9600. The OBM port speed that you select must match the speed of your OBM device.

The following example shows the dialog associated with this option.

```
Enter selection : 1
DECswitch 900EF
====================================================================
               SET OUT-OF-BAND (OBM) PORT SPEED
                  [1] 2400 baud
                  [2] 9600 baud
                  [3] 38400 baud
====================================================================
           Enter selection : [2] (9600) : [n] <RETURN>
                     OBM port speed set
              Press Return for OBM Configuration Menu...
```
## **[8] Module-Specific Options**

When selected, the option allows you to set FDDI port configuration, set Ethernet configuration, and configure the IPX switch.

The following example shows the dialog associated with this option.

```
Enter selection : 8
DECswitch 900EF 
=========================================================
               MODULE-SPECIFIC OPTIONS
           [1] Set FDDI Configuration
           [2] Set Ethernet Configuration
           [3] Configure IPX Switch
           [4] Return to Main Menu
=========================================================
              Enter selection : [n] <Return>
               Press Return for Main Menu ...
```
#### **[1] Set FDDI Configuration**

This option allows you to set the FDDI port configuration.

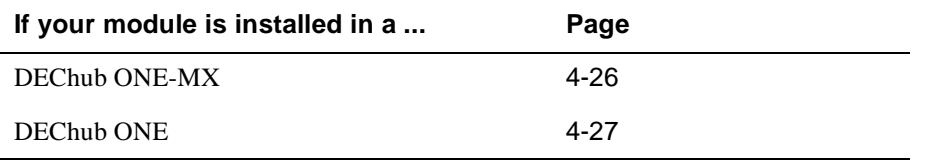

#### **FDDI Configuration in a DEChub ONE-MX**

The following example shows the menu associated with this option when the module is installed in a DEChub ONE-MX.

This screen indicates the current station configuration.

```
Enter selection : 1
DECswitch 900EF
======================================================================
         DECswitch 900EF FDDI PORT CONFIGURATION MENU
          [1] Front Panel: A, B Docking Station: none
          [2] Front Panel: None Docking Station: A, B
          [3] Front Panel: B Docking Station: A
          [4] Front Panel: A Docking Station: B
          [5] Front Panel: M, S Docking Station: none
          [6] Front Panel: None Docking Station: M, S
          [7] Front Panel: S, Docking Station: M
          [8] Front Panel: M Docking Station: S
          [9] Return to Main Menu
Current configuration: Front Panel: A, B, Docking Station: None
======================================================================
                Enter selection : [5] <Return>
FDDI port configuration set to Front Panel:M, S Docking Station: None
                 Press Return to Continue...
```
## **[1] Set FDDI Configuration (Cont.)**

This option allows you to set the FDDI port configuration.

#### **FDDI Configuration in a DEChub ONE**

The following example shows the menu associated with this option when the module is installed in a DEChub ONE.

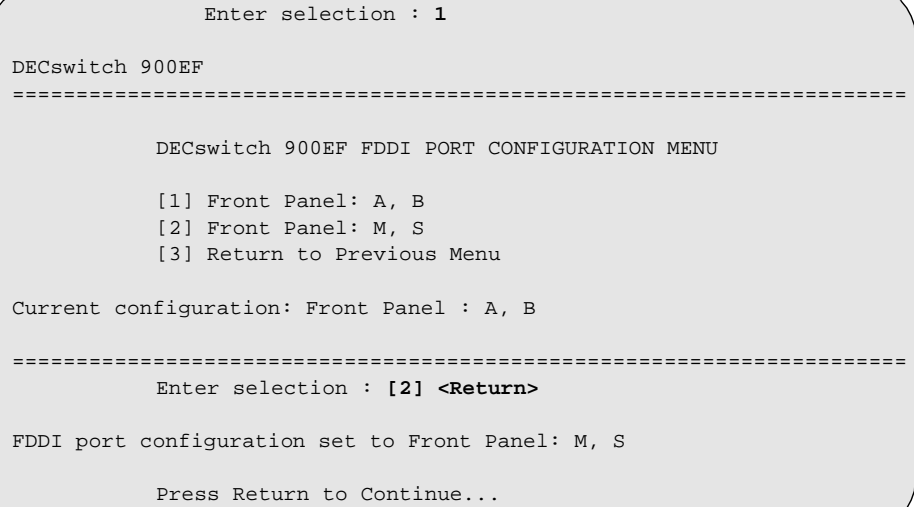

#### **[2] Set Ethernet Configuration**

This option allows you to set Ethernet configuration in standalone mode.

This selection allows you to toggle the connection of port 4 between the module's front panel and the docking station's AUI port. When port 4 is connected to the AUI of a DEChub ONE docking station, note that the Network Activity LED corresponding to that port changes to yellow. The yellow color of the LED indicates that the port is now connected to the AUI port on the DEChub ONE docking station.

Port 4 can physically connect to either an AUI port or a front panel UTP port. If port 4 is connected to the DEChub ONE docking station's AUI port then the front panel UTP port 4 is not operational.

The following example shows the menu associated with this option.

```
Enter selection : 2
Change Port 4 to use Front Panel AUI port?
                  Press Y to confirm [N] : Y <Return>
                  Press Return for Main Menu...
```
#### **NOTE**

If port 4 is already connected to the DEChub ONE docking station AUI port, the prompt changes to Change Port 4 to use front panel UTP Port?.

## **[3] Configure IPX Switch**

This option allows you to configure the IPX switch. The Novell Internet Protocol eXchange (IPX) interconnects LANs to allow communication between client and server.

When the IPX switch is enabled, the DECswitch 900EF translates raw 802.3 frames to SNAP encapsulated FDDI frames with a protocol type 81-37. When disabled, IPX frames are translated without SNAP encapsulation. The current state of the IPX switch can be viewed by selecting option [3] Show Current Settings in the DECswitch 900EF INSTALLATION MENU.

If the IPX switch is disabled (factory default), the following dialog appears on the screen.

```
Enter selection : 3
Enable IPX Switch?
Press Y to confirm [N] : Y <Return>
Press Return to Continue...
```
If the IPX switch is enabled, the screen shows Disable IPX Switch?

# **Chapter 5**

# **Configuring the Module in a DEChub 900**

## **Overview**

### **Introduction**

This chapter describes how to configure your DECswitch 900EF when it resides in a DEChub 900 MultiSwitch.

### **In this chapter**

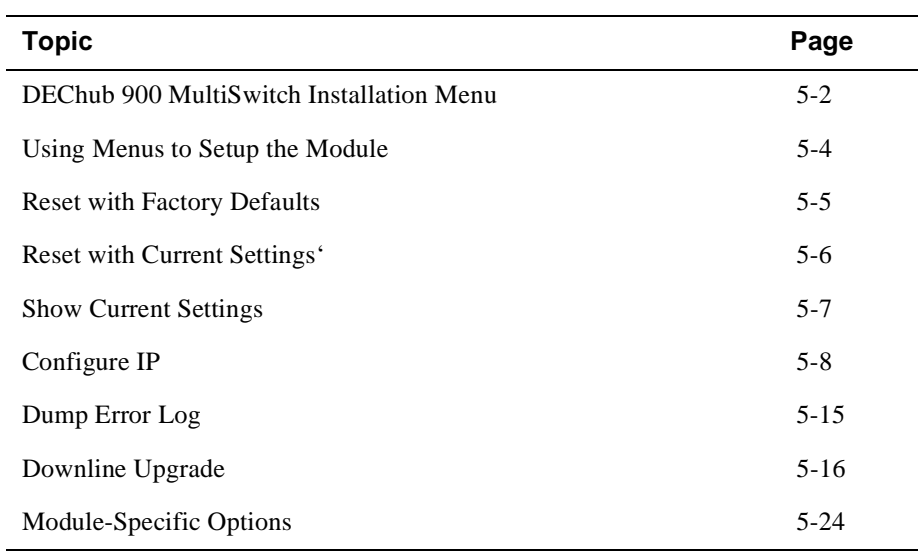

DEChub 900 MultiSwitch Installation Menu

## **DEChub 900 MultiSwitch Installation Menu**

The following screen is an example of the DEChub 900 MultiSwitch INSTALLATION MENU.

To access the module's setup screen, you must choose option [9] Start Redirect Mode.

```
DEChub 900 MultiSwitch
=============================================================
         DEChub 900 MultiSwitch INSTALLATION MENU
        [1] Reset with Factory Defaults
         [2] Reset with Current Settings
         [3] Show Current Settings
        [4] Configure IP
        [5] Dump Error Log
        [6] Downing Upgrade
        [7] Configure Out-of-Band Port
        [8] Start Event Display Mode
        [9] Start Redirect Mode
=============================================================
           Enter selection number: 9
```
Examples of the setup screen displays are provided in this chapter to aid in the description of the setup port and to display the options that are available. Because they are examples only, the displays can vary slightly from the actual screen displays on your setup port device.

[9] Start Redirect Mode

## **[9] Start Redirect Mode**

The Start Redirect Mode option redirects the DEChub 900 MultiSwitch Hub Manager setup port to the setup port of any network module (such as the DECswitch 900EF) that is installed into the DEChub 900 MultiSwitch. Choosing this option allows you to set up or obtain the status of an installed network module by accessing the specified network module's installation menu.

After you choose the Start Redirect Mode option from the DECswitch 900EF INSTALLATION MENU, the screen display prompts you for a slot number (8) as shown in the following example. After you enter the number of the slot in which the DECswitch 900EF is installed, the console is redirected to this slot.

#### **NOTE**

The slot number may change to reflect the slot number in which your module is installed.

The following example shows the dialog associated with this option.

```
Enter selection number: 9
         =============================================================
   Enter the slot number for redirection (1-8): 8
Console redirected to 8: DECswitch900EF
       Attempting connection [Ctrl/C to abort]...
```
If the redirection is successful, after you press <Return>, the DECswitch 900EF INSTALLATION MENU appears on your screen.

Using Menus to Setup the Module

## **Using Menus to Setup the Module**

This section describes the options that are available from the DECswitch 900EF INSTALLATION MENU when the module is installed in the DEChub 900 MultiSwitch.

When your module is installed in the DEChub 900, the slot number where the module is installed appears at the top of the menu.

The following example shows the dialog associated with this option.

```
DECswitch 900EF- slot 3
=======================================================================
          DECswitch 900EF INSTALLATION MENU
           [1] Reset with Factory Defaults
          [2] Reset with Current Settings
          [3] Show Current Settings
           [4] Configure IP ...
           [5] Dump Error Log
           [6] Downline Upgrade
           [7] Module-Specific Options...
[Ctrl/C] Return to Hub Manager Installation Menu
=======================================================================
             Enter selection: [n] <Return>
```
The installation menu options are as follows:

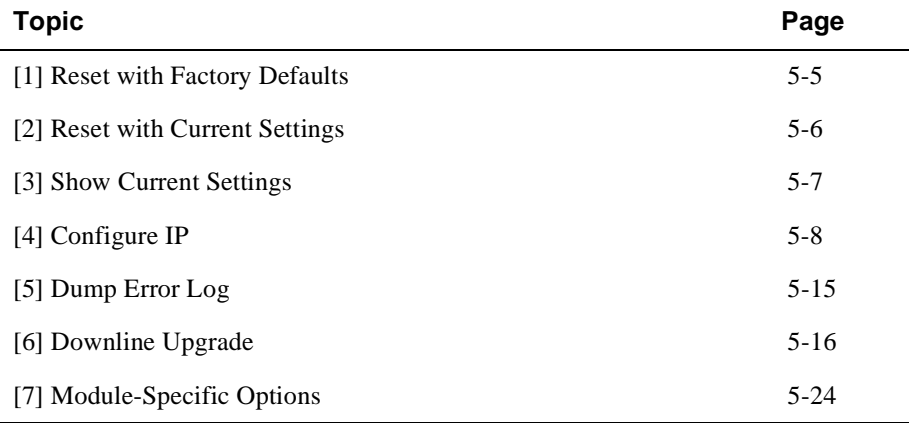

[1] Reset with Factory Defaults

## **[1] Reset with Factory Defaults**

This option reboots the module, causing its configured Nonvolatile Random Access Memory (NVRAM) parameters to be initialized to factory default values followed by a module reset. If you need to reboot the module and retain the current settings, choose option [2] from the DECswitch 900EF Installation MENU. Allow approximately 1 minute for the module to reboot and complete self-test.

#### **CAUTION**

This action deletes all configured settings and replaces them with factory default values. All configuration settings will be lost.

The following example shows the dialog associated with this option.

```
Enter selection : 1
DECswitch 900EF - slot 3
==================================================================
                     RESET WITH FACTORY DEFAULTS 
    * * * * * * * * * * * * * * * * * * * * * * * * * * * * * *
            IMPORTANT! IMPORTANT! IMPORTANT!
    * * * * * * * * * * * * * * * * * * * * * * * * * * * * * *
    * This selection will delete the current configuration *
    * settings and reset the system with the factory default *
    * settings. All configuration settings will be lost. *
    * * * * * * * * * * * * * * * * * * * * * * * * * * * * * *
==================================================================
                  Press Y to confirm [N]: <Return>
                  Press Return for Main Menu ...
```
[2] Reset with Current Settings

## **[2] Reset with Current Settings**

This option resets the module but leaves the module's configured nonvolatile configuration storage parameters at their current values. Allow approximately 1 minute for the module to restart.

The following example shows the dialog associated with this option.

```
Enter selection: 2
DECswitch 900EF - slot 3
=======================================================================
                 RESET WITH CURRENT SETTINGS
    This selection will reset your system with the current 
   configuration settings. 
=======================================================================
               Press Y to confirm [N] : <Return>
               Press Return for Main Menu ...
```
[3] Show Current Settings

## **[3] Show Current Settings**

This option shows the module's current settings. If the module is being configured for the first time, some fields will be blank.

The following example shows the display associated with this option:

```
Enter selection : 3
DECswitch 900EF - slot 3
=======================================================================
DECswitch 900EF, 6-Ethernet/FDDI Switch, HW=v1/2,RO=v0.4,SW=v1.6.0
SysUpTime : 6days 00:03:18 18 resets
SNMP Read/Write Community : whitney96<br>SNMP Trap Addresses : 16.7.88.156
SNMP Trap Addresses
Status of Last Downline Upgrade : TFTP Read
                                                  00:02:55 17 resets
                                                 Transfer Complete
BootP : Disabled : Disabled : Disabled : Disabled : Disabled : Disabled : Disabled : Disabled : Disabled : Disabled : Disabled : Disabled : Disabled : Disabled : Disabled : Disabled : Disabled : Disabled : Disabled : Disab
Interface IP Address Subnet Mask Def.Gatewa Other Info
              -------- - ---------- - ---------
In-Band 16.20.216.91 255.255.255.0 16.21.0.1 08-00-2B-A6-0E-05
OBM Port 16.20.66.156 255.255.255.0 Active 
IPX switch is disabled. 
=======================================================================
                     Press Return for Main Menu ...
```
#### **NOTE**

The IPX switch is disabled will change to reflect the current IPX switch configuration.

## **[4] Configure IP**

This option provides you with IP configuration selections. The following examples show this option's menus.

```
Enter selection : 4
DECswitch 900EF - slot 3 
=========================================================
               IP CONFIGURATION
           [1] Set SNMP Read/Write Community
           [2] Add SNMP Trap Addresses
           [3] Delete SNMP Trap Addresses
           [4] Set In-Band Interface IP Address
           [5] Set Out-of-Band Interface IP Address
           [5] Enable/Disable BootP
           [6] Return to Main Menu
=========================================================
           Enter selection number : [n] <Return>
```
The following pages describe the IP configuration options.

### **[1] Set SNMP Read/Write Community**

This option prompts you to enter the module's read/write community name. The community name can be used for read/write access control.

The following example shows this option's dialog (user response is shown in **boldface type**):

```
Enter selection : 1
DECswitch 900EF - slot 3
====================================================================
              SET SNMP READ/WRITE COMMUNITY
Format:The format for a community name is a string, consisting of four 
to thirty-one printable ASCII characters, that describes the relationship 
between an SNMP agent and one or more SNMP managers. The string defines 
the authentication mechanism that is employed to validate the use of the 
community by the sending SNMP entity.
=======================================================================
Enter the community string [public] : whitney96 <Return>
                  SNMP Read/Write community string set.
               Press Return for IP Configuration Menu ...
```
Configuring the Module in a DEChub 900 5-9

### **[2] Add SNMP Trap Addresses**

This option prompts you to enter IP addresses to which the DECswitch 900EF module sends SNMP traps. You can enter up to eight trap addresses. If one or more SNMP trap addresses were previously configured, the screen displays those addresses.

The format of an SNMP trap address is the standard 4-octet dotted decimal notation for an IP address, where each octet of the address is represented as a decimal value, separated by a decimal point (.), for example 16.20.54.156.

The following example shows the dialog associated with this option:

Enter selection : **2** DECswitch 900EF - slot 3 ======================================================================= ADD SNMP TRAP ADDRESSES Format: The standard 4 octet dotted decimal notation in which each octet of the address is represented as a decimal value, separated by a '.' character. example: 16.20.54.156 ======================================================================= Trap address [ ]: **16.20.216.81 <Return>** Trap address added! Enter a Trap Address [none] : **<Return>** Press Return for IP Configuration Menu ...

### **[3] Delete SNMP Trap Addresses**

This option prompts you to select SNMP trap addresses for deletion from the community trap address table. If one or more SNMP trap addresses were previously configured, the screen displays those trap addresses.

The following example shows the dialog associated with this option:

```
Enter selection : 3
DECswitch 900EF - slot 3
=======================================================================
              DELETE SNMP TRAP ADDRESSES
Format: The standard 4 octet dotted decimal notation in which 
       each octet of the address is represented as a decimal 
       value, separated by a '.' character.
                  example: 16.20.40.156
=======================================================================
Configured SNMP Trap Addresses: 16.20.216.81
                      Trap address [ ] : 16.20.216.81 <Return>
Trap address deleted. Enter a Trap Address [none] : <Return>
               Press Return for IP Configuration Menu ...
```
#### **[4] Set In-Band Interface IP Address**

This option prompts you to change or enter the module's in-band IP address, subnet mask, and default gateway for the in-band interface. If an IP address was previously configured, the screen displays an in-band IP address.

You do not need to configure the module with a subnet mask for SNMP communications with management stations located on the same subnet as the module.

The format of an SNMP trap address is the standard 4-octet dotted decimal notation for an IP address, where each octet of the address is represented as a decimal value, separated by a decimal point (.), for example 16.20.54.156.

The factory default setting is no in-band address.

The following example shows the dialog associated with this option.

Enter selection : **4** DECswitch 900EF - slot 3 ======================================================================= IN-BAND INTERFACE IP ADDRESS CONFIGURATION Format: The standard 4 octet dotted decimal notation in which each octet of the address is represented as a decimal value, separated by a '.' character. example: 16.20.40.156 To delete the IP address, enter 0 in the appropriate address field. Interface IP Address Subnet Mask Def.Gatewa Other Info ------- -------- --------- -------- --------- In-Band OBM Port and the contract of the contract of the contract of the contract of the contract of the contract of the contract of the contract of the contract of the contract of the contract of the contract of the contract of t ============================================================= Enter the IP address [ ] : **16.20.216.91 <Return>** Enter the Subnet Mask [ ] : **255.225.255 0 <Return>** Enter the Default Gateway [ ] : **16.21.0.1 <Return>** Press Return for IP Configuration Menu ...

#### **[5] Set Out-of-Band Interface IP Address**

This option prompts you to change or enter the IP address and subnet mask for the outof-band interface.

The out-of- band-management (OBM) feature allows you to manage your module through the OBM port as an alternative to normal in-band management. To enable outof-band management, you need to assign an OBM IP address and select an OBM port speed from the DECswitch 900EF Installation MENU.

The following example shows the dialog associated with this option.

```
Enter selection :5
DECswitch 900EF - slot 3
=======================================================================
        OUT-OF-BAND INTERFACE IP ADDRESS CONFIGURATION
Format: The standard 4 octet dotted decimal notation in which each octet
         of the address is represented as a decimal value, separated by
        a '.' character.
                              example: 16.20.40.156
        To delete the address, enter 0 in the appropriate address field.
Interface IP Address Subnet Mask Def.Gatewa Other Info
------- -------- --------- -------- ---------
In-band 16.20.216.91 255.255.255.0 16.21.0.1 08-00-2B-A3-CD-08
OBM Port and the contract of the contract of the contract of the contract of the contract of the contract of the contract of the contract of the contract of the contract of the contract of the contract of the contract of t
=========================================================
Enter the IP address [ ] : 16.20.66.156 <Return>
Enter the Subnet Mask [ ] : 255.225.255.0 <Return>
            Press Return for IP Configuration Menu ...
```
#### **[6] Enable/Disable BootP**

This option prompts you to enable or disable the bootstrap protocol (BootP) process. BootP is a protocol that the module uses to determine its IP address automatically by communicating with the BootP server.

The factory default setting is DISABLED. If BootP is enabled, the word DISABLED shown in the following dialog is replaced with the word ENABLED.

The following example shows the dialog associated with this option:

```
Enter selection : 6
DECswitch 900EF - slot 3
=======================================================================
                      ENABLE / DISABLE BOOTP
 BOOTP is the IP bootstrap protocol. BOOTP may be used
 to obtain the module's IP address, subnet mask, and default gateway. 
 When BOOTP is enabled and the module is not configured with an IP 
 address the module will send out BOOTP requests until it receives a 
  response or is manually configured with an IP address. When BOOTP is 
 disabled, no BOOTP requests will be sent.
 The BOOTP server must be properly configured to return the address 
 information.
=======================================================================
The BOOTP process is DISABLED
Would you like to ENABLE BOOTP Y/[N]: Y <Return>
               Press Return for IP Configuration Menu...
```
[5] Dump Error Log

## **[5] Dump Error Log**

This option displays error log dumps for use by Digital support personnel when analyzing system faults. Up to four error log dumps can be stored, and the most recent dump is displayed first. Firmware upgrades are also recorded in the error log.

The following example shows the display associated with this option:

```
Enter selection : 5
DECswitch 900EF - slot 3
=======================================================================
                       DUMP ERROR LOG
                    CURRENT RESET COUNT: 45
=======================================================================
Entry \# = 3
Entry Status = 0 [0=valid, 1=write_error,2=invalid,3=empty, 4=crc_error]
Entry Id = 10Firmware Rev = 1.6
Reset Count = 8Timestamp = 0 0 0
Write Count = 24
FRU Mask = 0<br>Test ID = A60Test ID = A60
Error Data = SR=2000 PC=03034C4A Error Code=000023C0
Registers = D0=ECE462A1 D1=9FFF9FFD D2=00000284 D3=EC63F2C5
              D4=9FFD9FC7 D5=00000001 D6=00000000 D7=0000FFFF
              A0=04800000 A1=0307CE50 A2=04480000 A3=00066914
Dump another entry [Y]/N? <Return>
=========================================================
No more Error Log entries
                     Press Return for Main Menu ...
```
#### **NOTE**

The format for some entries in the error log may be different from those shown here.

## **[6] Downline Upgrade**

This option allows you to upgrade the module's firmware in nonvolatile flash memory.

## **Before You Begin**

You can perform the downline upgrade (DLU) in one of the following ways:

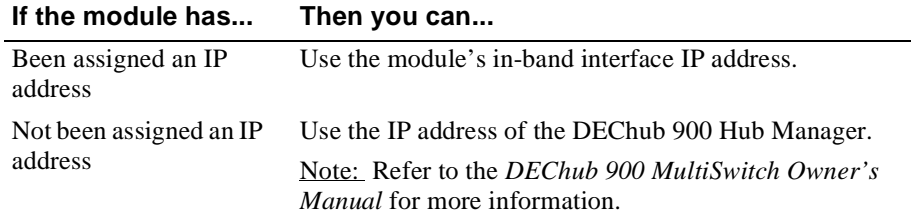

## **Assigning an IP Address**

If you need to assign an IP address to the module, complete the following steps:

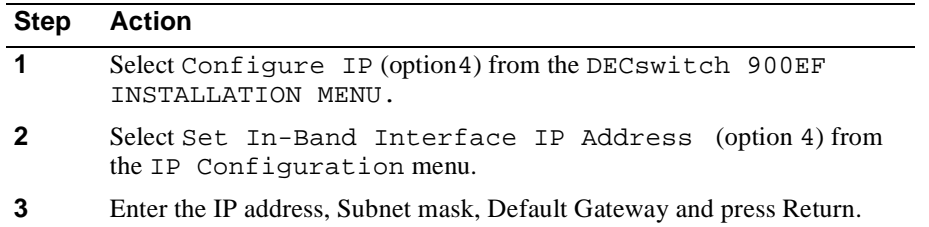

The module retains the IP address at the completion of the DLU process.

#### **Using the DLU Process**

#### **CAUTION**

If power is interrupted during Stage 3 of the DLU process, the firmware image can become corrupted. Do not turn off power to the unit or perform any action that can cause the unit to lose power during Stage 3 of the DLU process.

When you select this option from the DECswitch 900EF INSTALLATION MENU, the initial setup screen display appears. This screen identifies the option and alerts the user not to interrupt power during the downline load.

 Enter selection : **6** DECswitch 900EF ================================================================= DOWNLINE UPGRADE This process upgrades the module's firmware (in nonvolatile Flash memory). Enter the IP address of your TFTP (Trivial File Transfer Protocol) load host and the image file name when prompted. \* \* \* \* \* \* \* \* \* \* \* \* \* \* \* \* \* \* \* \* \* \* \* \* \* \* \* \* \* \* \* \* IMPORTANT! IMPORTANT! IMPORTANT! \* \* \* \* \* \* \* \* \* \* \* \* \* \* \* \* \* \* \* \* \* \* \* \* \* \* \* \* \* \* \* \* If power is interrupted during the downline load, the firmware image can be corrupted. Do not turn off power to the unit or perform any action that can cause the \* unit to lose power during a downline upgrade. \* \* \* \* \* \* \* \* \* \* \* \* \* \* \* \* \* ================================================================= Press Return Key to Continue...

### **Initializing the Process**

To initiate the DLU process, complete the following steps:

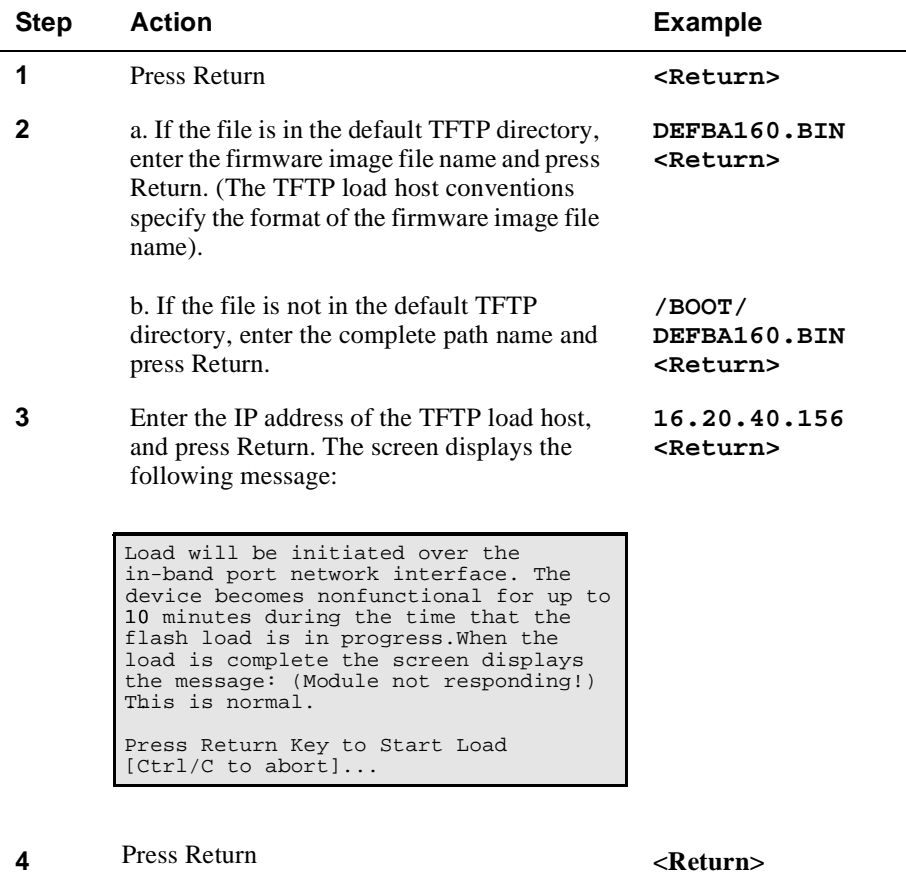

When you press <Return>, you initiate the DLU process over the LAN that is

connected to the load host. The screen displays the following message:

DLU process started! **.............**

## **The DLU Process Stages**

The DLU process consists of four stages:

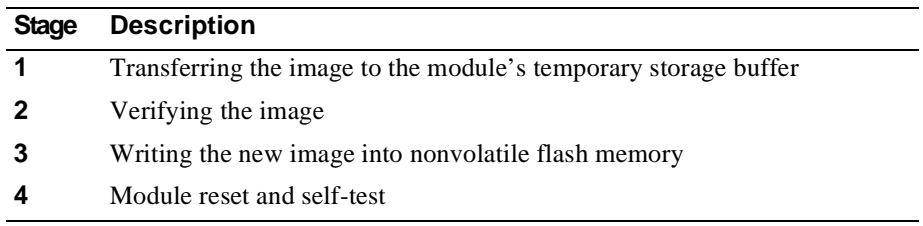

Table 5-1 explains what happens during each stage of the DLU process:

## **Stage Description 1 The DLU process transports the new firmware image across the network from the TFTP load host and places it into a temporary storage buffer in the module.**  This stage normally takes 1 minute to complete. However, due to variations in network configurations (load path and traffic levels), this stage can take 10 minutes or more. The following states indicate that this stage is in progress: • Module status – functional and manageable. • Module can respond to management requests. • LED display – normal operation. • Hub Manager display - DECswitch 900EF up • Setup screen  $-$  DLU process started! .................... When the series of dots ends, the screen displays the following message: Transfer complete.

#### **Table 5-1: DLU Process Description**

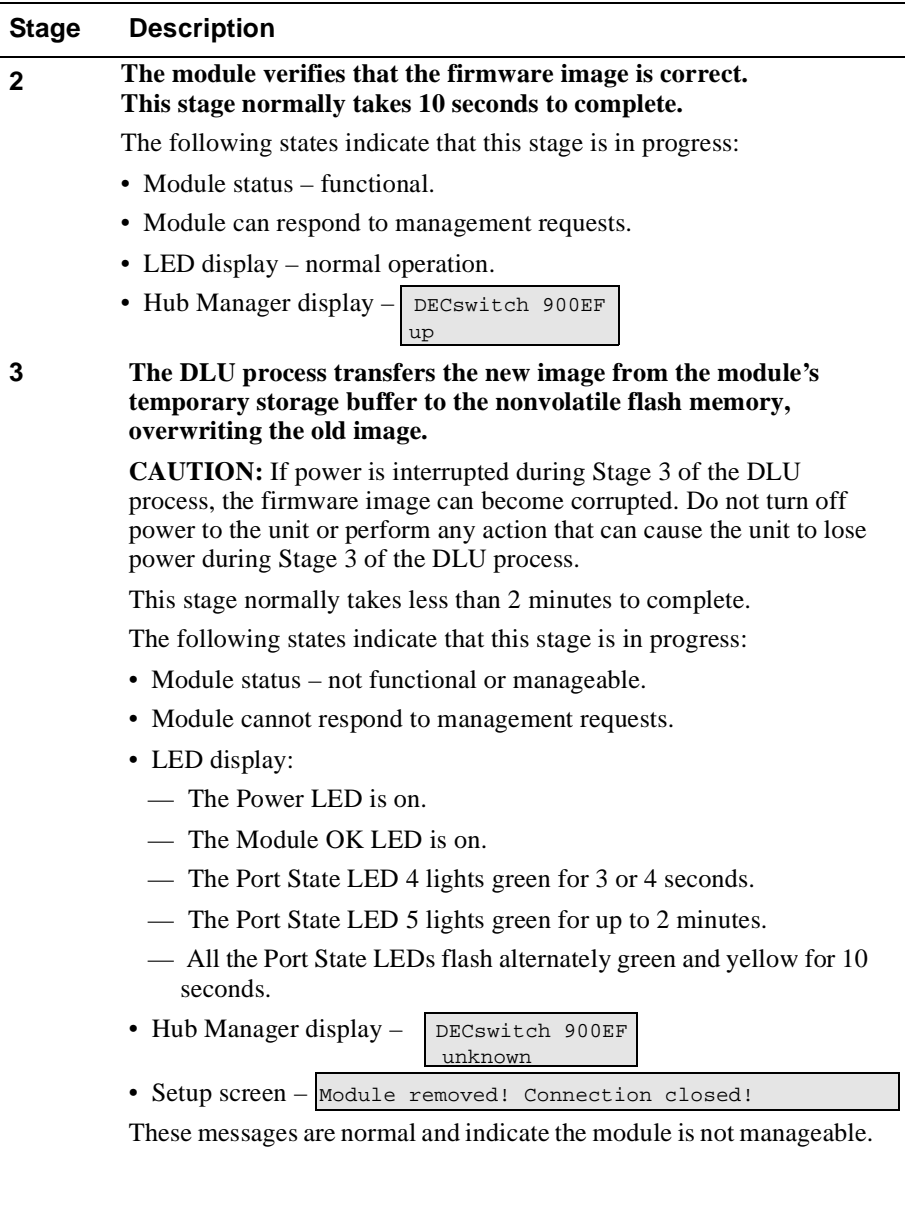

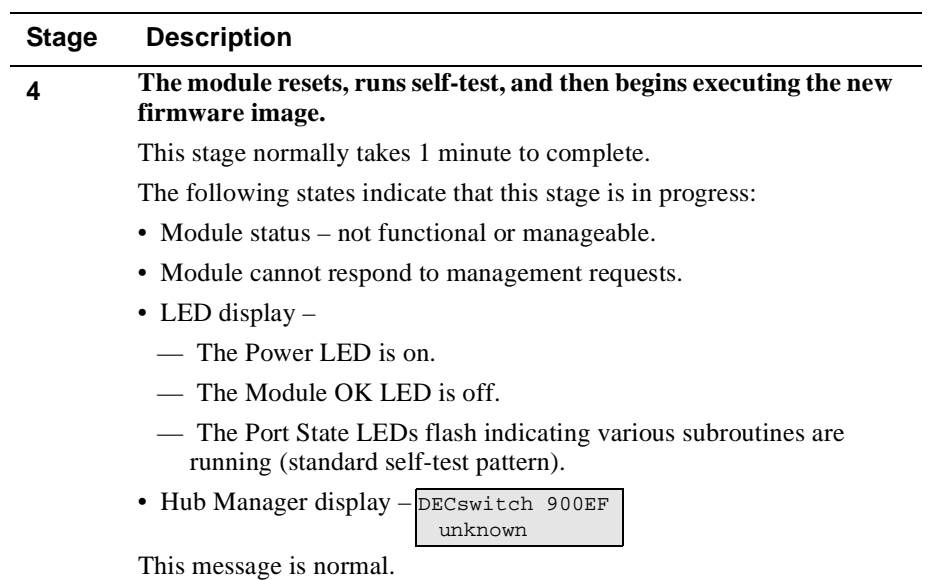

## **If the Process Does not Complete**

If the process does not complete, take one of the following actions:

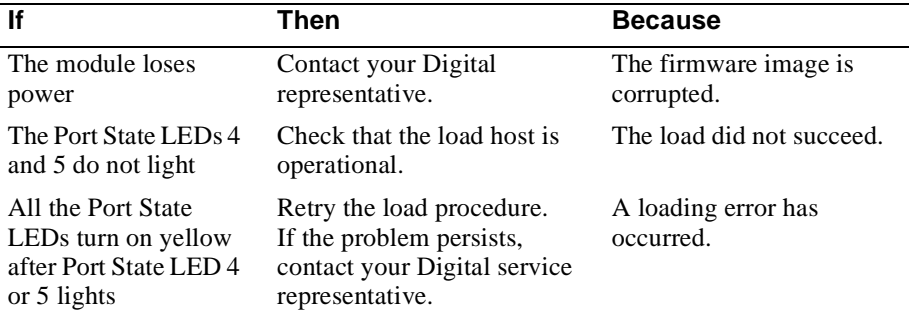

### **When the DLU Process is Complete**

When the DLU process is complete, the following events occur.

- The module exits from the DLU process.
- The module begins the execution of the new firmware image.
- The Module OK LED turns on.
- The module becomes fully operational.
- The Hub Manager status display shows the following message:

 DECswitch 900EF up

### **Verifying the Upgrade**

After the DLU process has completed, you can verify the firmware upgrade by completing the following steps:

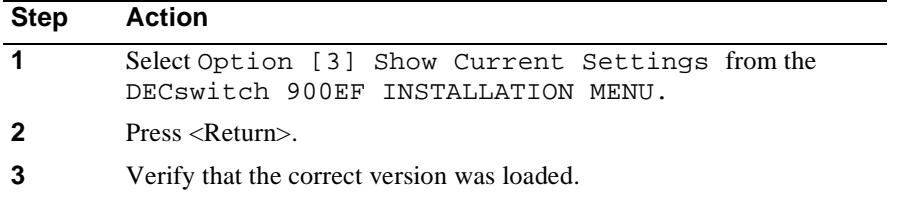

The screen displays the following text.

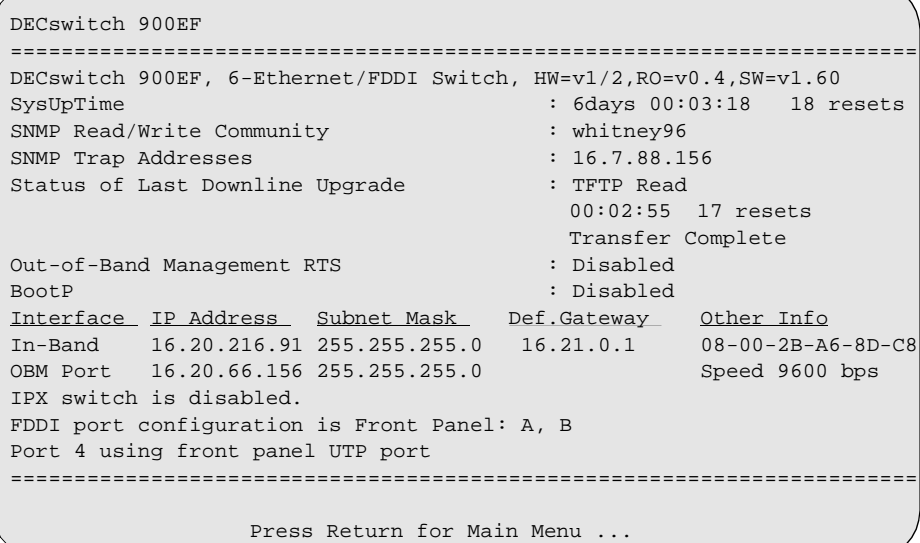

## **[7] Module-Specific Options**

This option provides module-specific selections when you are using the DEChub 900. When selected, the option allows you to:

- Configure IPX Switch
- Run Extended Diagnostics
- Return to Main Menu

The following example shows the dialog associated with this option:

```
Enter selection : 7
DECswitch 900EF - slot 3
=========================================================
              MODULE-SPECIFIC OPTIONS
          [1] Configure IPX Switch
           [2] Run Extended Diagnostics
           [3] Return to Main Menu
=========================================================
          Enter selection : [n] <Return>
          Press Return to Continue ...
```
## **[1] Configure IPX Switch**

This option allows you to configure the IPX switch. The Novell Internetworking Protocol eXchange (IPX) interconnects LANs to allow communication between client and server.

When the IPX switch is enabled, the DECswitch 900EF translates raw 802.3 frames to SNAP encapsulated FDDI frames with a protocol type 81-37. When disabled, IPX frames are translated without SNAP encapsulation. The current state of the IPX switch can be viewed by selecting option [3] Show Current Settings in the DECswitch 900EF INSTALLATION MENU.

If the IPX switch is disabled (factory default), the following dialog appears on the screen:

```
Enter selection : 1
   Enable IPX Switch?
Press Y to confirm [N] : Y <Return>
Press Return to Continue ...
```
If the IPX switch is enabled, the screen shows Disable IPX Switch?

### **[2] Run Extended Diagnostics**

This option allows you to run certain diagnostics tests if you suspect that the module is faulty. The extended diagnostics test is the Ethernet backplane loopback test. All other tests run as part of the normal powerup self-test.

#### **CAUTION**

This action deletes all configured settings and replaces them with factory default values. All configuration settings will be lost.

#### **NOTE**

This option facilitates fault diagnosis under certain conditions. There is normally no need to select this option.

The extended diagnostics test disrupts operation on the DEChub backplane and on network segments connected to the switch ports. In addition, the switch will be reset to factory defaults at the end of the test. As a result, all configuration parameters stored in nonvolatile Flash memory are erased. Please be sure to observe the following precautions before proceeding further with the extended diagnostics test:

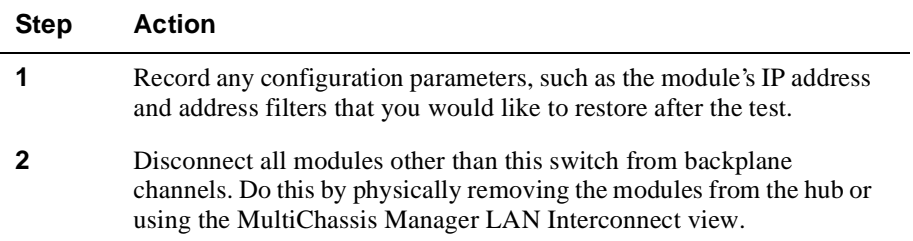

#### **[2] Run Extended Diagnostics (Cont.)**

The following example shows the dialog associated with this option:

Enter selection : **2** DECswitch 900EF - slot 3 ========================================================= \* \* \* \* \* \* \* \* \* \* \* \* \* \* \* \* \* \* \* \* \* \* \* \* \* \* \* \* \* \* \* \* \* \* \* \* \* IMPORTANT! IMPORTANT! IMPORTANT! \* \* \* \* \* \* \* \* \* \* \* \* \* \* \* \* \* \* \* \* \* \* \* \* \* \* \* \* \* \* \* \* \* \* \* \* \* The extended diagnostics tests utilize hub backplane LANs. These LANs may not be utilized by any other module during the tests. Also, the switch will be reset to factory defaults after the test. All nonvolatile configuration parameters including the switch's IP address will be lost. You must do the following before running the tests: (1) Disconnect all modules from backplane LANs (ThinWire LAN connections need not be removed). This may be done from the MultiChassis Manager LAN interconnect view (RECOMMENDED). Alternately, the modules (other than this switch) may be physically removed from the Hub. (2) Note down any configuration parameter such as the switch's IP address that you want to restore after the test. ========================================================= Are you ready to run the extended diagnostics tests? Press Y to confirm. [N]: **Y <Return>**

If you do not want to run the extended diagnostics test, press  $N$  or  $\leq$ Return $\geq$ . If you press Y, the extended diagnostics test is run. After a few seconds, the following message appears on the screen:

```
Module Removed! Connection closed!
Press Return for Main Menu . . .
```
## **[2] Run Extended Diagnostics (Cont.)**

The module is now reset to factory defaults. Allow approximately one minute for the module to reset. After successfully resetting and completing self-test, the Module OK LED lights and the HUB Manager display indicates the following information.

DECswitch 900EF up

#### **Display DEChub 900 MultiSwitch INSTALLATION MENU**

Press <Return> to display the DEChub 900 MultiSwitch INSTALLATION MENU. Display the DECswitch 900EF INSTALLATION MENU as described in the section titled ([9] Start Redirect Mode).

#### **Error log entries**

Select option [5] Dump Error Log in the DECswitch 900EF INSTALLATION MENU. This action dumps the most recent entry in the error log, if there are any entries.

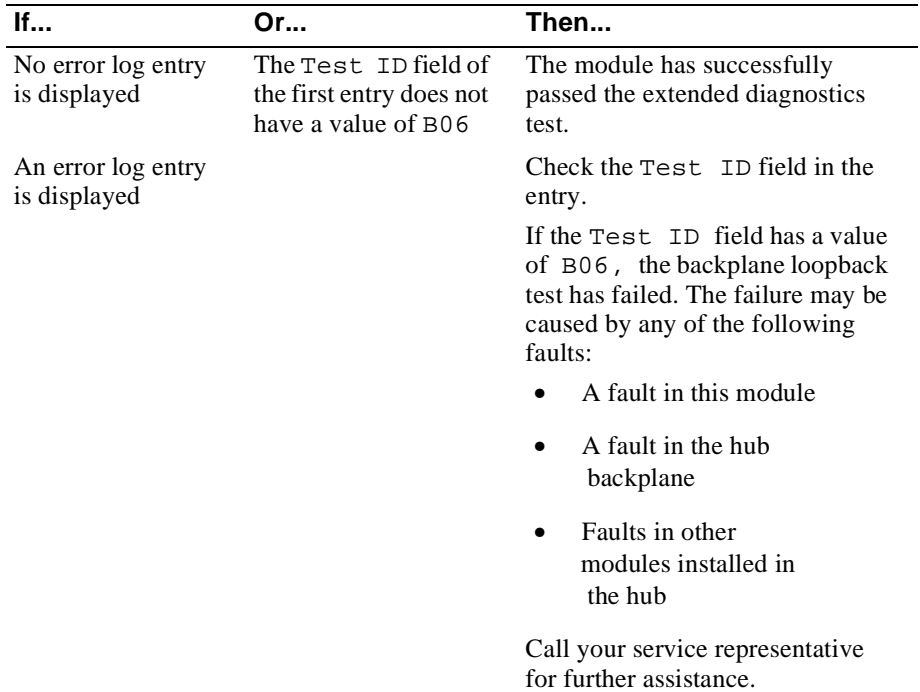

# **Chapter 6**

# **Removing the Module**

## **Overview**

#### **Introduction**

This chapter describes how to remove the DECswitch 900EF from a DEChub 900 MultiSwitch. If you need instructions on how to remove the DECswitch 900EF from a standalone module, refer to either the *DEChub ONE Installation* manual or the *DEChub ONE-MX Installation* manual.

## **In this chapter**

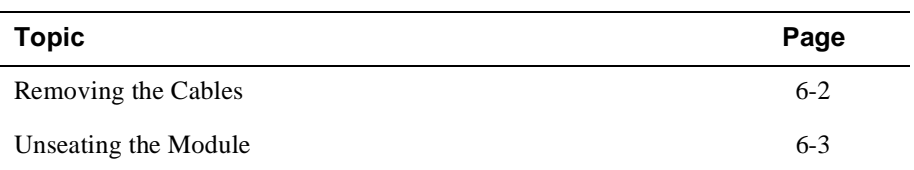

Removing the Cables

## **Removing the Cables**

#### **WARNING**

Some fiber optic equipment can emit laser or infrared light that can injure your eyes. Never look into an optical fiber or connector port. Always assume the cable is connected to a light source.

To remove cables from the module, complete the step in the following table that is appropriate for your type of cable (see Figure 6-1).

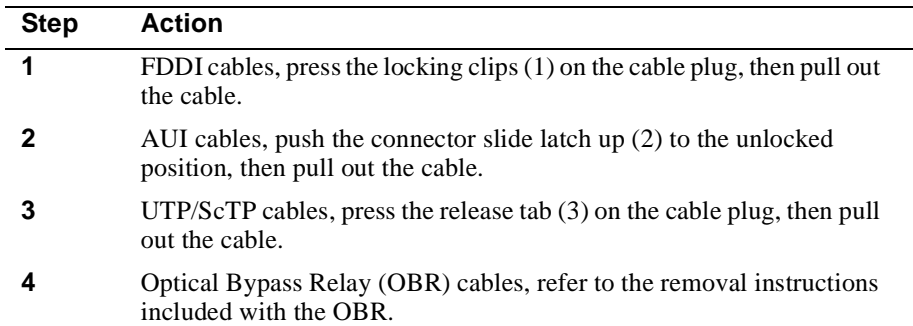

### **Figure 6-1: Cable Removal**

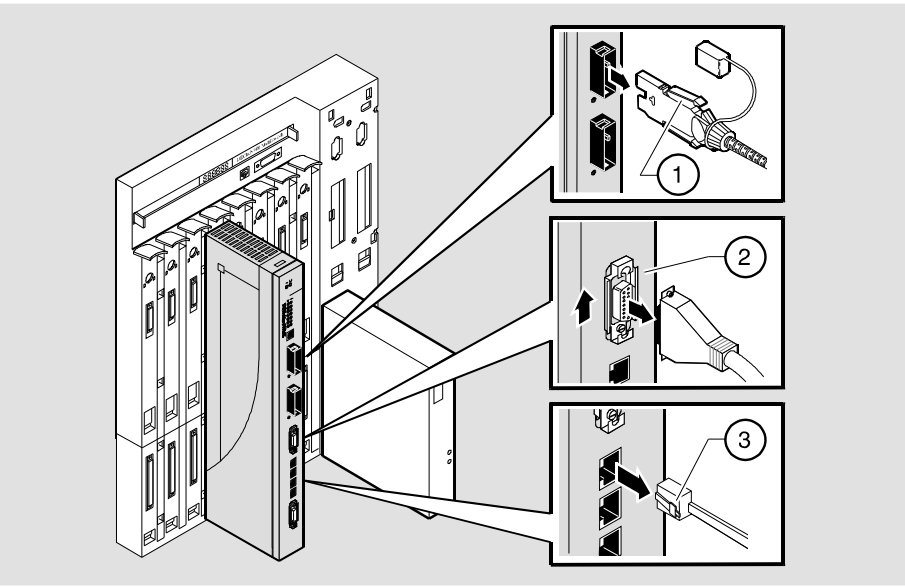

NPG 0109-95F
Unseating the Module

# **Unseating the Module**

To unseat the module from the DEChub 900, complete the following steps (see Figure 6-2).

| <b>Step</b> | <b>Action</b>                                                                                       |
|-------------|----------------------------------------------------------------------------------------------------|
|             | Lift the release lever (1) located at the top of the DEChub 900 slot.                               |
|             | While holding up the release lever $(2)$ , pivot the module back on its<br>bottom mounting tab (3). |
|             | Remove the module.                                                                                  |

**Figure 6-2: Unseat the Module**

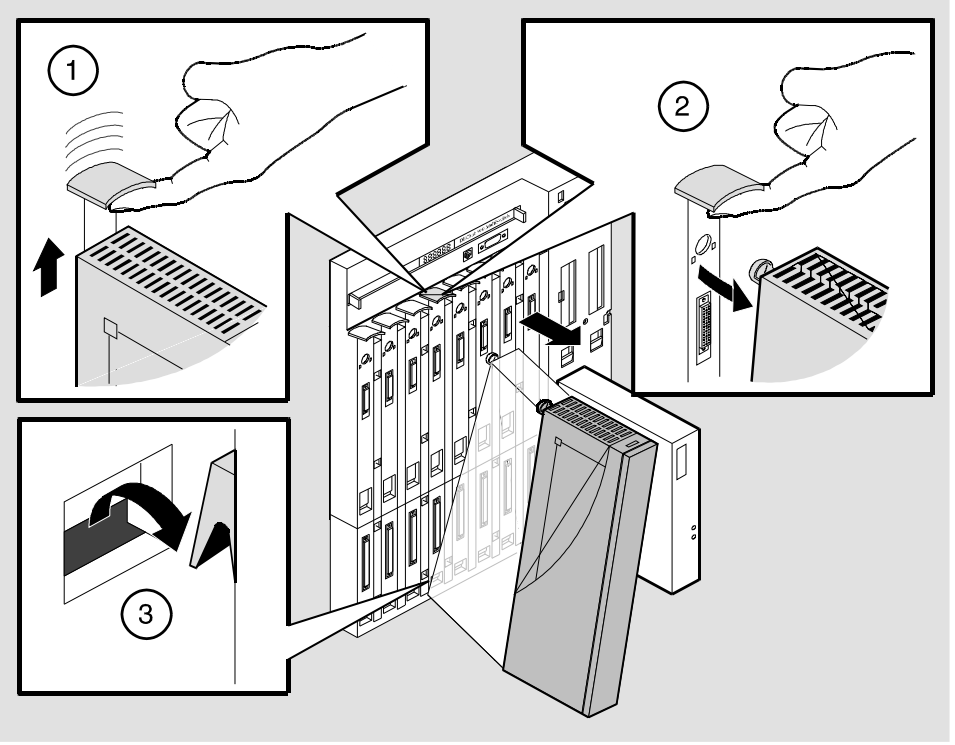

NPG-0008-95F

# **Appendix A**

# **Problem Solving**

# **Overview**

## **Introduction**

This appendix describes how to diagnose and solve problems with the module using the LED displays.

# **In this appendix**

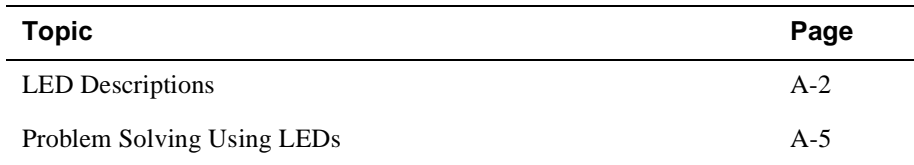

# **LED Descriptions**

The module's LEDs provide dynamic indications of the status of the module. The LEDs can be in various states (on, off, or blinking), and can change color (green or yellow) depending on the operational status of the module or the level of activity on the network.

#### **Normal Powerup**

When the module's power is initially turned on, the following events occur:

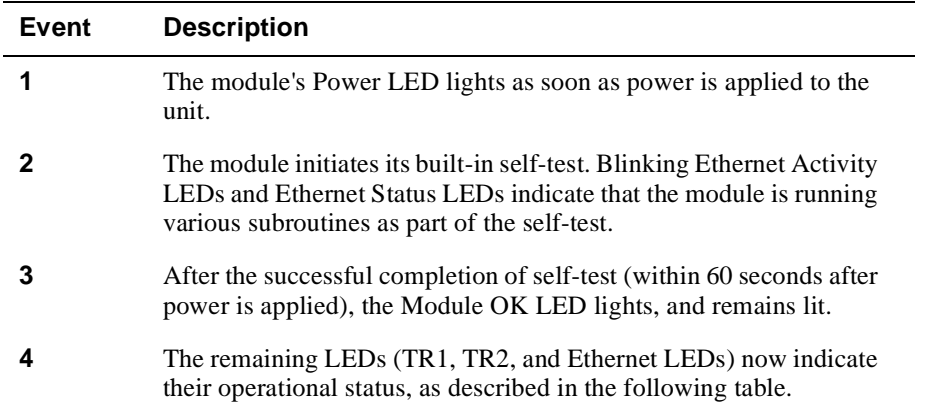

### LED Descriptions

Table A-1 shows the states that are possible for each of the module's LEDs.

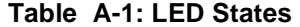

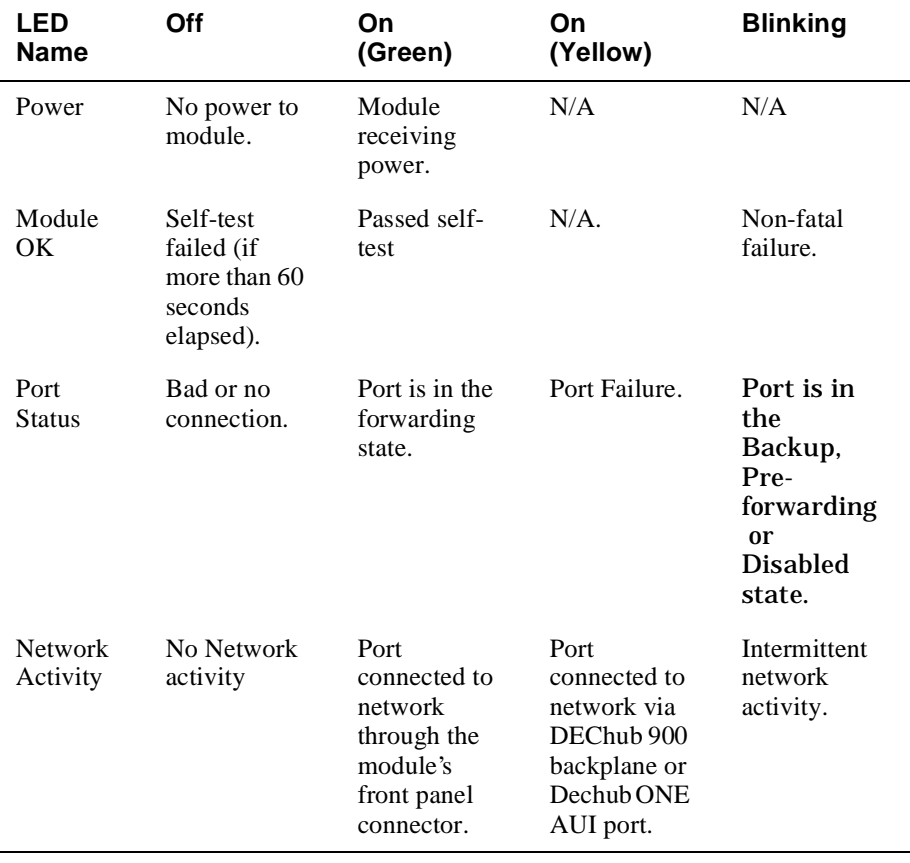

### LED Descriptions

The FDDI Phy LEDs (see Table A-2) indicate the status of the connection between the module and the FDDI network.

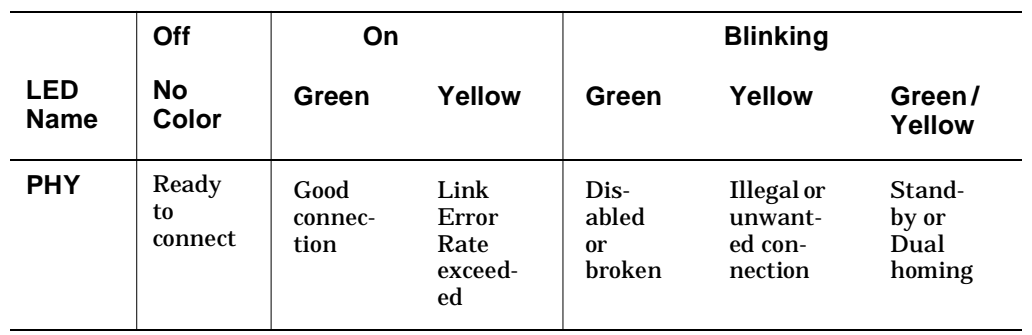

### **Table A-2: FDDI PHY LEDs**

Problem Solving Using LEDs

# **Problem Solving Using LEDs**

When diagnosing a problem with the module, note that the problem is often indicated by the combined states of the module LEDs. Table A-3 lists the typical combined states of the LEDs for various error conditions that can occur during initial installation of the device, along with probable causes and corrective actions to take.

Problem Solving Using LEDs

| Symptom                                                                                                    | <b>Probable</b><br>Cause                                                                   | <b>Corrective Action</b>                                                                                                    |
|----------------------------------------------------------------------------------------------------|--------------------------------------------------------------------------------------------|----------------------------------------------------------------------------------------------------|
| Power LED is<br>off.                                                                                                    | The module is<br>not receiving<br>$+5$ Vdc.                                                | Check the power status on the Hub<br>Manager status display.                                                                                           |
|                                                                                                    |                                                                                            | If the Hub Manager status display<br>indicates that power is available for<br>this module, press the release lever and<br>reseat or remove the module. |
|                                                                                                    |                                                                                            | If the problem persists, either replace<br>the module or contact your service<br>representative to correct the problem.                                |
| Module OK                                                                                                    | Self-test in<br>progress.<br>Self-test failed.                                             | Wait for self-test to complete.                                                                                                    |
| LED is off.                                                                                                    |                                                                                            | If the LED does not light within 60<br>seconds, lift the release lever<br>momentarily to repeat the self-test.                                         |
|                                                                                                    |                                                                                            | If self-test fails again, replace the<br>module. If the problem persists,<br>contact your service representative to<br>correct the problem.            |
| Module OK<br>LED is off and<br>Ethernet<br>Activity LED for<br>Port 1 is blinking<br>green (once<br>every 8<br>seconds). | Module's<br>firmware image<br>is corrupted.                                                | Either replace the module or contact<br>your service representative to correct<br>the problem.                                                         |
| Module OK<br>LED is blinking,<br>but module<br>continues to<br>operate<br>normally.                                      | A non-fatal<br>error occurred.                                                             | Power off and on. If the problem<br>persists, either replace the module or<br>contact your service representative to<br>correct the problem.           |
| Port State<br>LED is off.                                                                                                | 1. Connection<br>is bad<br>(loose,<br>or incorrect<br>cable).<br>2. Port not<br>connected. | Correct the cable connection.                                                                                                    |
|                                                                                                    |                                                                                            | None — normal operation.                                                                                                    |

**Table A-3: Typical Combined States of LEDs.**

## Problem Solving Using LEDs

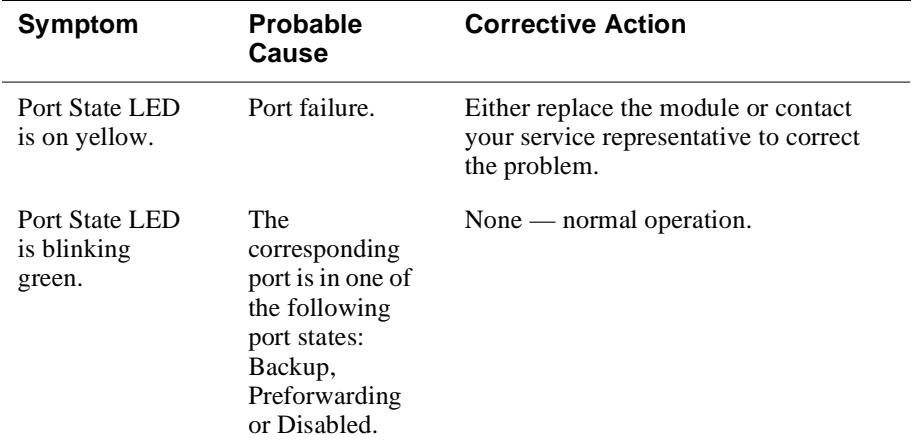

# **Appendix B**

# **Connector and Pin Assignments**

# **Overview**

## **Introduction**

This appendix shows the pin assignments of the connectors, cables, and adapters that are part of, or can be used with, the module.

## **In this appendix**

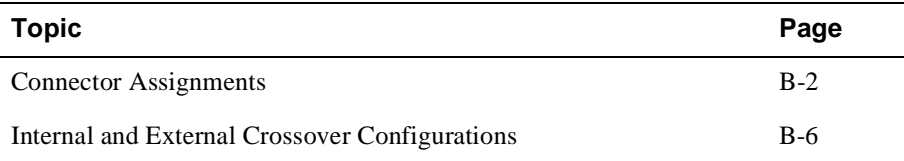

# **Connector Assignments**

## **Optical Bypass Relay (6-pin MJ) Connector**

The Optical Bypass Relay (OBR) feature on the module maintains FDDI dual-ring integrity if the module fails or if the power to the module is turned off. Figure B-1 shows the OBR 6-pin Modular Jack (Shielded RJ12) connector and its pin assignments. Refer to this information when selecting OBR devices.

### **Figure B-1: Optical Bypass Relay Connector Pin Assignments**

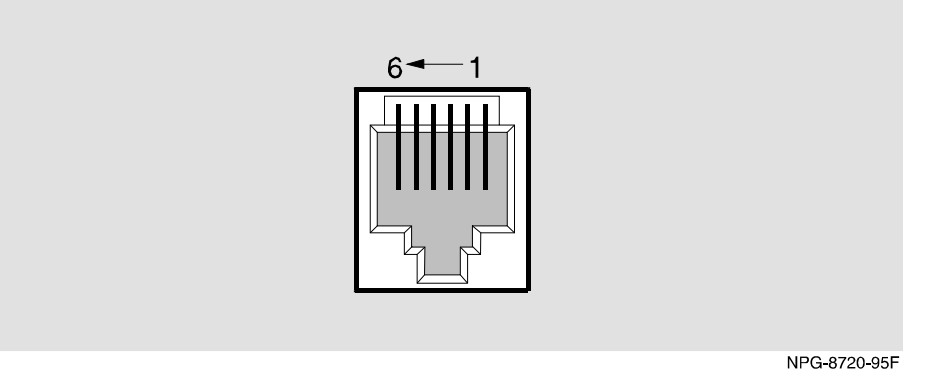

### **Table B-1: Pin Assignments**

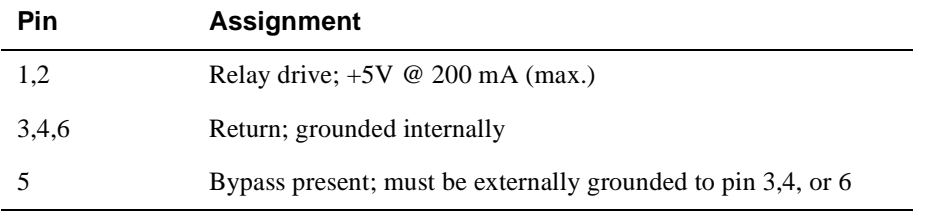

# **10BaseT (8-pin MJ) Port Connector**

Figure B-2 shows the 8-pin MJ (straight-through) connector and its pin assignments.

**Table B-2: 10BaseT (8-pin MJ) Connector Pin Assignments**

| Pin No.        | <b>Assignment</b> |
|----------------|-------------------|
| $\,1\,$        | $TX+$             |
| 2              | TX-               |
| 3              | $RX+$             |
| $\overline{4}$ | Unused            |
| 5              | Unused            |
| 6              | $RX -$            |
| 7              | Unused            |
| 8              | Unused            |

**Figure B-2: 10BaseT (8-pin MJ) Connector**

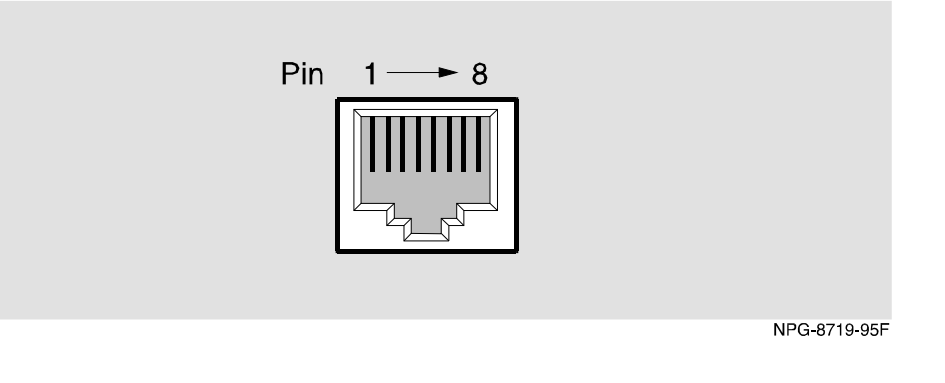

#### **NOTE**

All 10BaseT port connectors on the module are straight-through connections.

## **AUI (15-pin D-Sub) Port Connector**

Figure B-3 shows the shielded MJ8 Twisted Pair 15-pin AUI connector and its pin assignments.

| Pin No.                     | <b>Assignment</b>       |
|-----------------------------|-------------------------|
| $\mathbf{1}$                | Ground                  |
| $\sqrt{2}$                  | $\mathbf{C}\mathbf{I}+$ |
| $\ensuremath{\mathfrak{Z}}$ | $\rm DO^+$              |
| $\overline{4}$              | Ground                  |
| $\mathfrak s$               | $\mathrm{DI}+$          |
| 6                           | Power rtn               |
| $\tau$                      | $\rm NC$                |
| $\,8\,$                     | Ground                  |
| $\overline{9}$              | $\mathbf{C}\mathbf{I}$  |
| $10\,$                      | DO-                     |
| $11\,$                      | Ground                  |
| 12                          | $\rm{DI}$               |
| 13                          | Power 12V               |
| 14                          | Ground                  |
| 15                          | $\rm NC$                |

**Table B-3: AUI 15-Pin Port Connector Pin Assignments**

### **Figure B-3: AUI 15-Pin Port Connector**

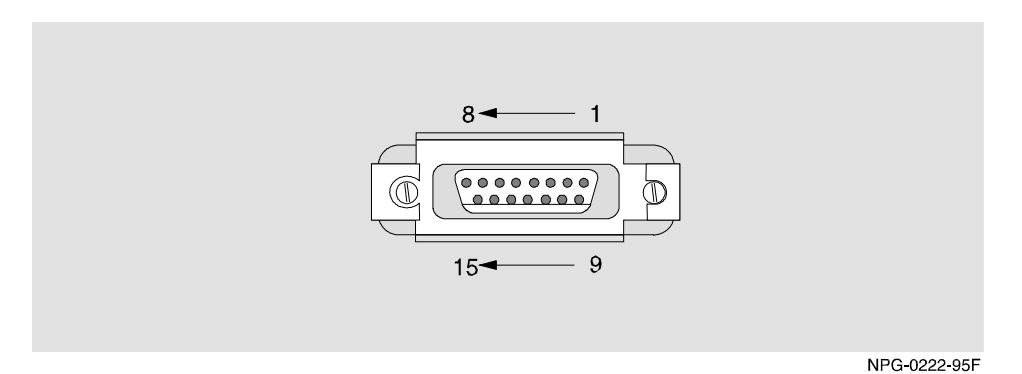

## **H8571-J Adapter**

This section shows the H8571-J adapter (6-pin MMJ to 9-pin D-Sub connector) and its pin assignments as shown in Figure B-4.

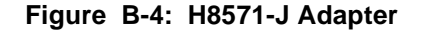

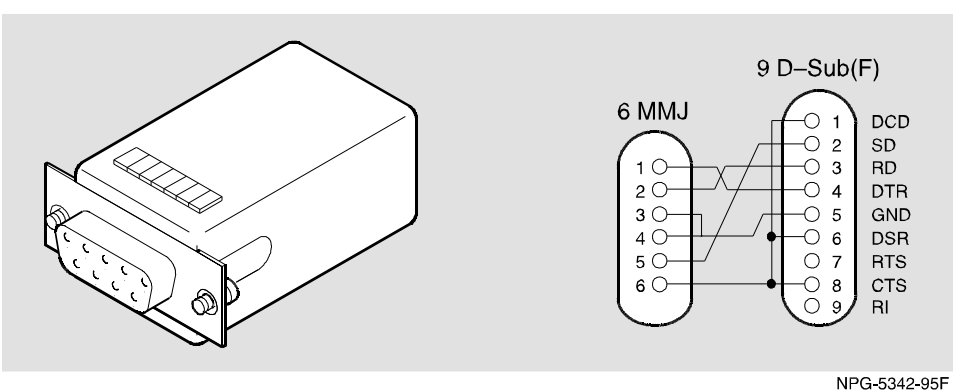

## **H8575-A Adapter**

This section shows the H8575-A adapter (6-pin MMJ connector to 25-pin D-Sub connector) and its pin assignments as shown in Figure B-5.

#### **Figure B-5: H8575-A Adapter**

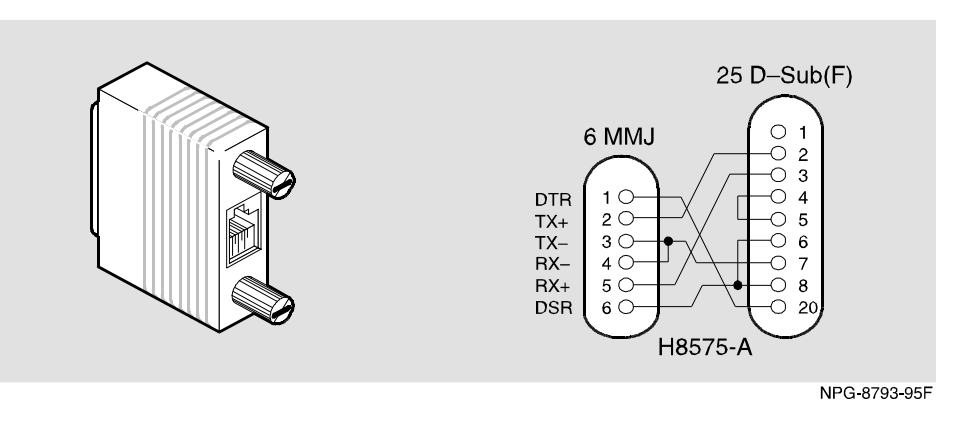

## **NOTE**

EOS/ESD protection devices are not shown in the illustration.

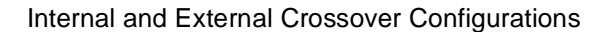

# **Internal and External Crossover Configurations**

A crossover function must be implemented in every twisted-pair link. The crossover function (internal or external) allows the transmitter of one device to connect to the receiver of the device at the other end of the twisted-pair link.

Figure B-6 shows straight-through (1) and crossover cables (2) for connecting crossover (3) and straight-through (4) types of devices. The DECswitch 900ET Router uses straight-through connectors.

### **Figure B-6: Crossover Configurations**

### **External Crossover Configuration:**

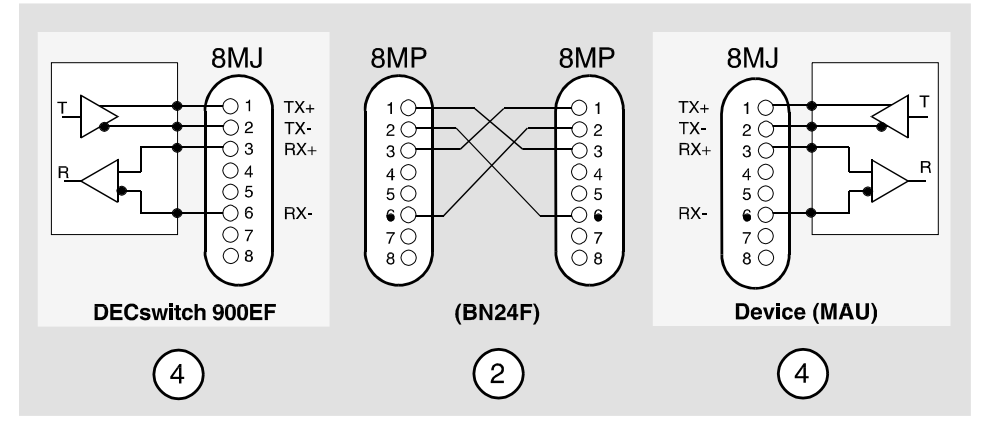

### **Internal Crossover Configuration:**

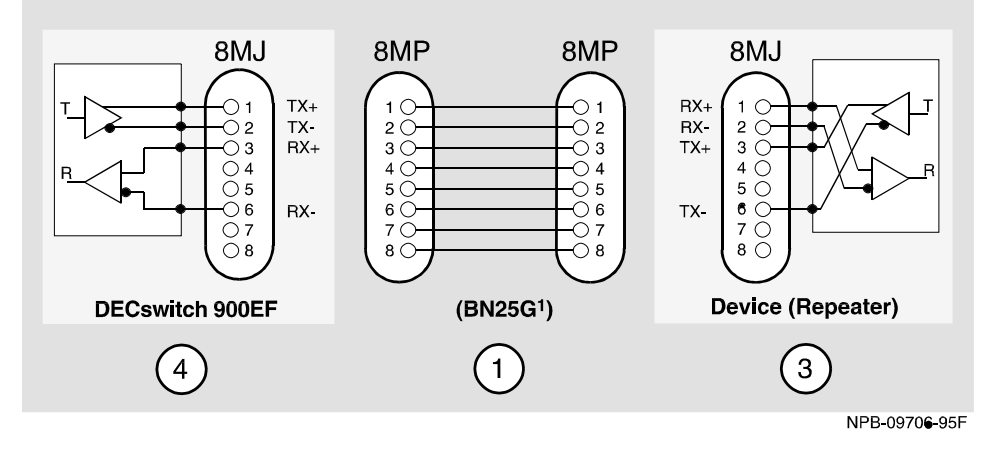

<sup>1</sup> If screened cabling is required, use BN26M.

# **Appendix C**

# **Product Specifications**

# **Overview**

## **Introduction**

This appendix lists the operating specifications and the acoustical specifications for the DECswitch 900EF Router.

## **In this appendix**

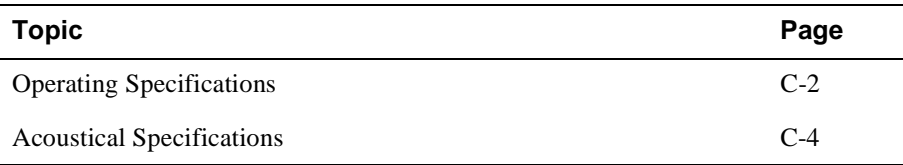

Product Specifications

# **Product Specifications**

Table C-1 lists the product specifications for the module.

| <b>Parameter</b>                                                              | <b>Specification</b>                                                                                                    |  |  |  |
|-------------------------------------------------------------------------------|----------------------------------------------------------------------------------------------------|--|--|--|
| <b>Environment</b>                                                            |                                                                                                    |  |  |  |
| <b>Operating Temperature</b>                                                  | $5^{\circ}$ C to $50^{\circ}$ C (41 $^{\circ}$ F to 122 $^{\circ}$ F)                                                                                                    |  |  |  |
| <b>Relative Humidity</b>                                                      | 10% to 95% noncondensing                                                                                                    |  |  |  |
| Altitude                                                                      |                                                                                                    |  |  |  |
| • Operating                                                                   | Sea level to 2400 m (8,000 ft)                                                                                                    |  |  |  |
| • Non-operating                                                               | Sea level to 4900 m (16,000 ft)<br>For sites above 2400 m (8,000 ft), decrease the<br>operating temperature specification by 1.8° C<br>for each $1000 \text{ m}$ or $3.2^{\circ}$ F for each 3200 ft.                                             |  |  |  |
| Power                                                                         | 67.5W @ 15V total power<br>9.0 A, 5Vdc                                                                                                    |  |  |  |
|                                                                               | 0.1 A, 12Vdc<br>1.5 A, 15Vdc<br>The 12V dc power in the DEChub 900 is derived from<br>the 15Vdc power source. Although it is listed<br>separately in the product specifications, the 12Vdc<br>requirements are included in the 15Vdc power total. |  |  |  |
| <b>Physical</b>                                                               |                                                                                                    |  |  |  |
| Height                                                                        | 44.45 cm (17.5 in)                                                                                                    |  |  |  |
| Width                                                                         | 4.45 cm $(1.75$ in)                                                                                                    |  |  |  |
| Depth                                                                         | 15.24 cm (6 in); 25.40 cm (10.0 in) with a DEChub<br>ONE docking station.<br>15.24 cm (6 in); 30.48 cm (12.0 in) with a DEChub<br>ONE-MX docking station.                                                                                         |  |  |  |
| Weight                                                                        | $1.8 \text{ kg} (4 \text{ lb})$<br>Include an additional 1.59 kg (3.5 lb) when<br>attached to a DEChub ONE docking station                                                                                                    |  |  |  |
| Shock (Class A/B for products weighing under 100 lbs)                         |                                                                                                    |  |  |  |
| 10 G / 10 ms half sine pulse in three orthogonal axes                         |                                                                                                    |  |  |  |
| <b>Vibration (Class C)</b>                                                    |                                                                                                    |  |  |  |
| 5 to 200 Hz sine sweep @ 0.25 G limited by 0.02" (0.5mm) displacement DA* 200 |                                                                                                    |  |  |  |

**Table C-1: Product Specifications**

to 500 Hz sine sweep @ 0.10 G

**Certification**

CE, CSA, FCC, TÜV, UL, VCCI

Product Specifications

#### **Table C-2: Connector Specifications**

#### **Module Connectors**

**DECswitch 900EF has:** one Dual Attachment Station (DAS) FDDI port multimode optics (ANSI MIC), one shielded 6-pin MJ (OBR), two 15-pin D-Sub (AUI ports), and four shielded 8-pin MJ (10BaseT ports) with straight through connectors.

**DEChub ONE has:** one 8-pin MJ (setup port), one DB-9 (OBM), and one 15-pin D-Sub (AUI connector)

**DEChub ONE-MX has:** one 8-pin MJ (setup port), one 6-pin MJ (OBR), one DB-9 (OBM), and one 15-pin D-Sub (AUI connector), and one redundant power connector (D-Sub).

Acoustical Specifications

# **Acoustical Specifications**

This section shows the acoustical specifications.

Acoustics - Declared values per ISO 9296 and ISO 7779<sup>1</sup>

### **Table C-3: Acoustical Specifications**

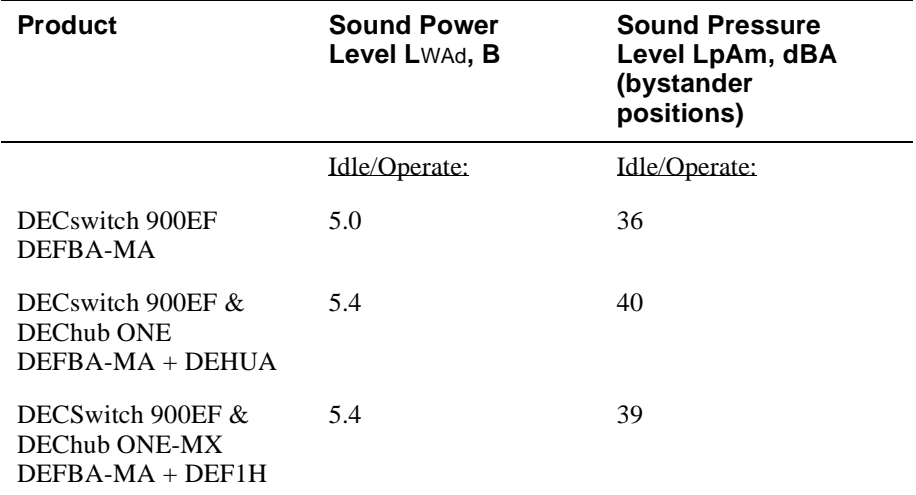

1Current values for specific configurations are available from Digital Equipment representatives.  $1 B = 10$  dBA.

Acoustical Specifications

Schallemissionswerte - Werteangaben nach ISO 9296 und ISO 7779/DIN EN277792

| <b>Produkt</b>                                               | Schalleistungspeg<br>el LwAd, B | Schalldruckpegel<br>LpAm, dBA<br>(Zuschauerpositione<br>n) |
|--------------------------------------------------------------|---------------------------------|------------------------------------------------------------|
|                                                              | Leerlauf/Betrieb:               | Leerlauf/Betrieb:                                          |
| DECswitch 900EF<br>DEFBA-MA                                  | 5,0                             | 36                                                         |
| DEC switch 900EF $\&$<br>DEChub ONE<br>$DEFBA-MA + DEHUA$    | 5,4                             | 40                                                         |
| DECS witch 900EF $\&$<br>DEChub ONE-MX<br>$DEFBA-MA + DEF1H$ | 5.4                             | 39                                                         |

**Table C-4: Aktuelle Werte für spezielle Produkt**

 $^2$ Aktuelle Werte für spezielle Ausrüstungsstufen sind über die Digital Equipment Vertretungen äerhltlich. 1 B = 10 dBA.

# **Appendix D**

# **Accessing and Configuring RMON Groups**

# **Overview**

## **Introduction**

This appendix describes how to access the four RMON groups and how to configure the Alarms and Events groups.

## **In this appendix**

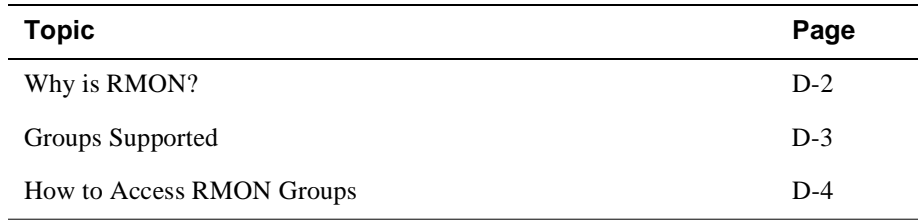

What is RMON?

# **What is RMON?**

RMON is a Remote Network Monitoring Management Information Base (RMON MIB). RMON gathers a wide variety of statistical information about network operation. A typical network consists of multiple network segments with one RMON agent connected to each segment. RMON gathers this information by examining each packet passed on a network segment. Segment statistics are stored in counters within the module. The counters are continuously updated and reset at powerup.

RMON also captures and stores network traffic information. RMON allows you to examine these captured packets or sequences of packets to identify and isolate network operational software or hardware problems.

A list of RMON features is described in Chapter 1.

#### **NOTE**

The online help includes management tasks and information for the RMON Manager application.

Groups Supported

# **Groups Supported**

The four RMON groups supported by this module are Statistics, History, Alarms, and Events. The following table defines these four groups:

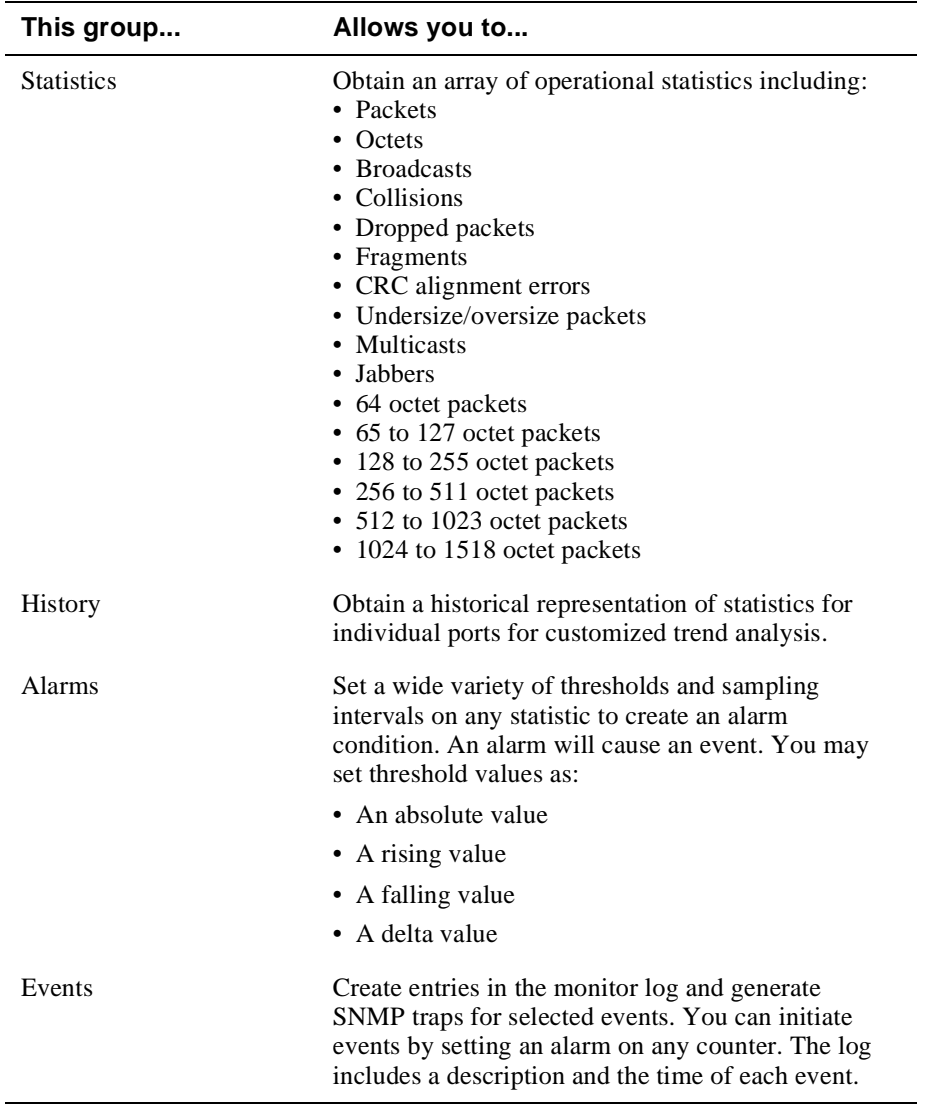

# **How to Access RMON Groups**

This section provides you with procedures that describe how to access the RMON Groups.

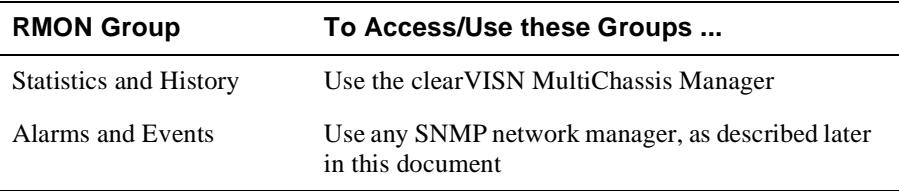

### **Accessing Statistics and History**

To access the Statistics and History groups you must manage each of these groups using the clearVISN MultiChassis Manager as follows:

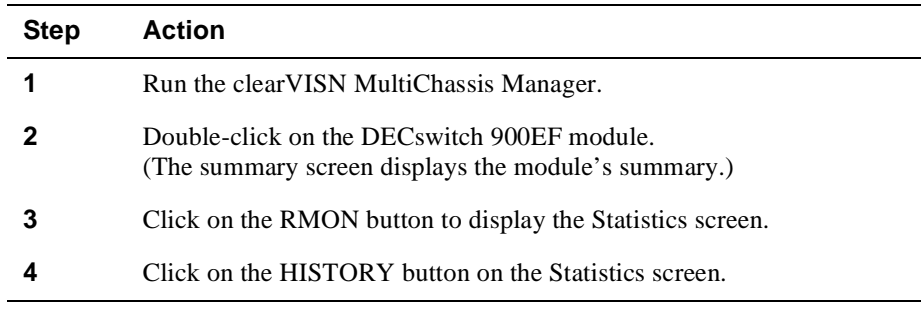

For additional Statistics and History information refer to online help.

### **Accessing Alarms and Events**

This section describes how to set up a condition to be monitored (an alarm) and an event to be generated once that condition has occurred. You use an SNMP network manager to set up conditions and events. For a more complete description of the alarmTable and eventTable, refer to RFC 1757: S. Waldbusser, "Remote Network Monitoring Management Information Base", 02/10/1995.

The event group consists of the eventTable and the logTable. The alarmTable contains configuration entries that define a variable, polling period, and threshold parameters.

If an entry is found to have crossed the threshold value, an event is generated that is processed as specified by your entries in the eventTable. Thus, the eventTable controls the generation and notification of events from the device.

The RMON Alarms and Events MIB objects and eventCommunity support up to 32 characters. MIB object eventDescription, alarmOwner, and eventOwner support up to 127 characters. The maximum number of entries that can be placed in the alarmTable is 20. For the eventTable, the maximum is 32.

## **Alarm and Event Table Entries**

Alarm table entries can only be created for SNMP Integer MIB variables of the following types:

- INTEGER
- Counter
- Gauge
- TimeTicks

The following tables list and define the fields that make up an alarm table entry and an event table entry.

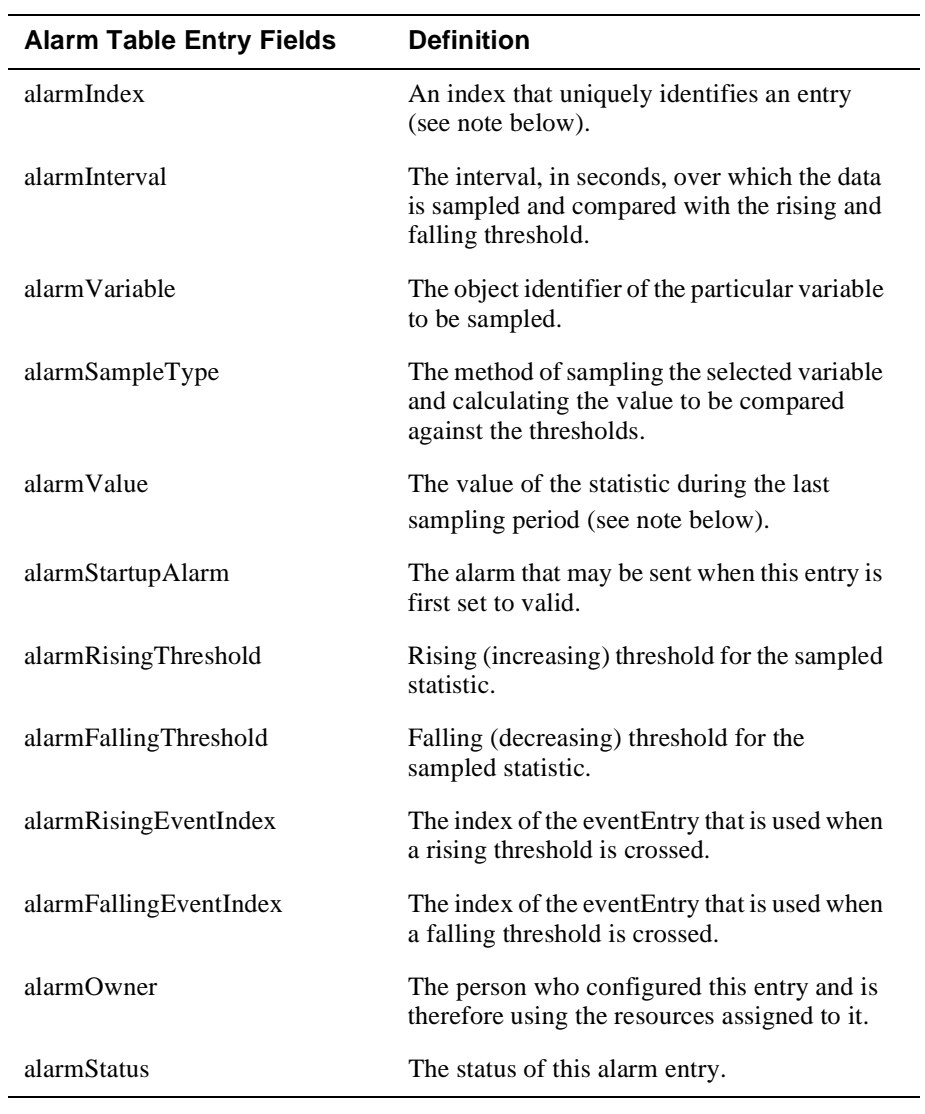

### **Table D-1: Alarm Table Entry Fields**

### **NOTE**

The alarmIndex and alarmValue objects are read-only. You cannot set these fields. The alarmIndex is implicitly specified when the entry is created. The alarmValue is made available after the current sampling period.

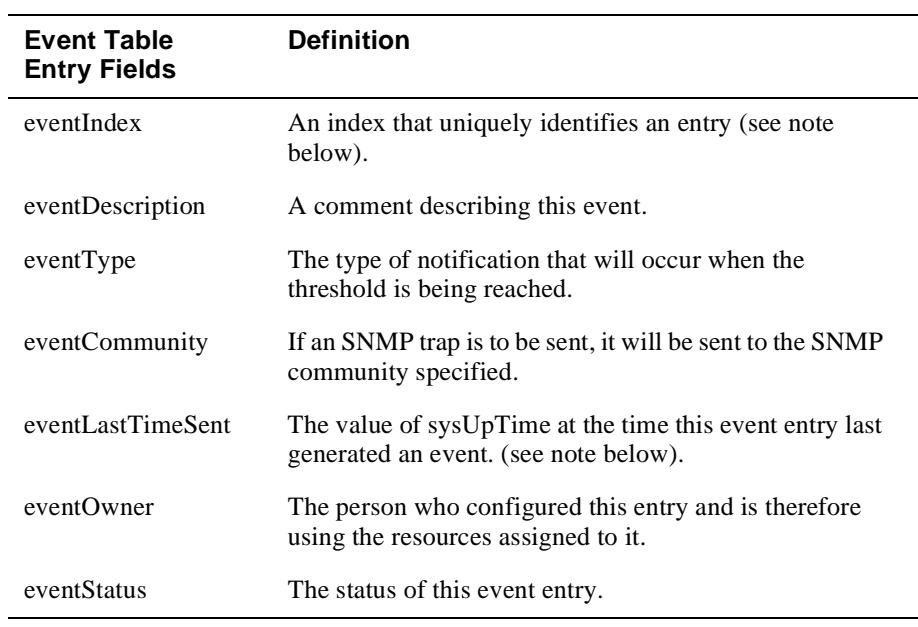

#### **Table D-2: Event Table Entries**

#### **NOTE**

The eventIndex and eventLastTimeSent objects are read-only. You cannot set these fields. The eventIndex is implicitly specified when the entry is created. The eventLastTimeSent is made available after the current sampling period.

### **How Traps Work**

SNMP-managed devices are able to send trap messages to network management stations. You configure the IP addresses of NMS "trap sinks" that are to receive the RMON trap messages. For additional information on traps, refer to RFC 1215: M. Rose, "A Convention for Defining Traps for use with the SNMP", 03/27/1991.

The trap IP address can be configured on all DEChub 900 modules through the device's set-up port. With the exception of the DECserver 900 products, the trap IP address can also be added via SNMP set-requests to the device's private MIB (pcomSnmpAuthTrapAddressTable).

You can specify that when an alarm condition is reached, a trap is generated and sent to the trap sinks specified. For additional information on how to specify trap generation, refer to eventType RFC 1757: S. Waldbusser, "Remote Network Monitoring Management Information Base", 02/10/1995.